# **QuiltMotion QCT 5 Pantograph Basic Mode**

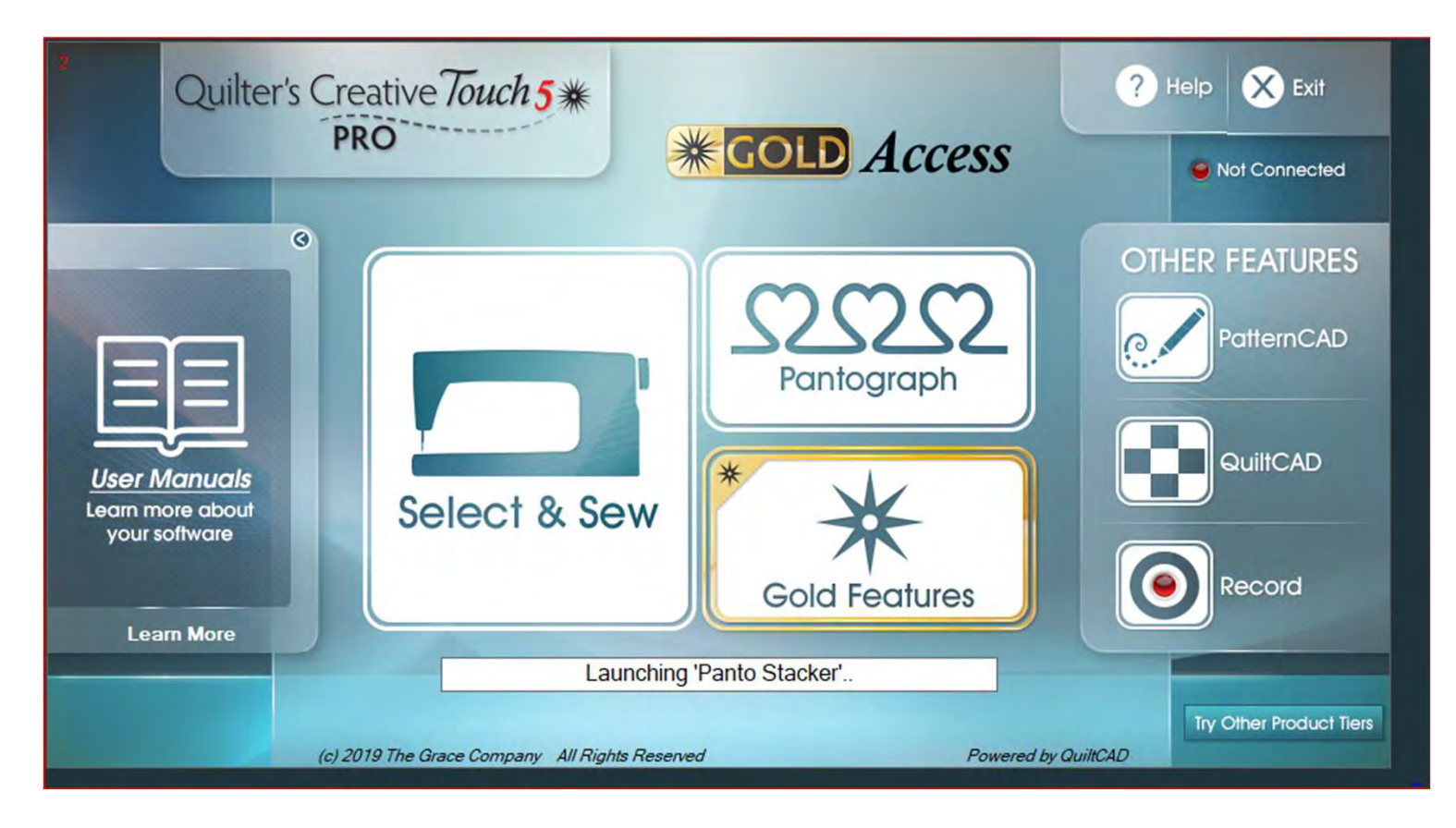

1

Pantograph Features continued . . .

A "Pantograph" is a continuous line design, also called a panto. Pantographs allow you to quilt an "Edge-to-Edge" design, which is a single design that covers the entire quilt top. Pantographs are also used to quilt your borders and sashing borders around and your quilt.

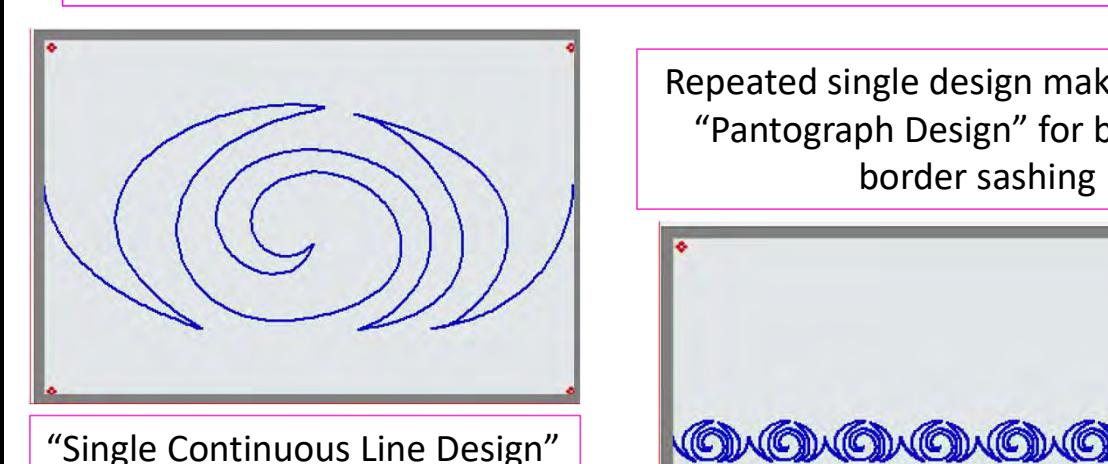

Repeated single design making a single "Pantograph Design" for borders or border sashing

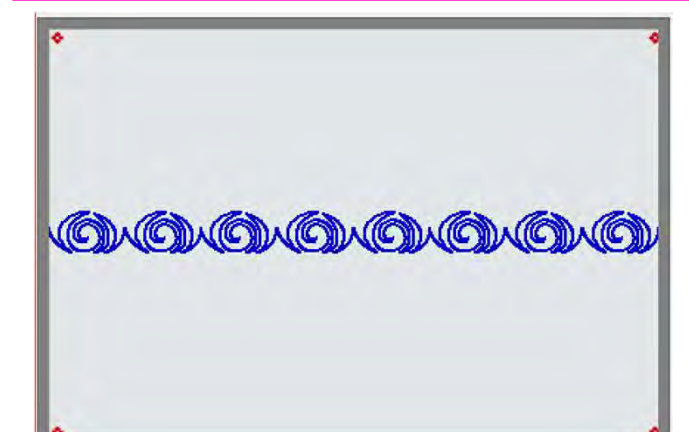

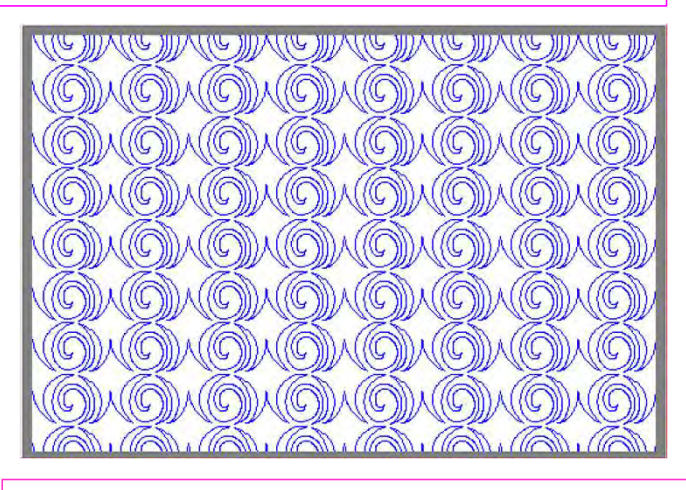

Rows of the pantograph design making an "edge-to-edge quilt design, covering the entire quilt top 2

A "Pantograph Design" is a continuous line design used for quilting "all over quilt design" (also called "edge-to-edge quilt design").

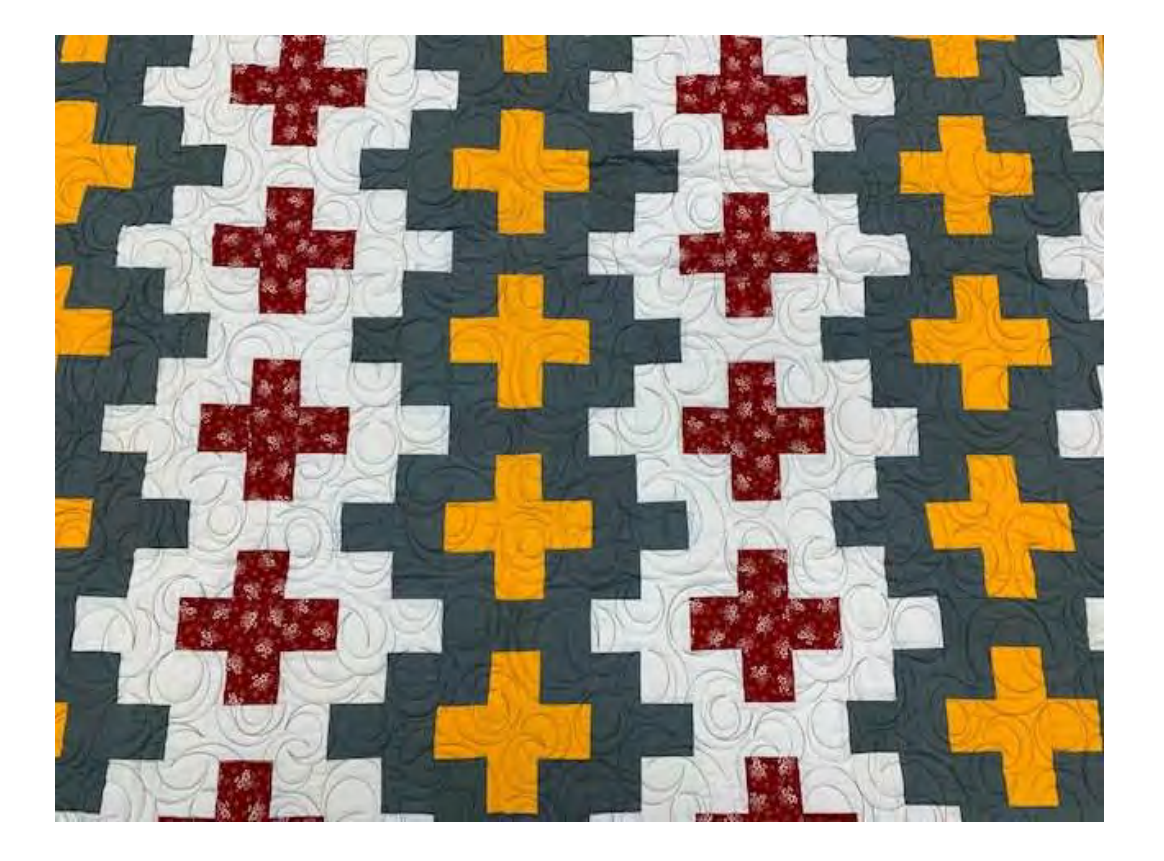

"Edge-to-edge quilting " is a continuous line design quilted from one edge of the quilt to the other and is a repeated design from top to bottom. It is a quick, easy, and economical way to quilt. It also provides a balanced proportion of stitching and enhances your quilt without highlighting any individual feature on it.

A "pantograph design" is a continuous line design used for quilting borders."

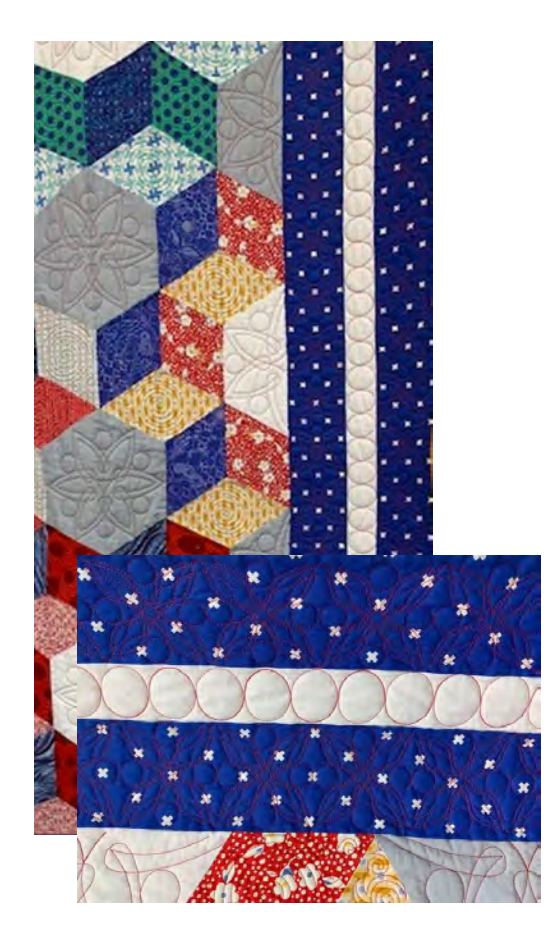

"Border Pantograph Design" is a single pantograph design used to frame your quilt. Using the right pantograph design on your borders will add an extra decorative finish, helping draw attention to your beautiful masterpiece.

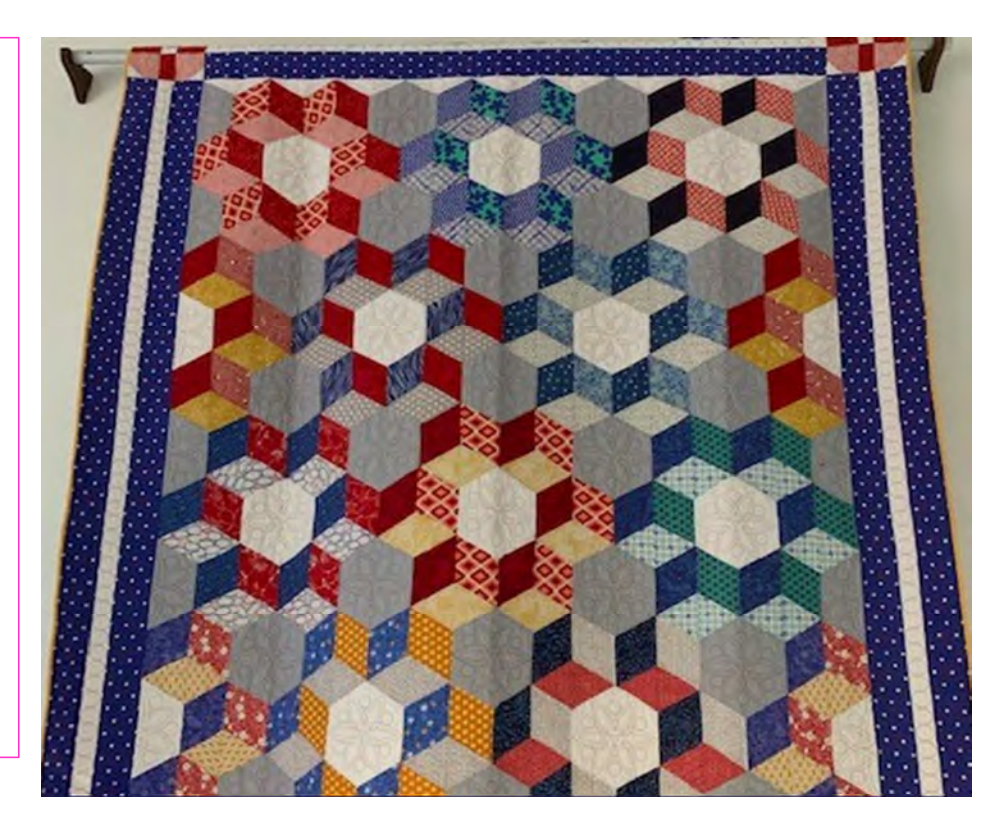

A "Pantograph Design" is a continuous line design used for quilting "Border sashings."

"Quilt Border Sashing Design" is a single Pantograph design used to quilt around your quilt block border. "Sashing Pantograph Design" can create a windowpane look to your quilt, making each block stand out.

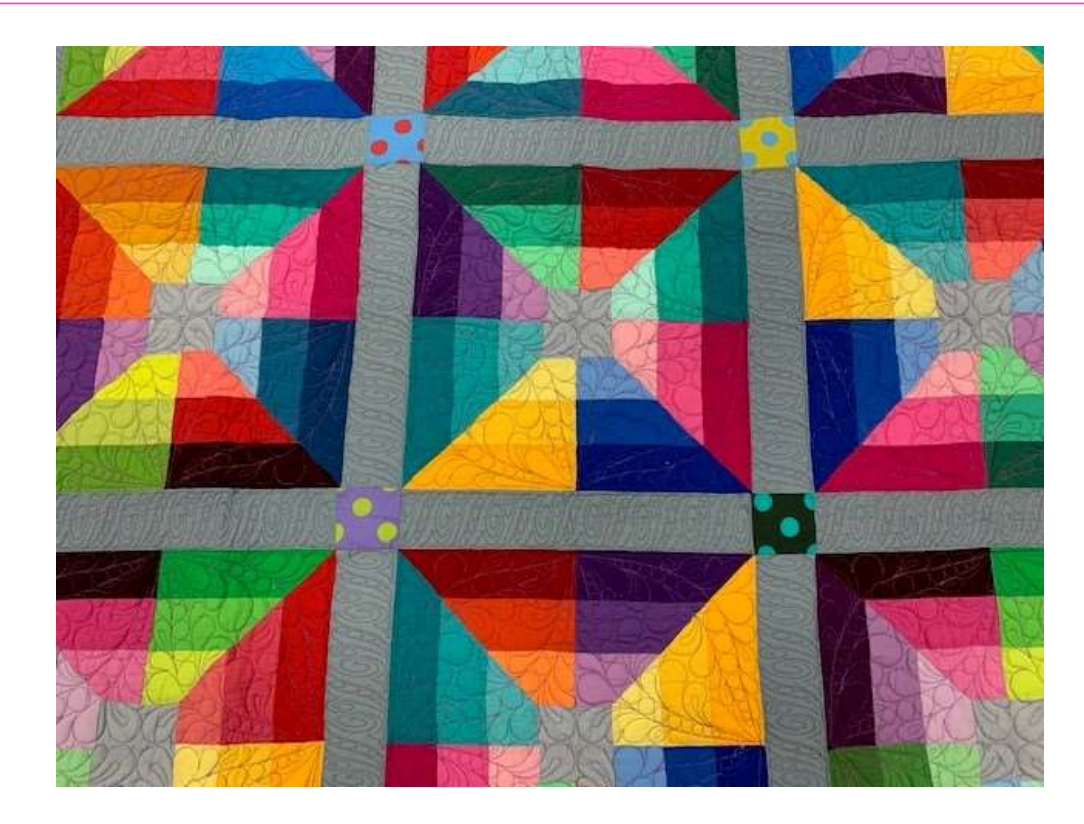

### Important things to do before putting your quilt on the frame:

- **Pantograph**<br>
Important things to do before than your quilt top. 6-8" wider<br>
on all four side. than your quilt top. 6-8" wider on all four side.
- **1.** Backing should always be wider<br>
1. Backing should always be wider<br>
than your quilt top. 6-8" wider<br>
on all four side.<br>
2. Batting should also be larger<br>
than you quilt top (2-3" wider<br>
each side) but smaller than the<br> on all four side.<br>
Batting should also be larger<br>
than you quilt top (2-3" wider<br>
each side) but smaller than the<br>
backing. each side) but smaller than the backing. 1. Backing should always be wider<br>than your quilt top. 6-8" wider<br>on all four side.<br>2. Batting should also be larger<br>than you quilt top (2-3" wider<br>each side) but smaller than the<br>backing.<br>3. Measure your quilt top width<br>a
- Measure your quilt top width<br>and height/length write it<br>down. down.

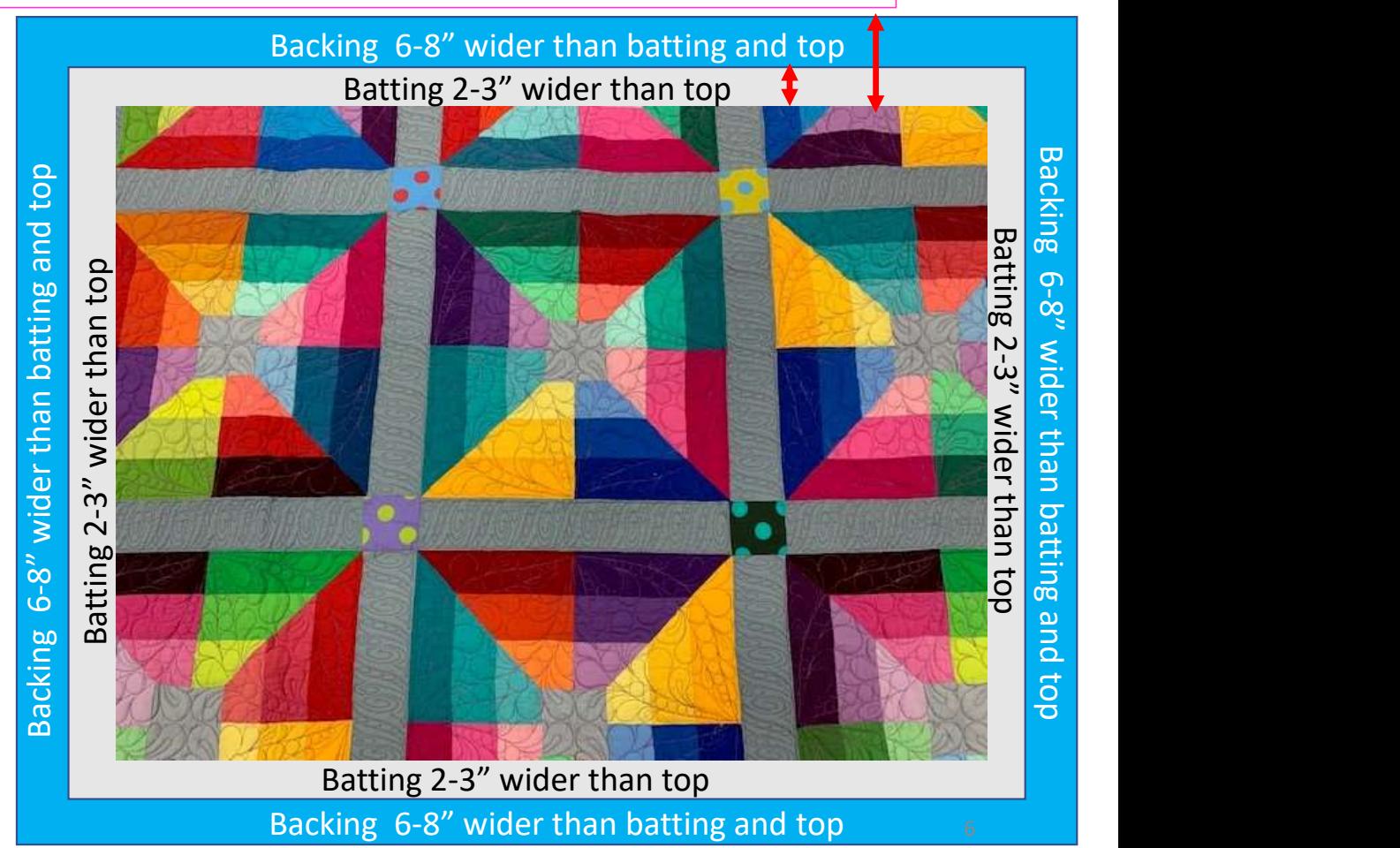

### Important things to do after attaching quilt to leaders on take-up rail:

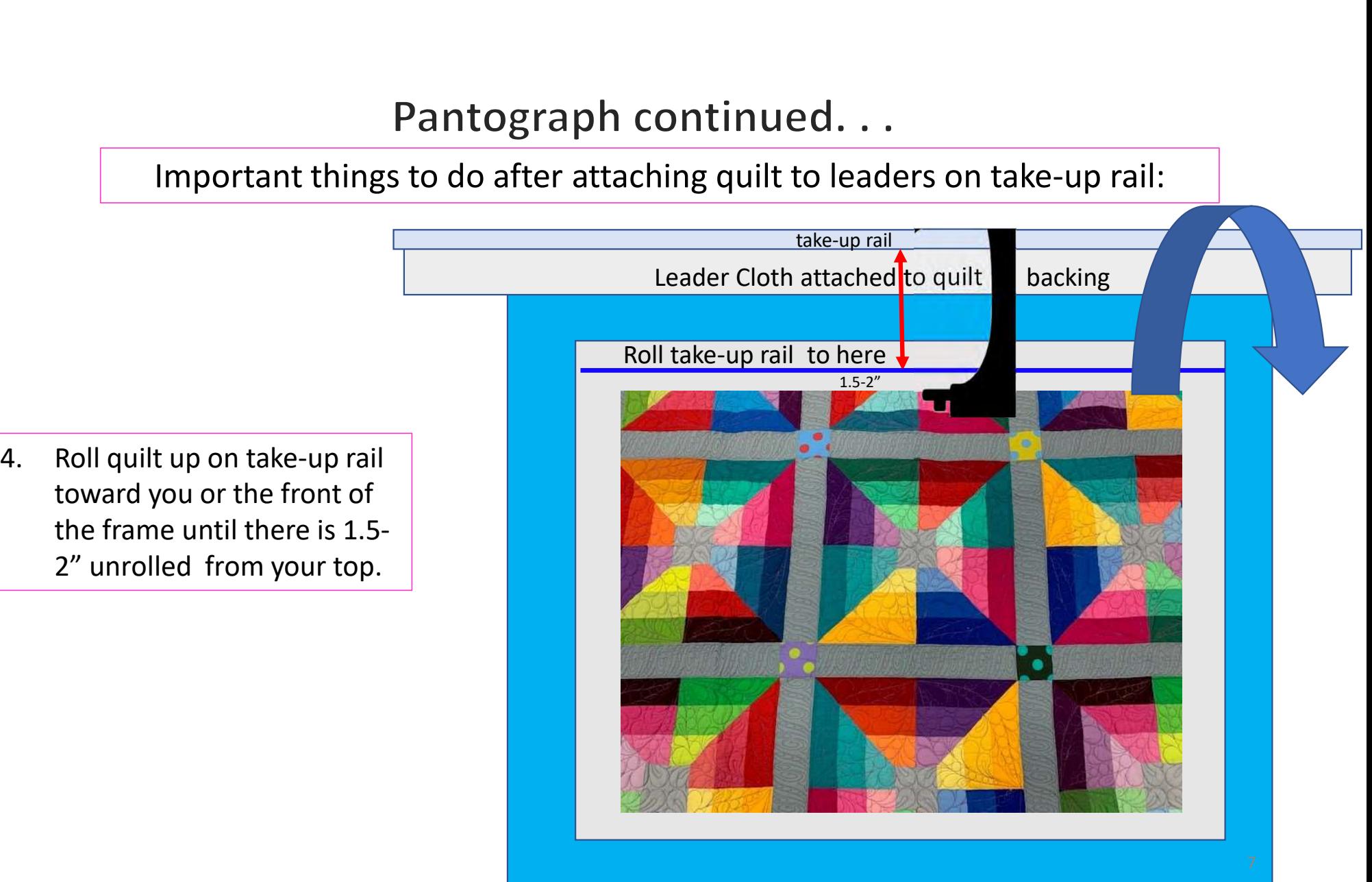

toward you or the front of the frame until there is 1.5- 2" unrolled from your top.

### Important things to do after attaching quilt to leaders on take-up rail.

5. Baste or sew along the quilt top edges to tack it down. This is important when quilting an edge-to-edge design; your design will sew off the edges of your quilt. If you don't tack down the edge your hopping foot can get caught and tear your quilt. Start on the left edge as far as the machine can reach and sew along the edge of the quilt top to the upper left corner then towards the upper right corner and down the right edge as far as the machine can reach.

\*After every roll tack down the left and right-side edges! When you get to the bottom tack, around the bottom edges as well.

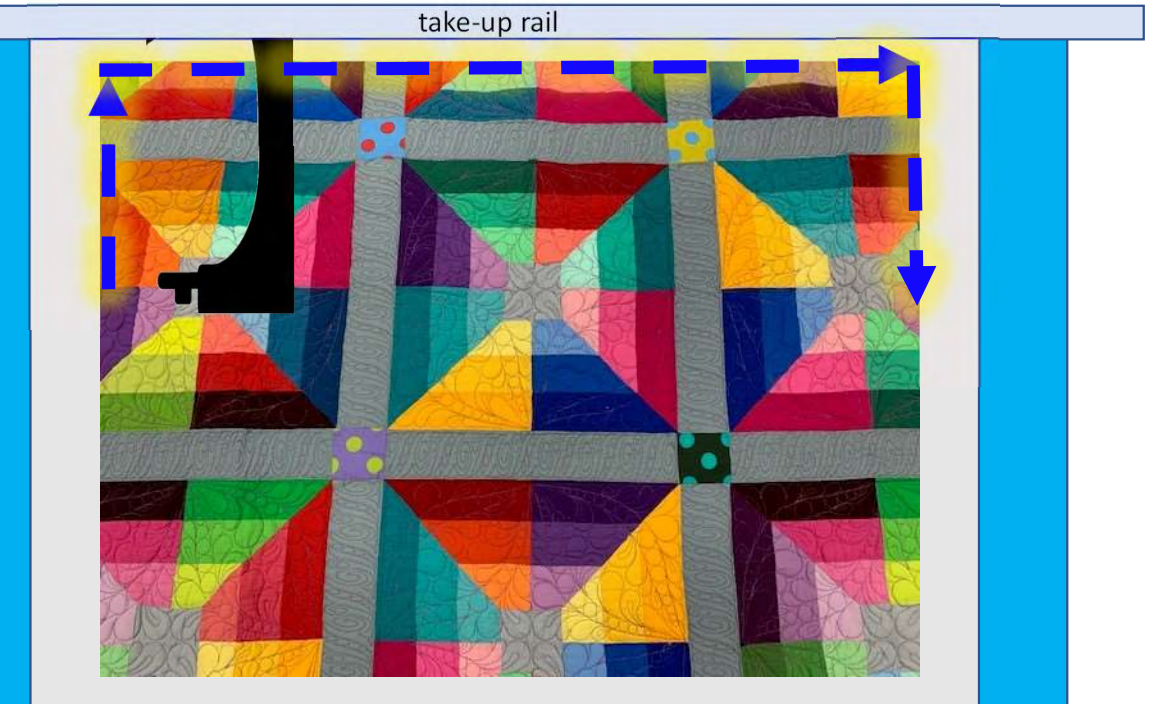

Batting 2-3" wider than top Backing 6-8" wider than batting and top

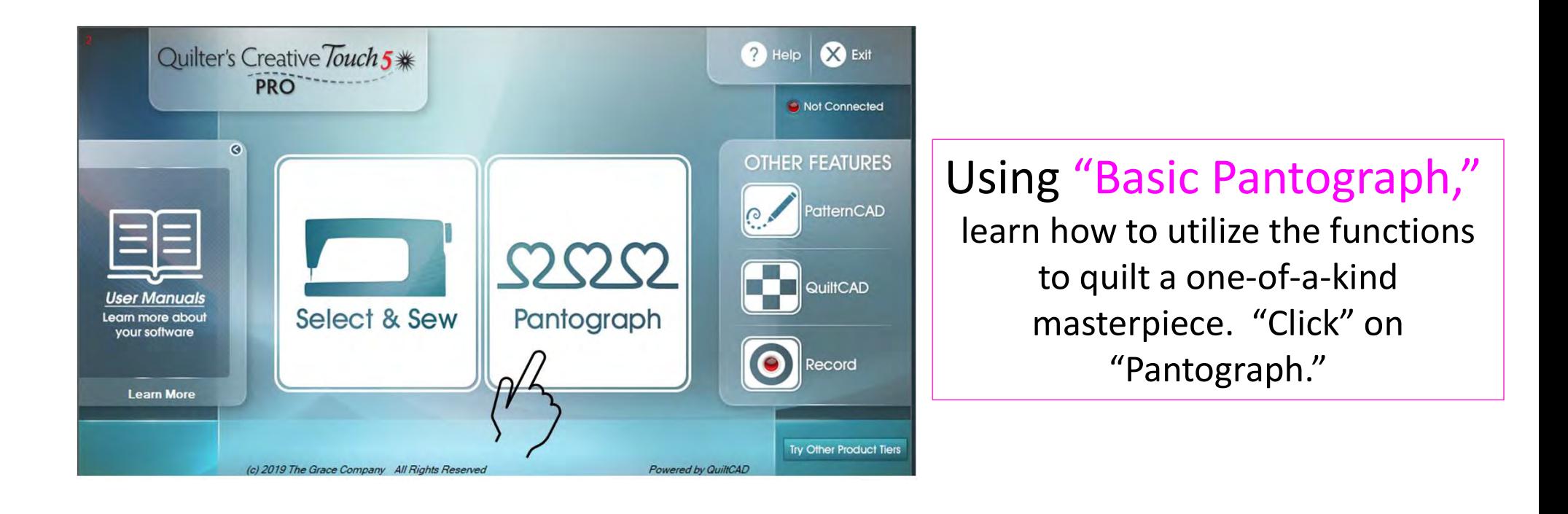

### Pantograph Power Panto continued...

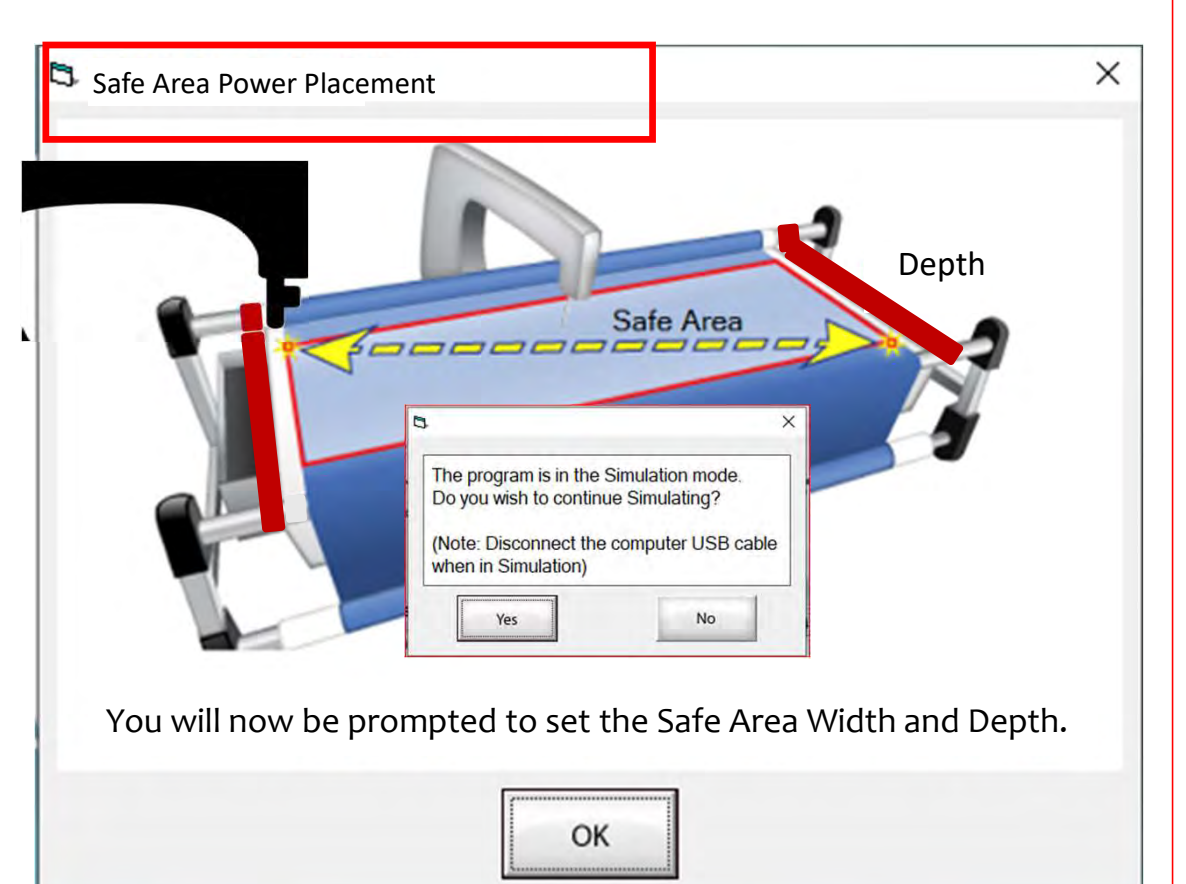

Depth  $\|\cdot\|$  your safe area just off the edge of your quilt The "Safe Area" is your "quiltable," space on your quilt. It will be different for every quilt. The "Safe Area" is defined by quilt size, machine throat and design. For pantograph edge-to-edge design, you will want to set top so the design will sew off the edge slightly. How far off is determined by you and how wide your backing and batting are. Remember, you always cut your backing and batting wider than your top.

> Let's set the safe area or you can open in "Simulation Mode." Simulation mode allows you to use your laptop or tablet without being connected to the automation. You can learn the processes, functions and how the software works without sewing. If you are opening in "Simulation Mode" click "Yes." If you are not, move to page 12. 10

### Pantograph Power Panto continued...

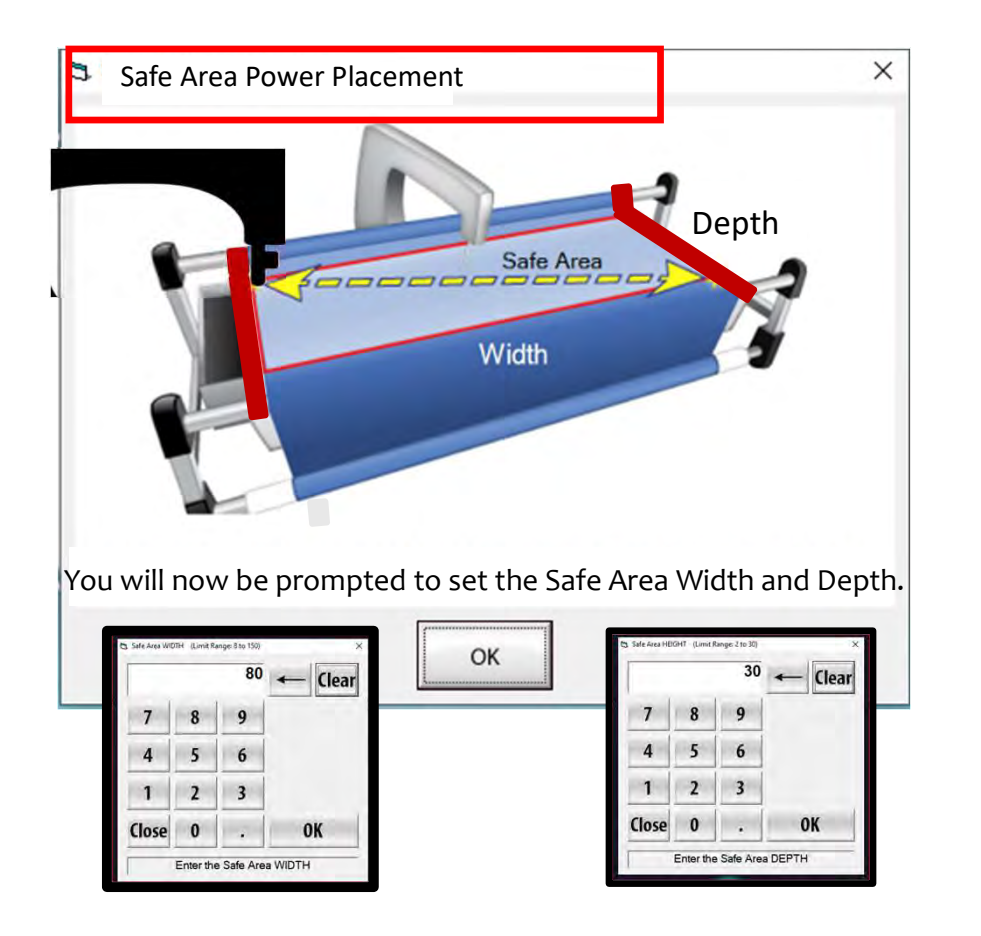

 $\vert x \vert$  When you open in simulation mode the software will use either a preset safe area or the safe area for the last quilt you quilted. After you click on "Yes" you will be prompted to set the safe area click on "OK." The "Safe Area Width" will pop open for this demonstration it is set at 80" wide, click on "OK." You have now set the safe area width in simulation mode. Next the "Safe Area Height/Depth will pop open for this demonstration it is set at 30", click on "OK." You have now set the safe area height/depth in simulation mode. If you are going to start quilting and are connected to the automation proceed to the next page to set your safe area.

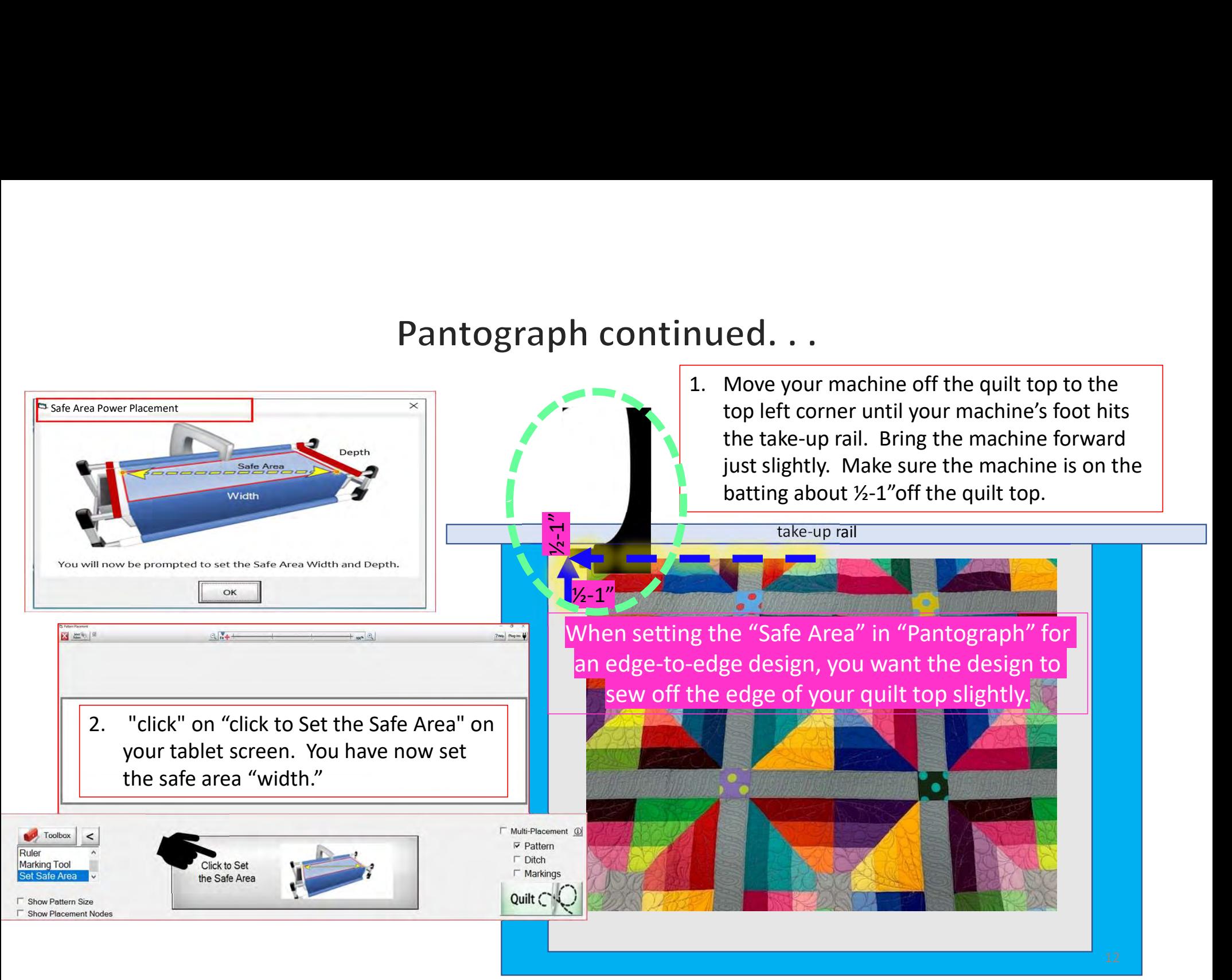

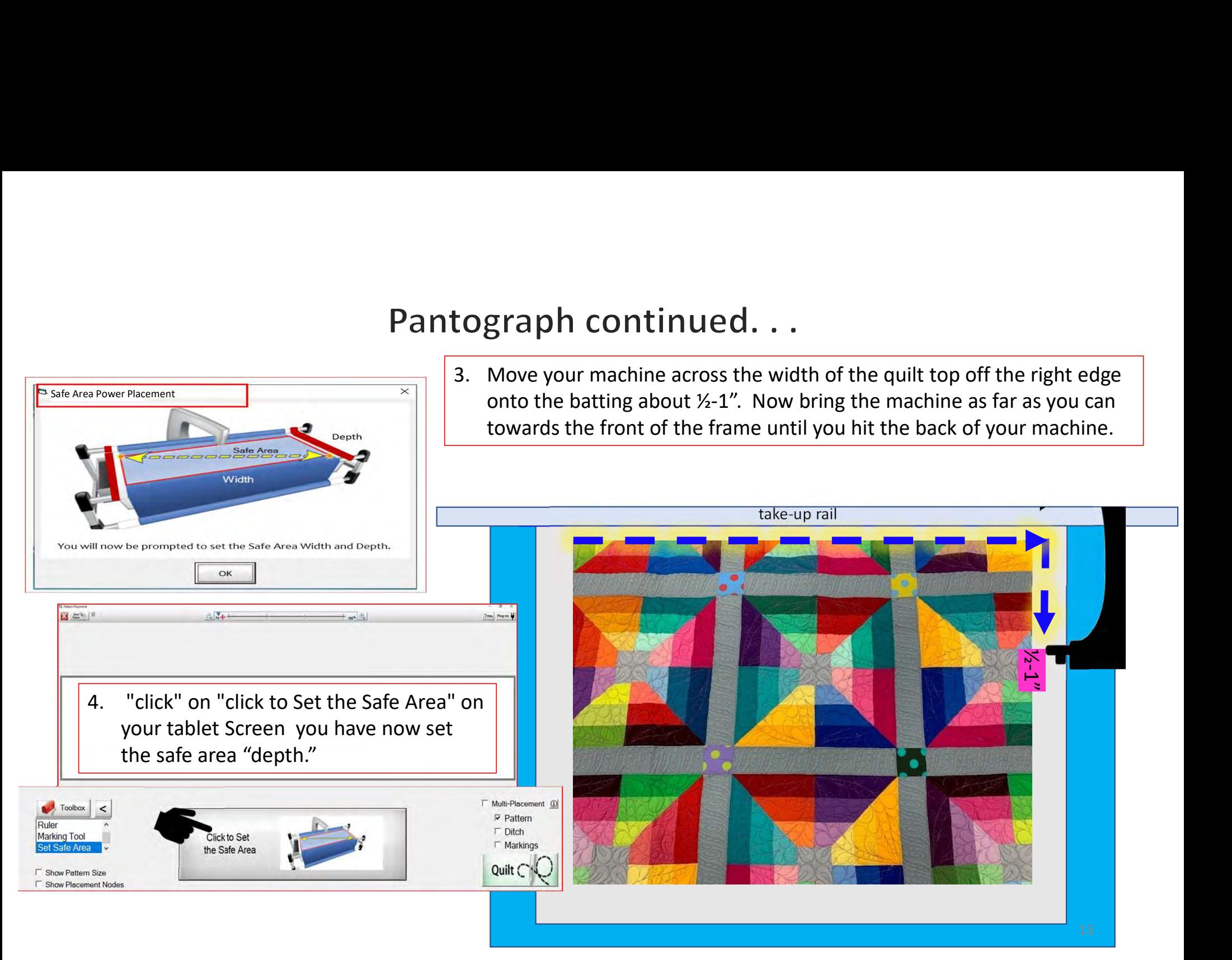

## Important Notice:

Always remember that your machine will determine the size of your pantograph design. If you are quilting with a machine that has 9" throat (measure from the back of the machine to the needle) Make sure your design is less than 9" wide. Allow for reduction of your quilting area as you roll your quilt. The take-up rail (the rail/pole that goes through the arm of the machine) "takes up" the quilt layers as you roll to a new section and gets wider as you quilt. As the take-up rail gets wider when you roll the quilting area as you roll your quilt. This decrease is determined by the size of your quilt, batting loft (thickness), and piecing.

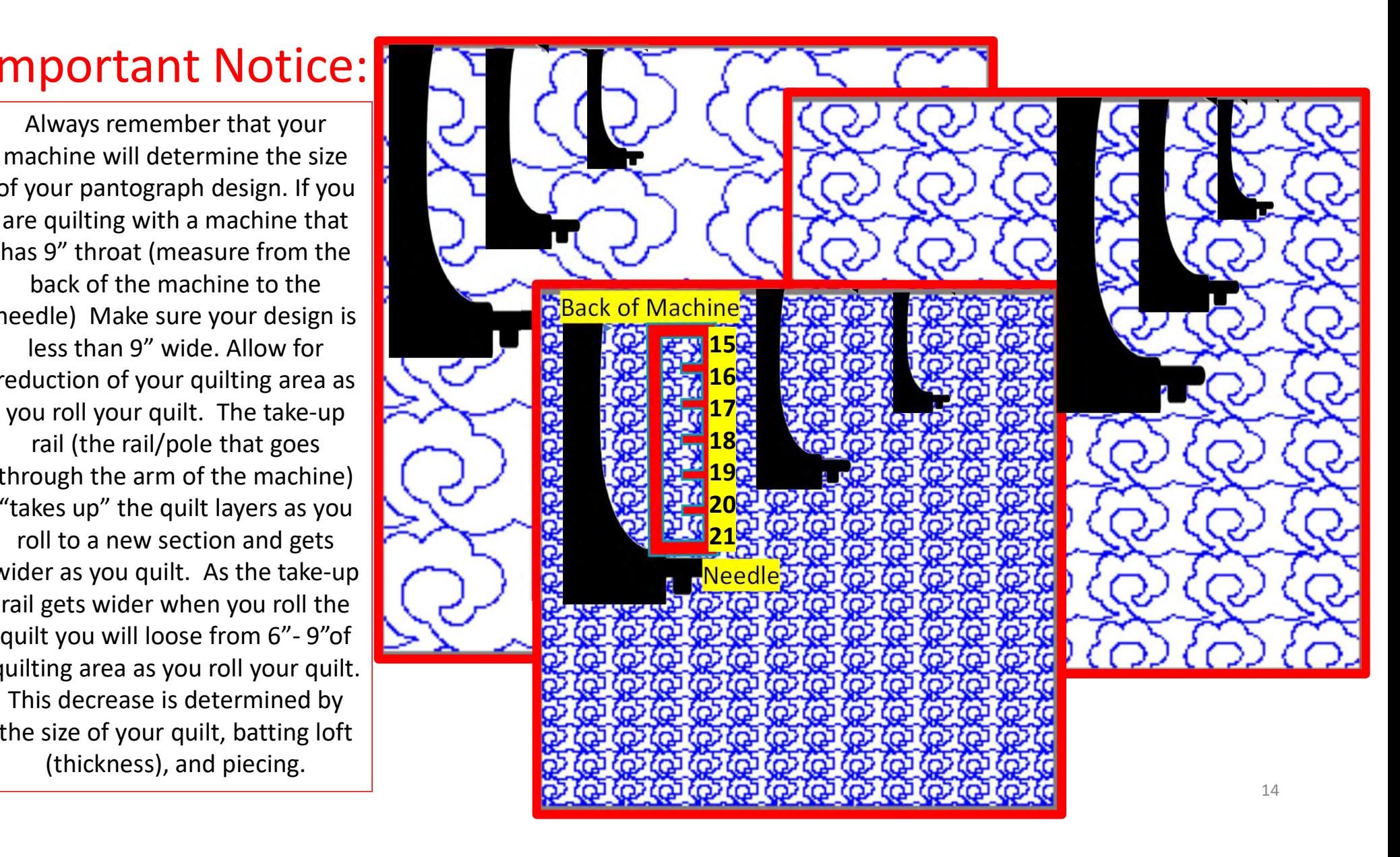

## Pantograph Basic continued...

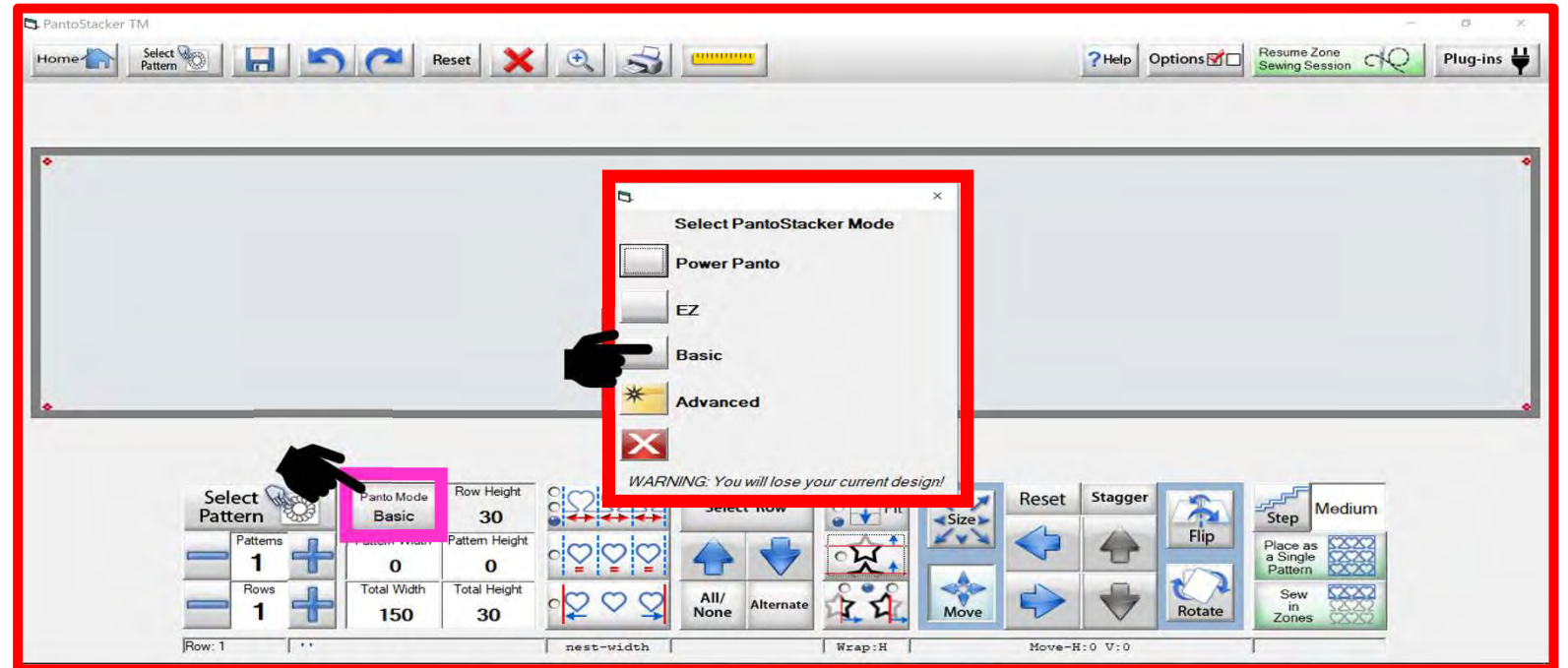

This is your "PantoStacker" screen. "PantoStacker" is our suite of tools to design pantographs-from a single row design to a whole quilt edge-to-edge design. The PantoStacker modes include "Power Panto," "EZ," "Basic," and "Advanced." "Click" on "Panto Mode" to choose "Basic" mode. 15

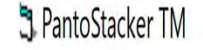

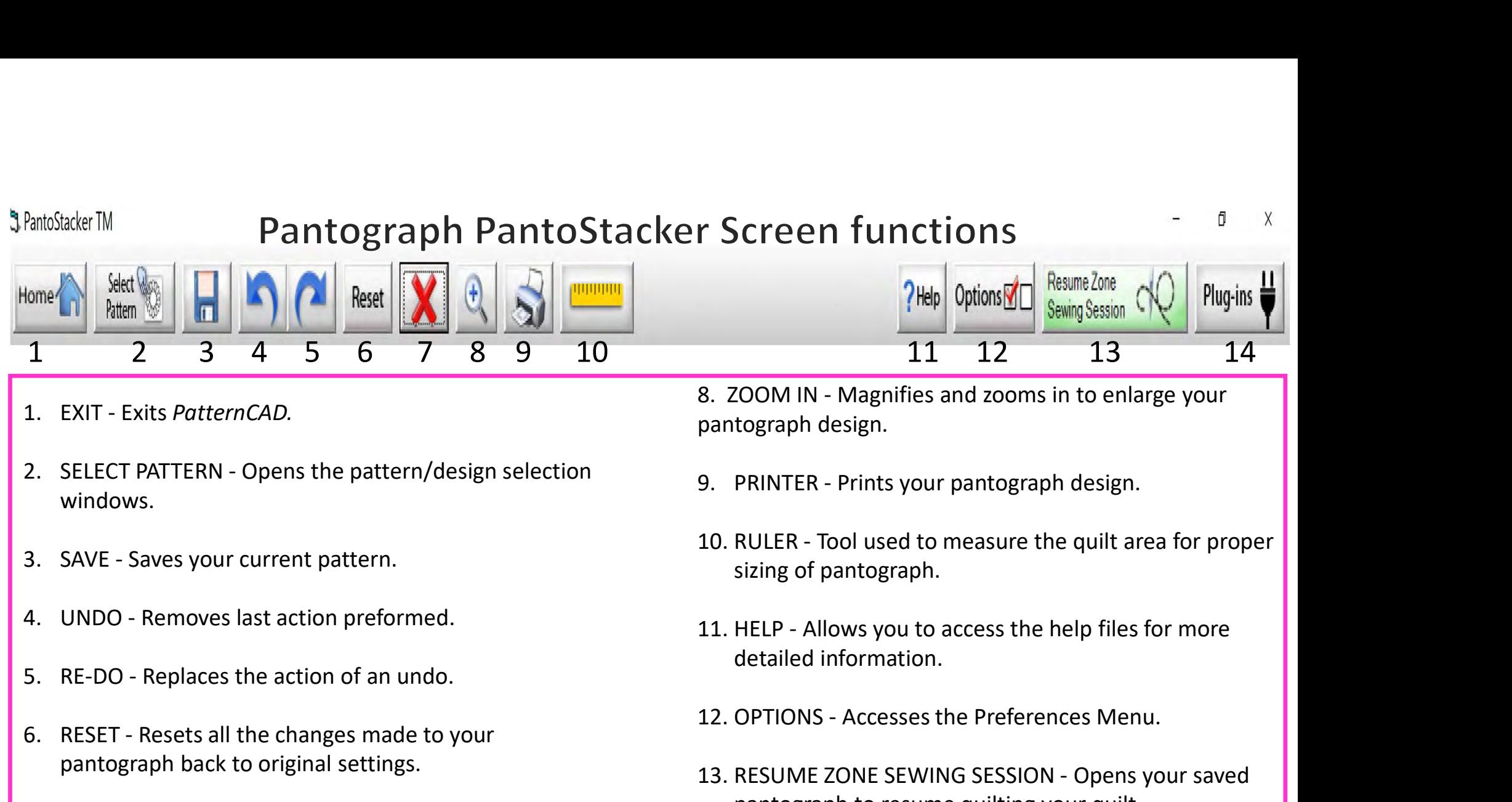

- 
- windows. 1 2 3 4 5 6 7 8 9 10<br>
1. EXIT - Exits PatternCAD.<br>
2. SELECT PATTERN - Opens the pattern/design selection<br>
windows.<br>
3. SAVE - Saves your current pattern.<br>
4. UNDO - Removes last action preformed.<br>
5. RE-DO - Replaces the
- 
- 
- 
- pantograph back to original settings.
- 7.  $\bm{X}$  Deletes your pantograph design to try a new design.
- **8. Screen functions**<br> **8. ZOOM IN Magnifies and zooms in to enlarge your**<br> **8. ZOOM IN Magnifies and zooms in to enlarge your**<br> **9. PRINTER Prints your pantograph design.** pantograph design.
- 
- **9. PRINTER Prints your pantograph.**<br>
10. RULER Tool used to measure the quilt area for proper sizing of pantograph. **10. Rules Concerned Transformation 11. Resume Zone**<br>
11. 12. 13. 14. Rules into enlarge your<br>
11. RULER - Prints your pantograph design.<br>
10. RULER - Tool used to measure the quilt area for proper<br>
sizing of pantograph.<br> sizing of pantograph. **11. Screen functions**<br>
11. 12. 13. 14<br>
11. 12. 13. 14<br>
11. 12. 13. 14<br>
11. HELP - Prints your pantograph design.<br>
10. RULER - Tool used to measure the quilt area for proper<br>
sizing of pantograph.<br>
11. HELP - Allows you t Session VV<br>
11 12 13 14<br>
14<br>
8. ZOOM IN - Magnifies and zooms in to enlarge your<br>
pantograph design.<br>
9. PRINTER - Prints your pantograph design.<br>
10. RULER - Tool used to measure the quilt area for proper<br>
sizing of panto 9. ZOOM IN - Magnifies and zooms in to enlarge your<br>
pantograph design.<br>
9. PRINTER - Prints your pantograph design.<br>
10. RULER - Tool used to measure the quilt area for proper<br>
sizing of pantograph.<br>
11. HELP - Allows you 9. PRINTER - Prints your pantograph design.<br>
10. RULER - Tool used to measure the quilt area for proper<br>
sizing of pantograph.<br>
11. HELP - Allows you to access the help files for more<br>
detailed information.<br>
12. OPTIONS -
- detailed information.
- 
- pantograph to resume quilting your quilt.
- and export quilting designs. 16

FantoStacker TM

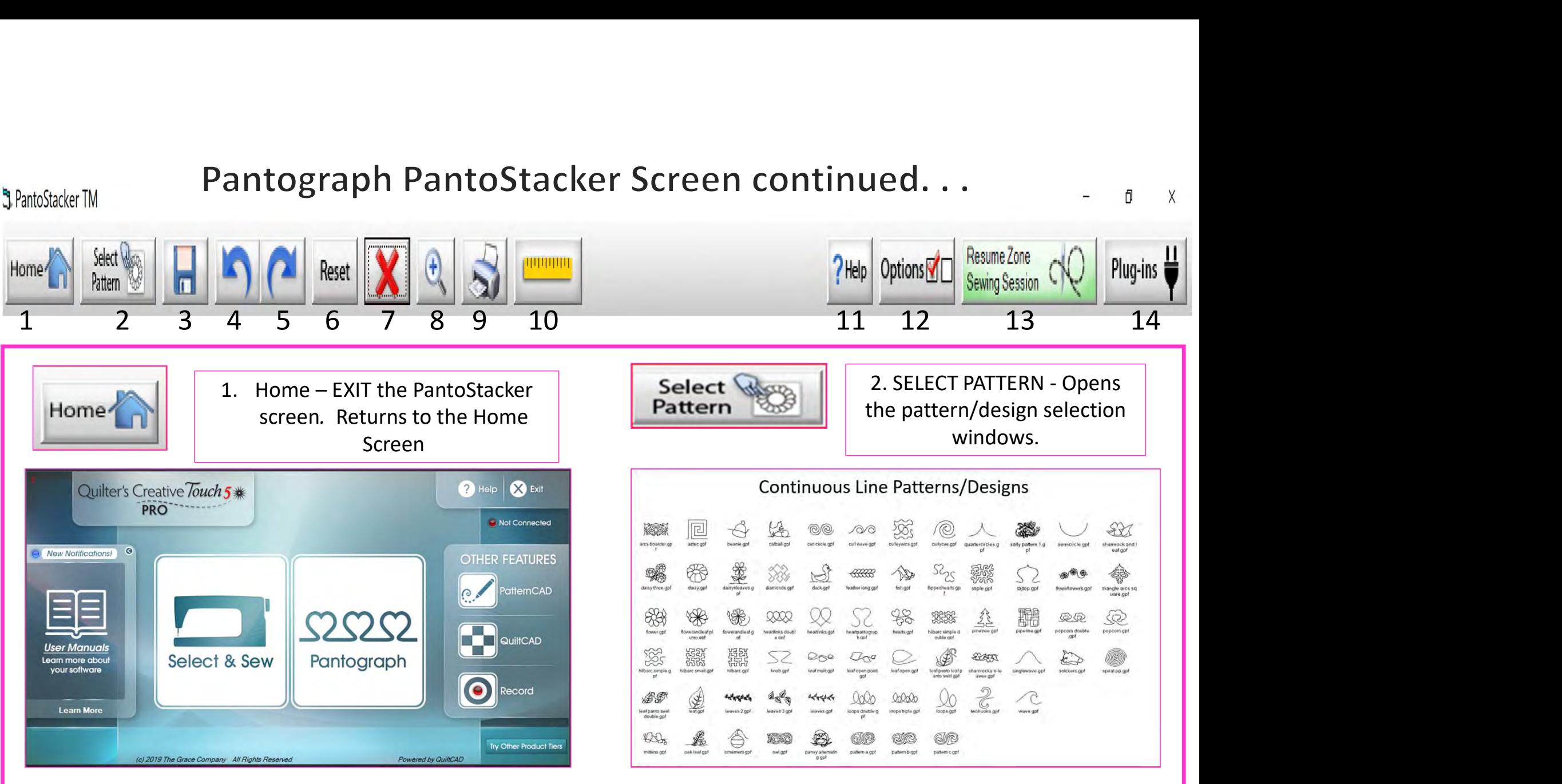

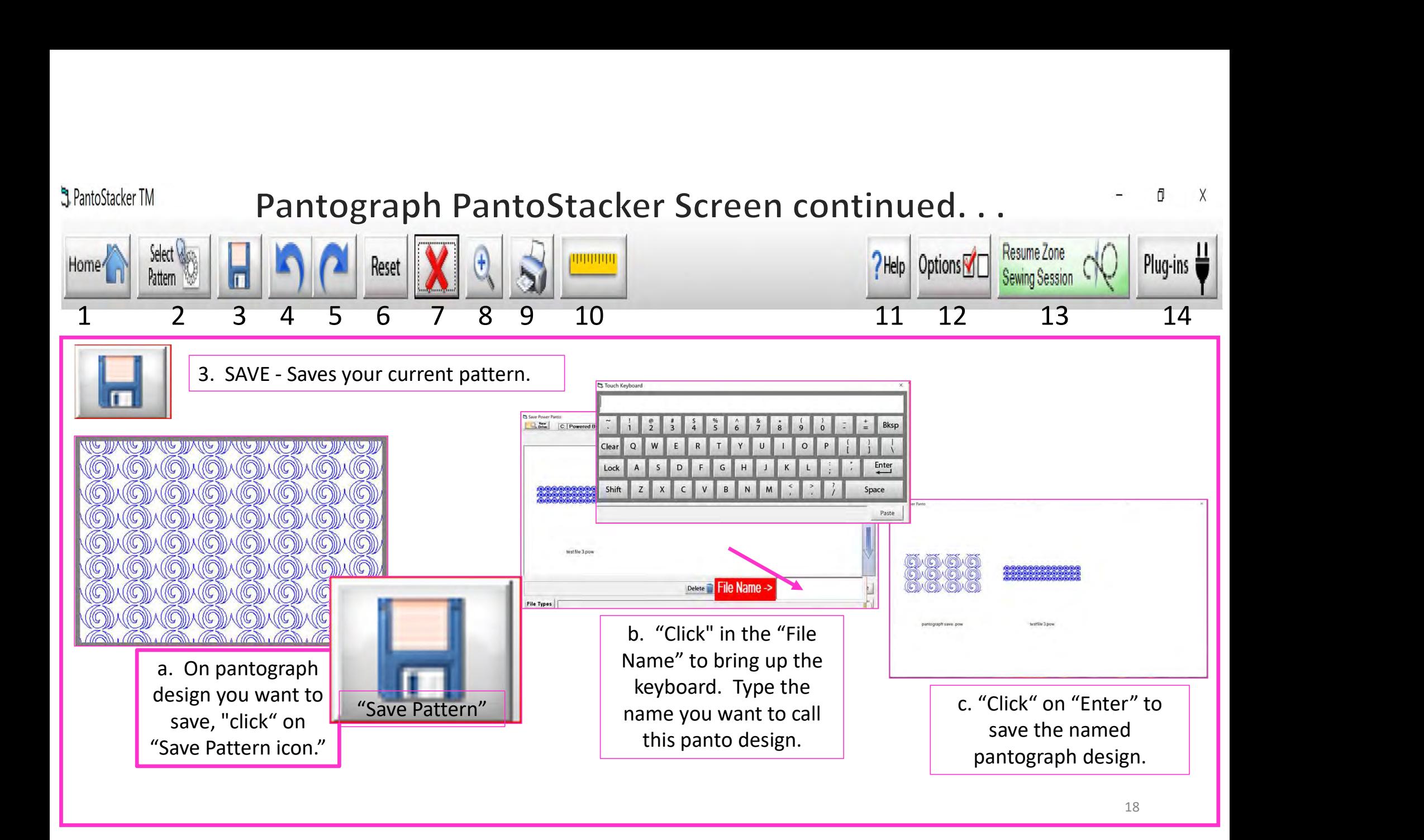

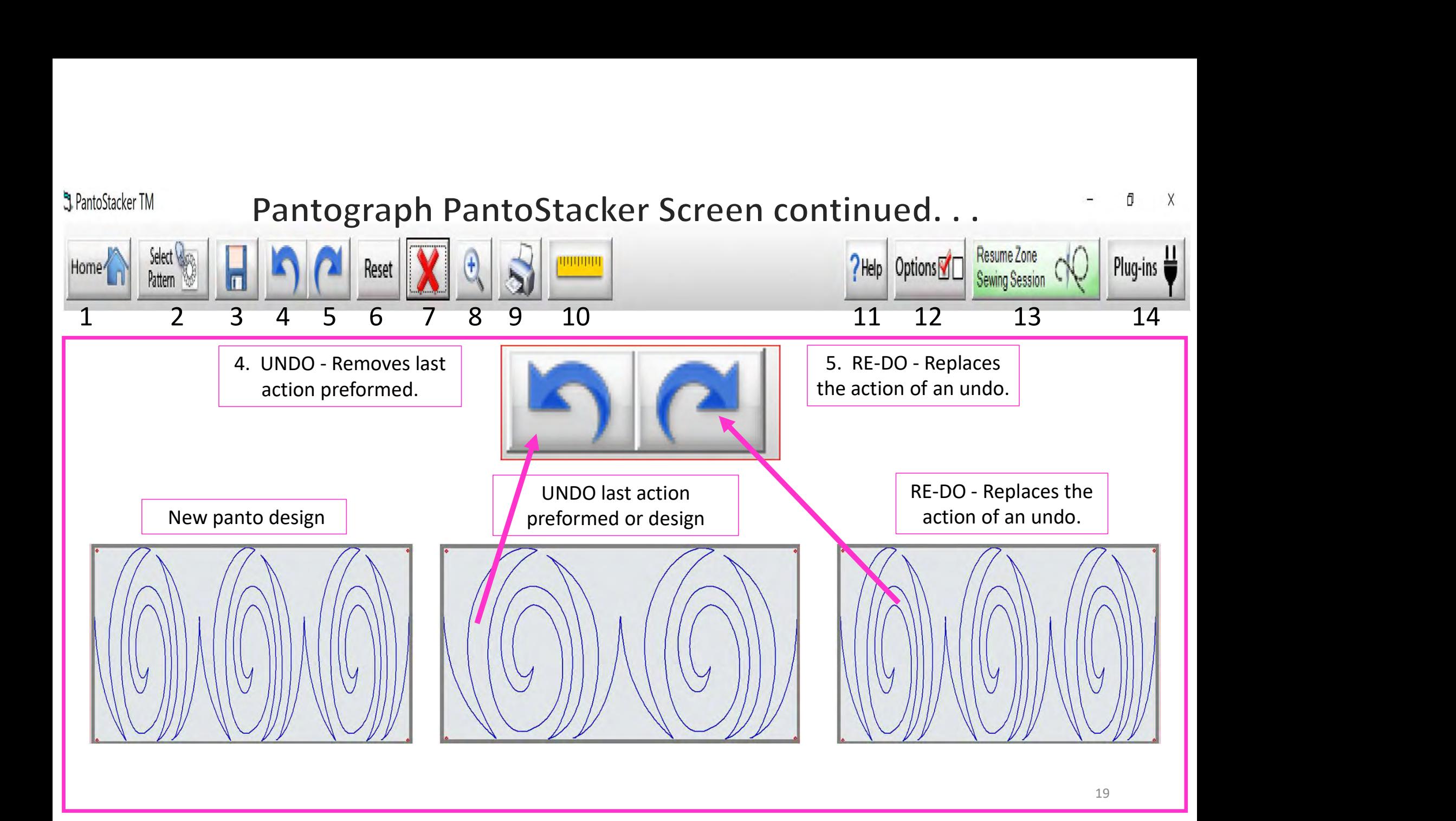

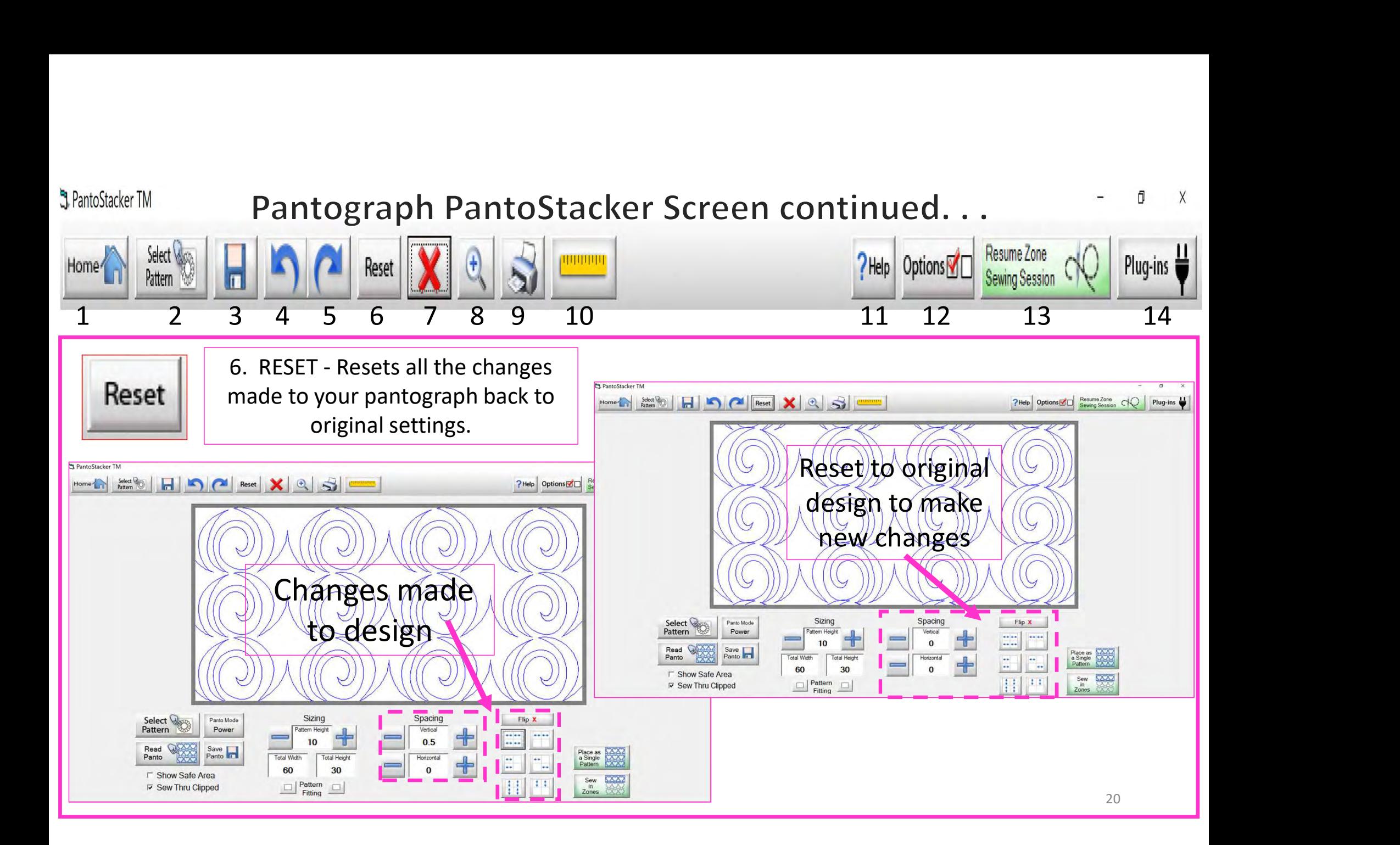

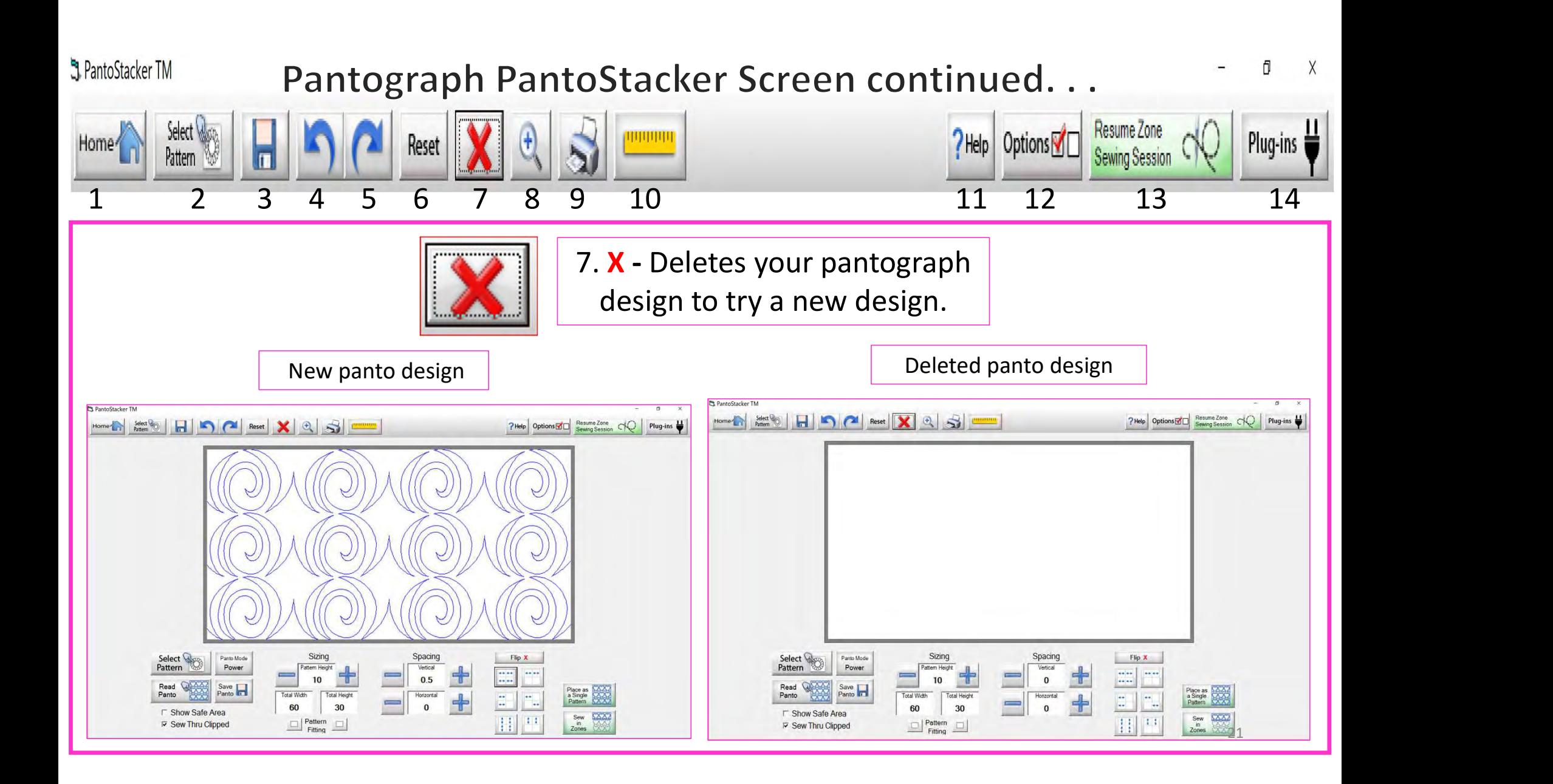

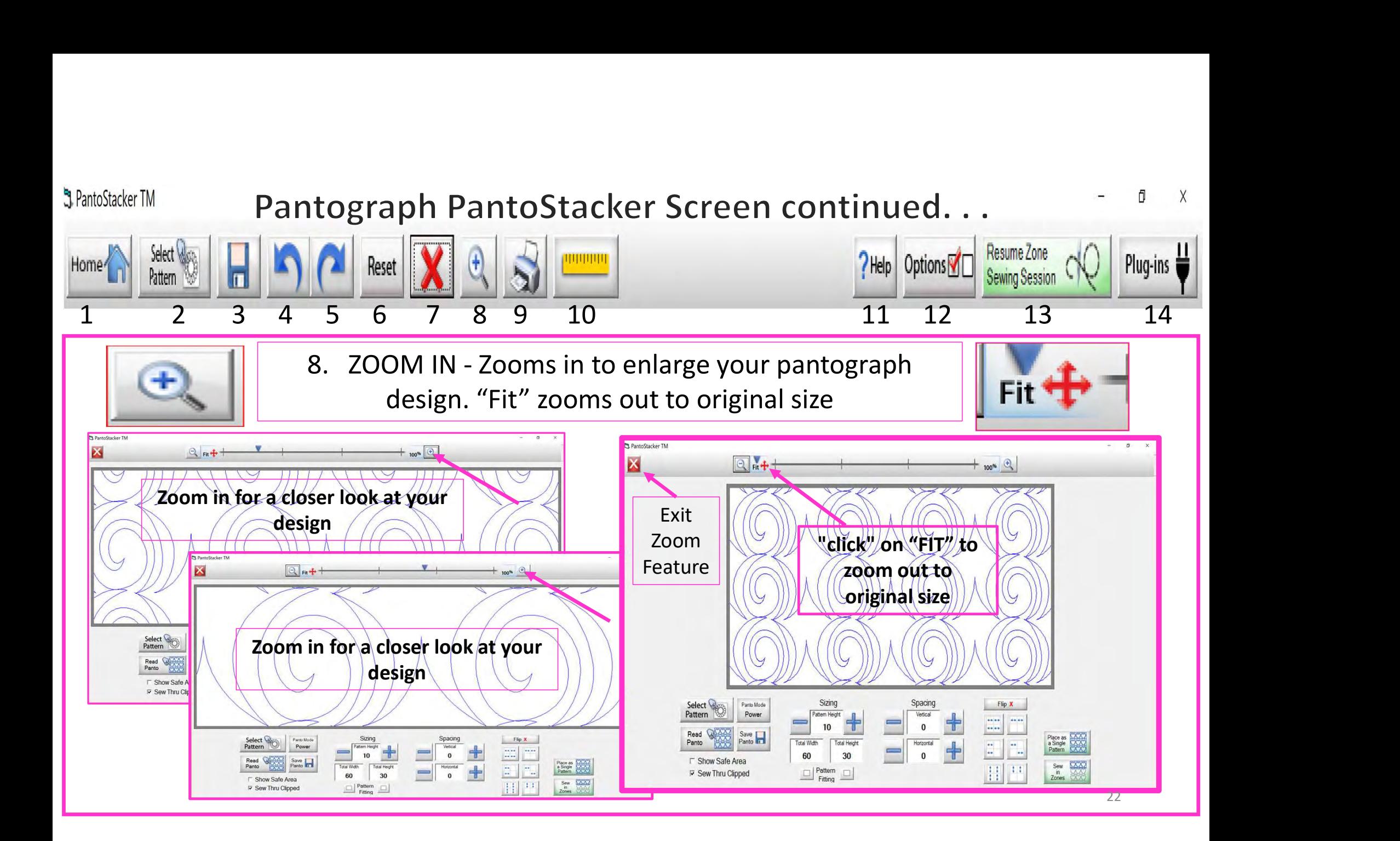

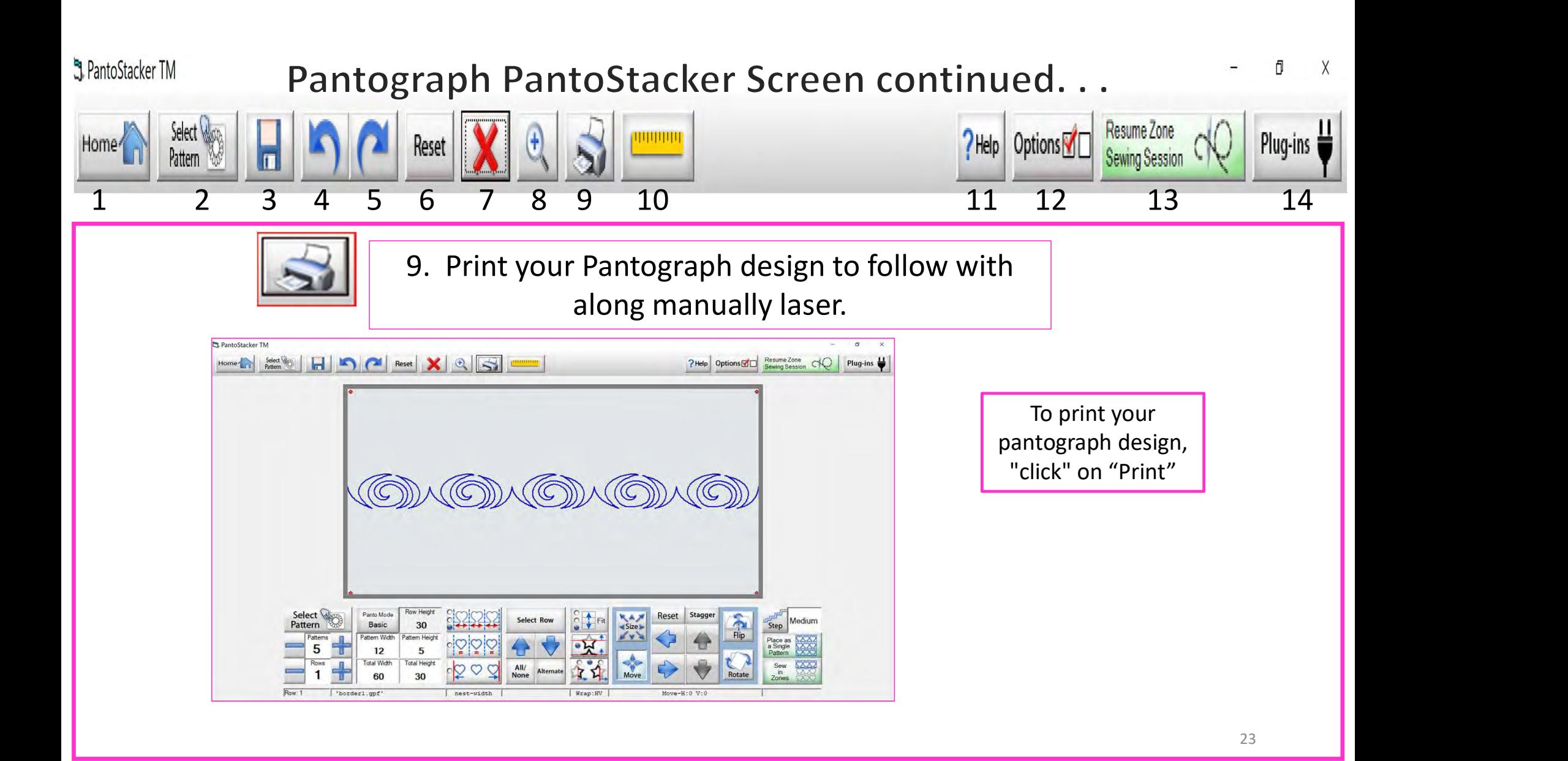

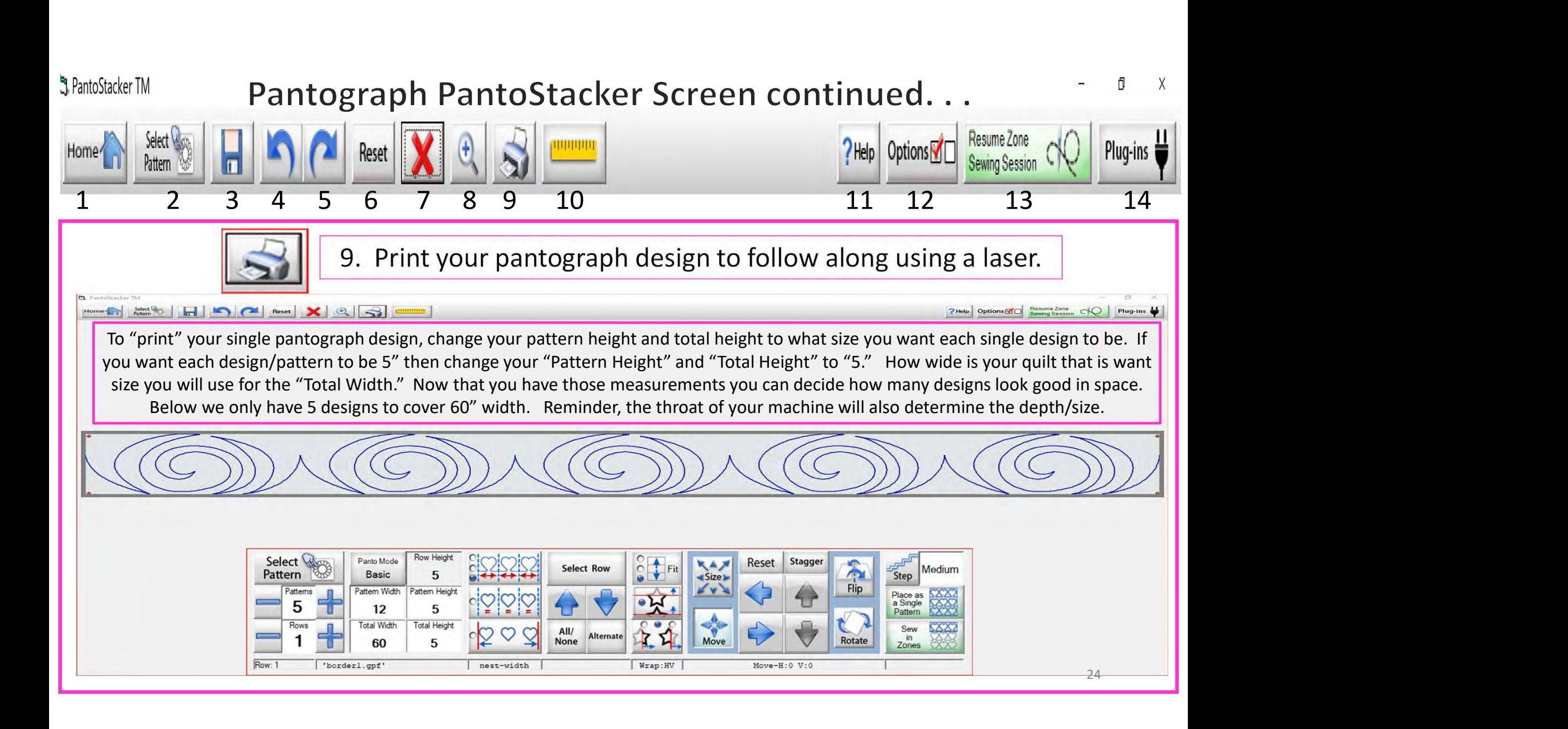

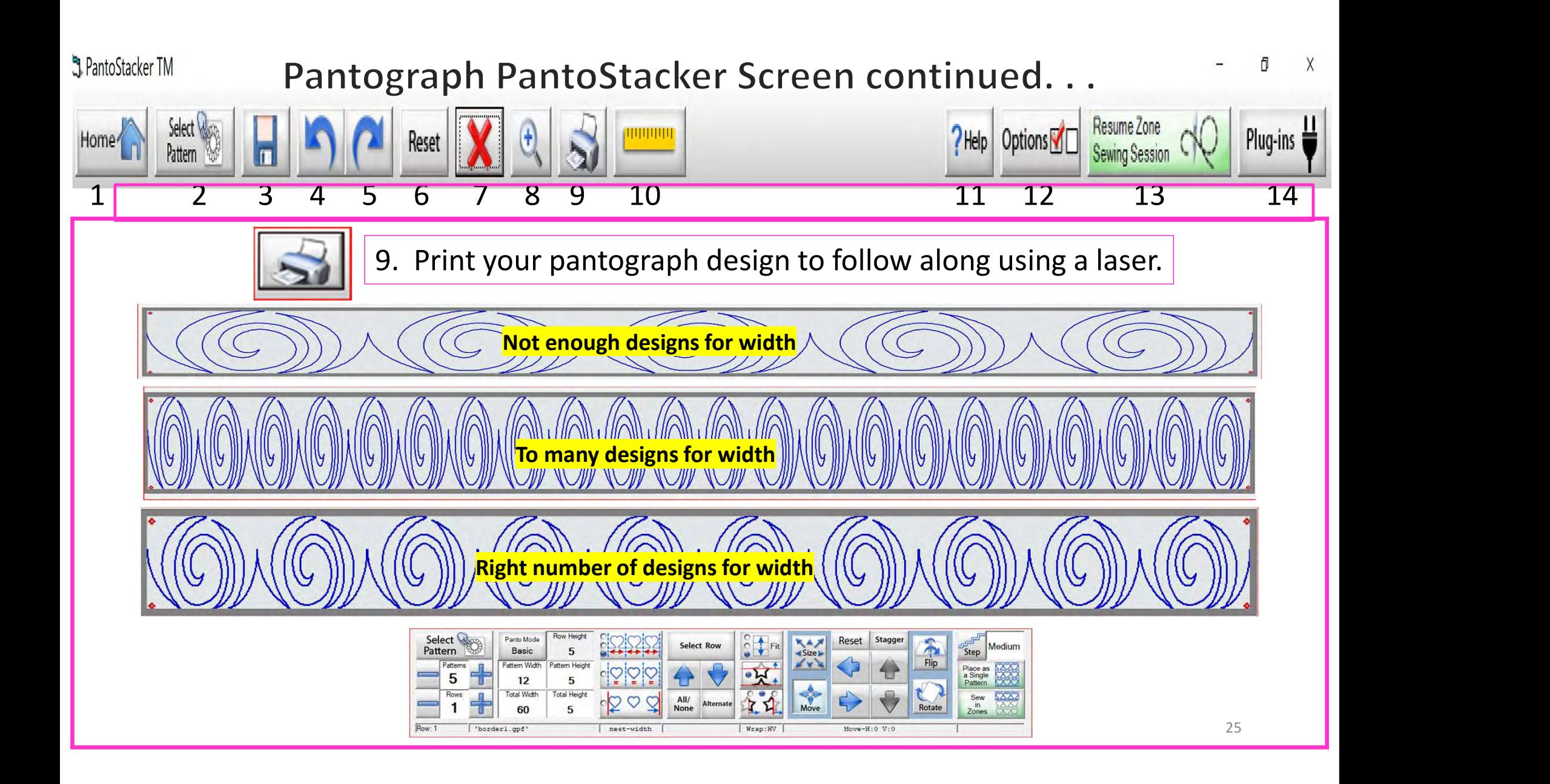

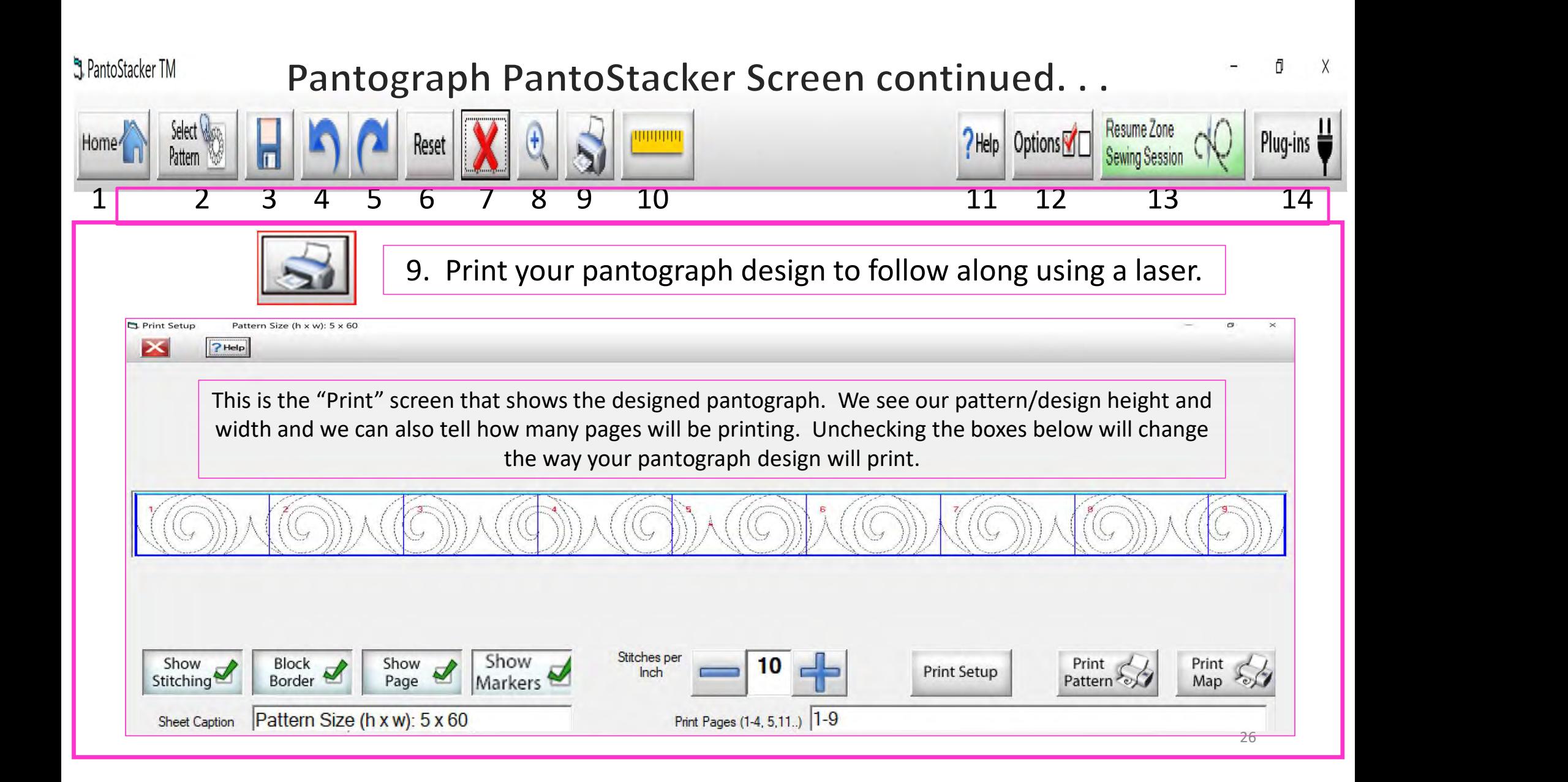

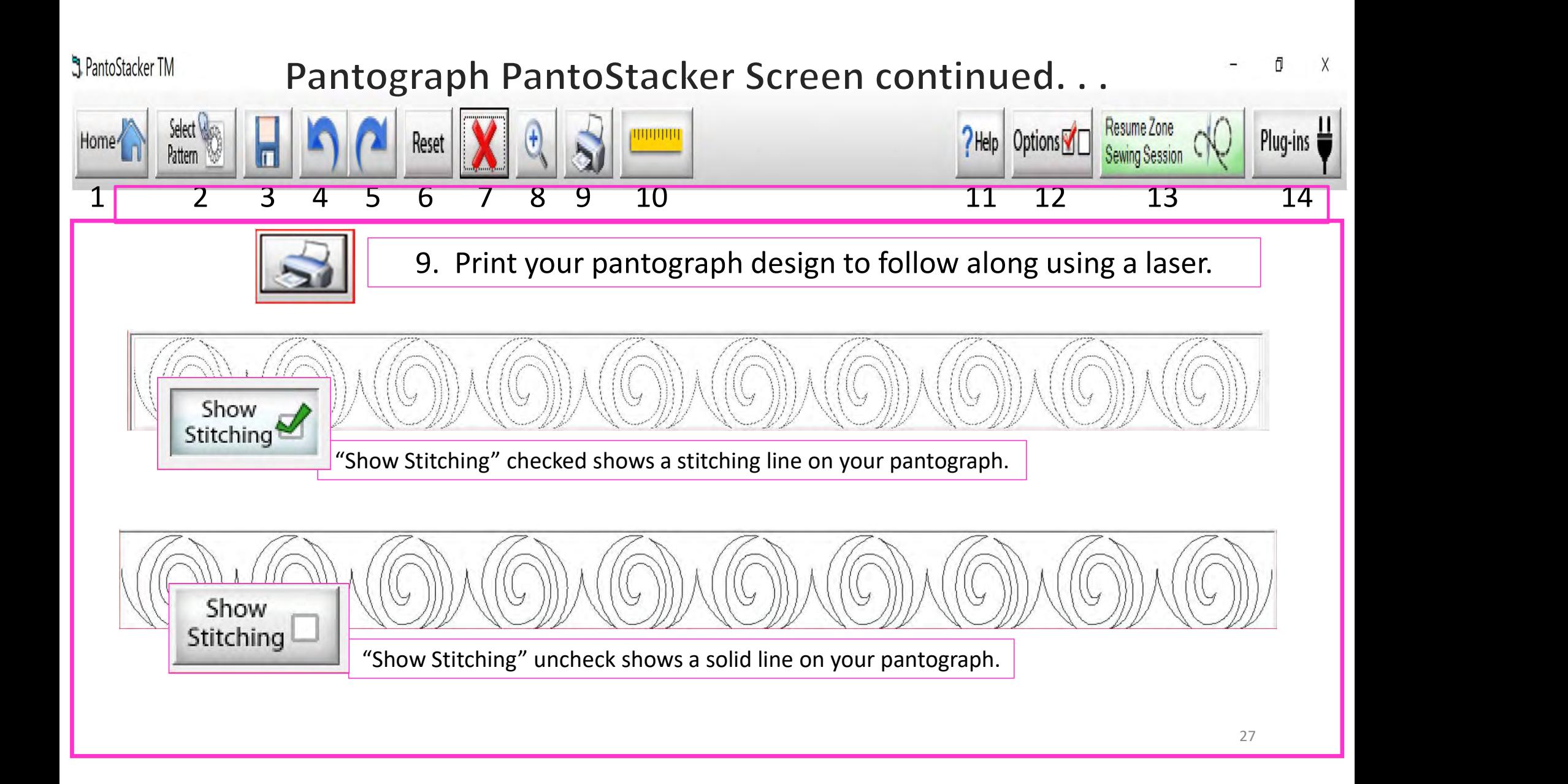

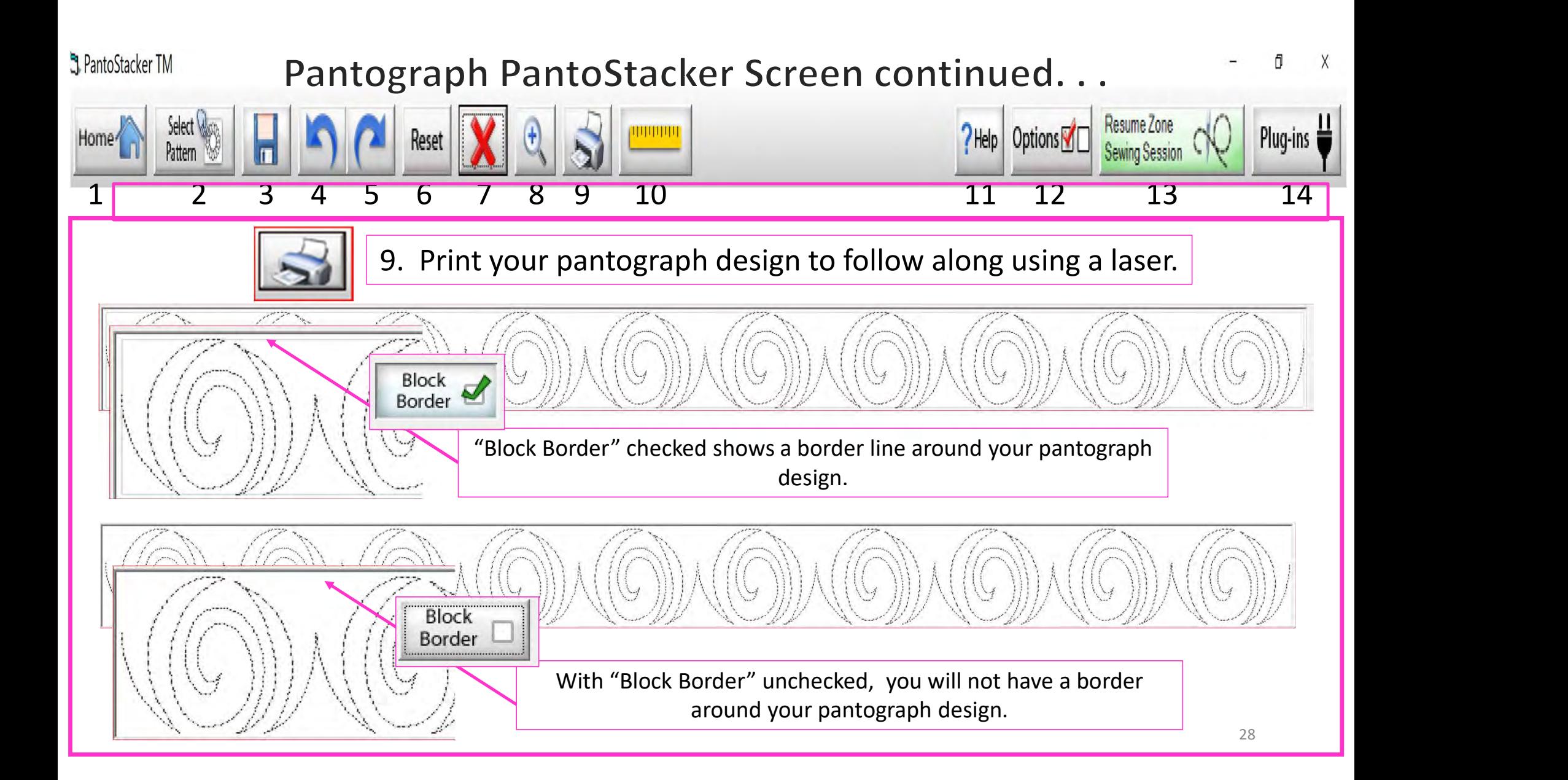

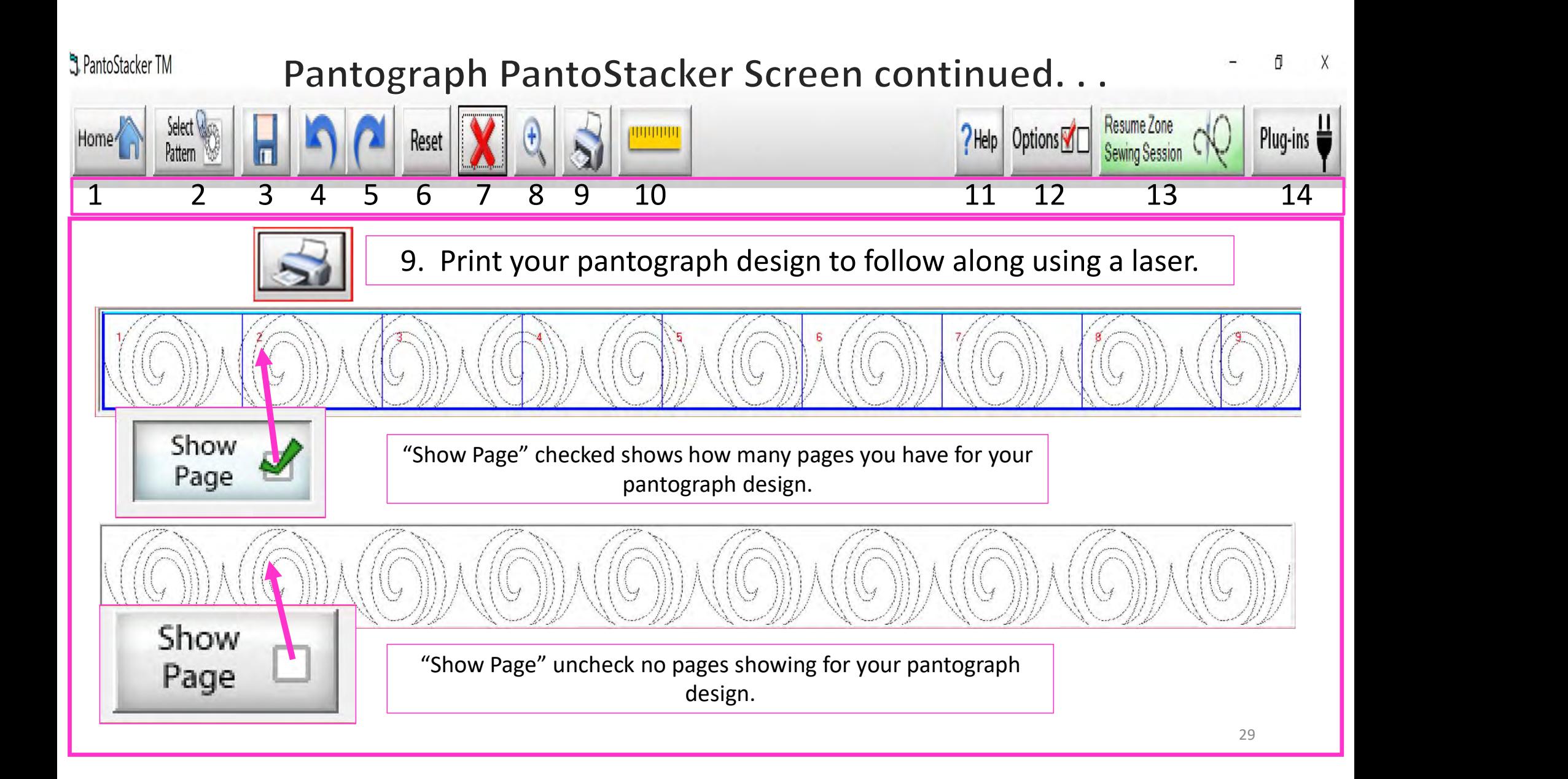

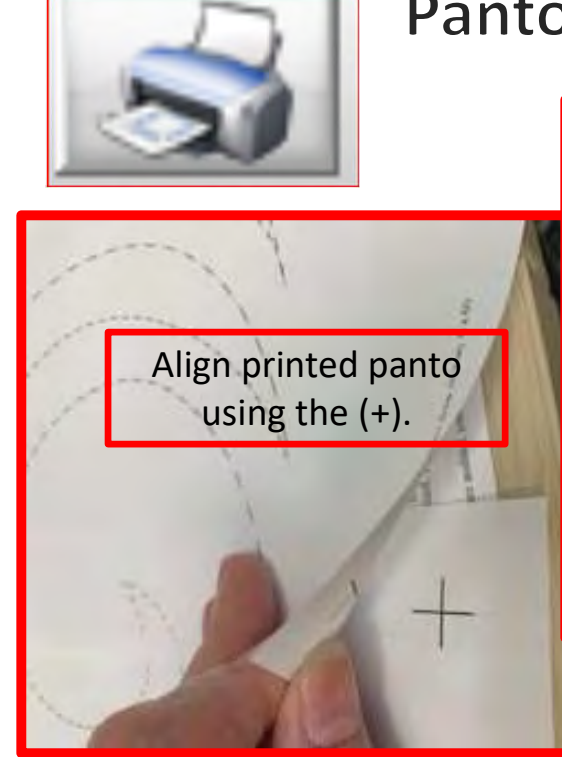

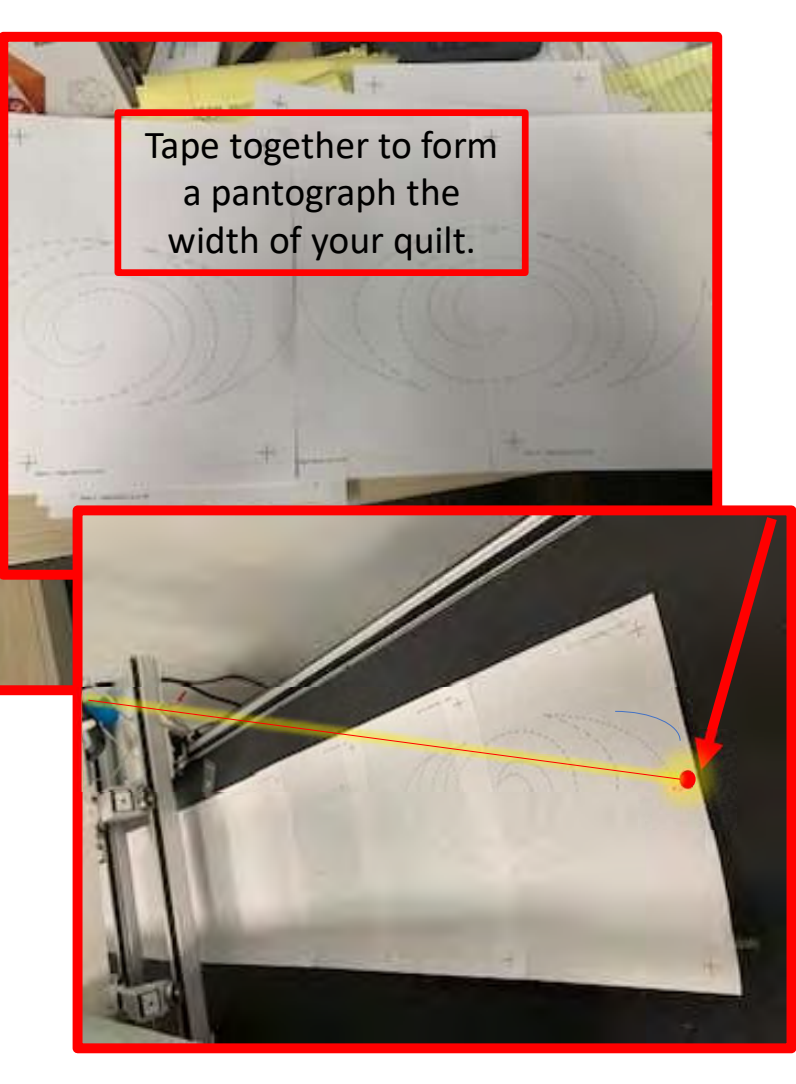

It is important to make sure you have enough space to quilt from the back of your frame. You will need at lease 24- 30" of clearance to quilt.

Place the pantograph on the back of your quilting frame table. Move your machine forward until the machine's throat hits the take-up rail. Move the machine back as far as you can or until you come close to the needle without hitting the take-up rail. This will help you determine where to position the pantograph on the table. Move the machine down your quilt moving forward and back to help position the pantograph the width of your quilt.

Use your laser to follow from the back of your fame. You will need "Rear Handles," which are an added accessory for some machines.

30

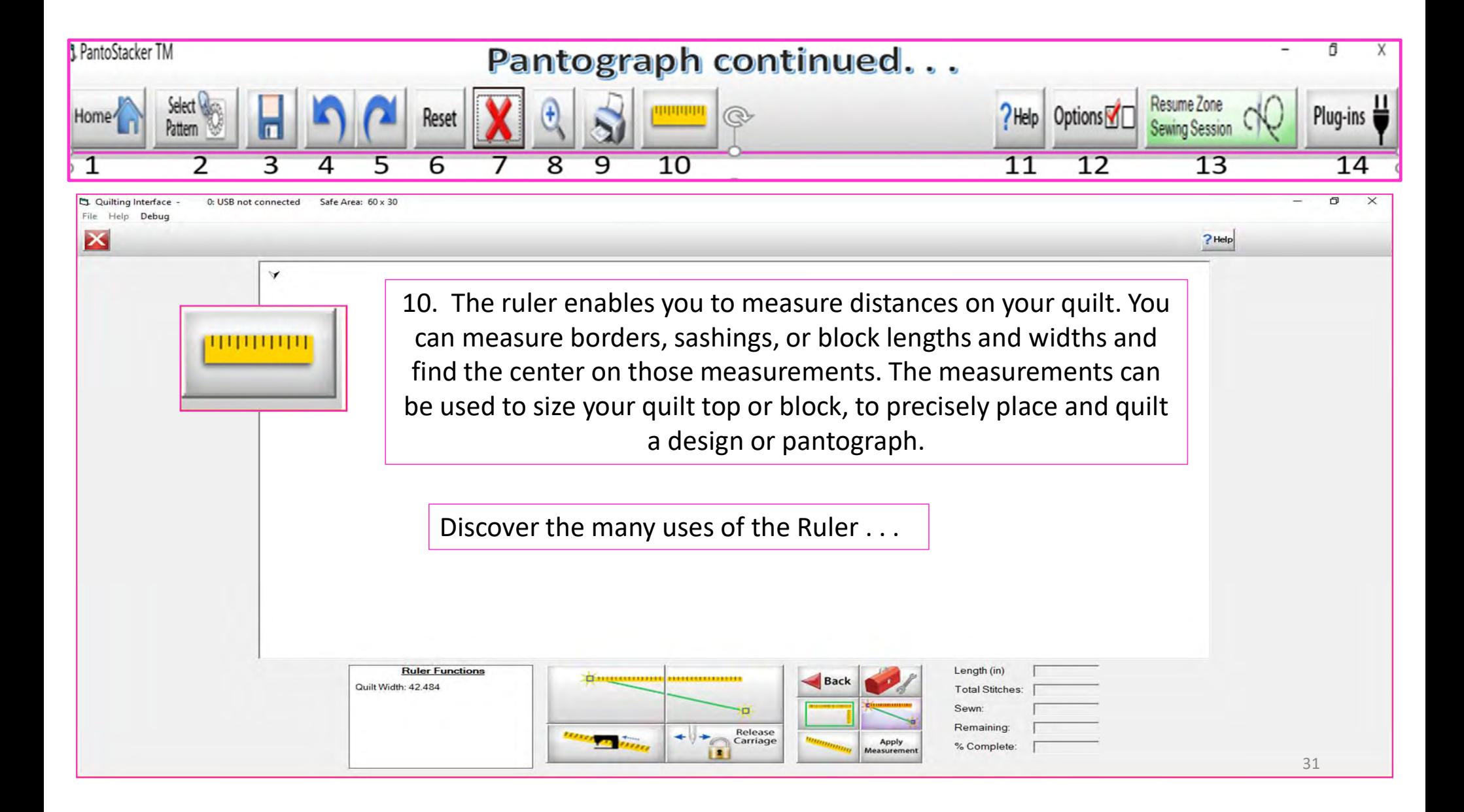

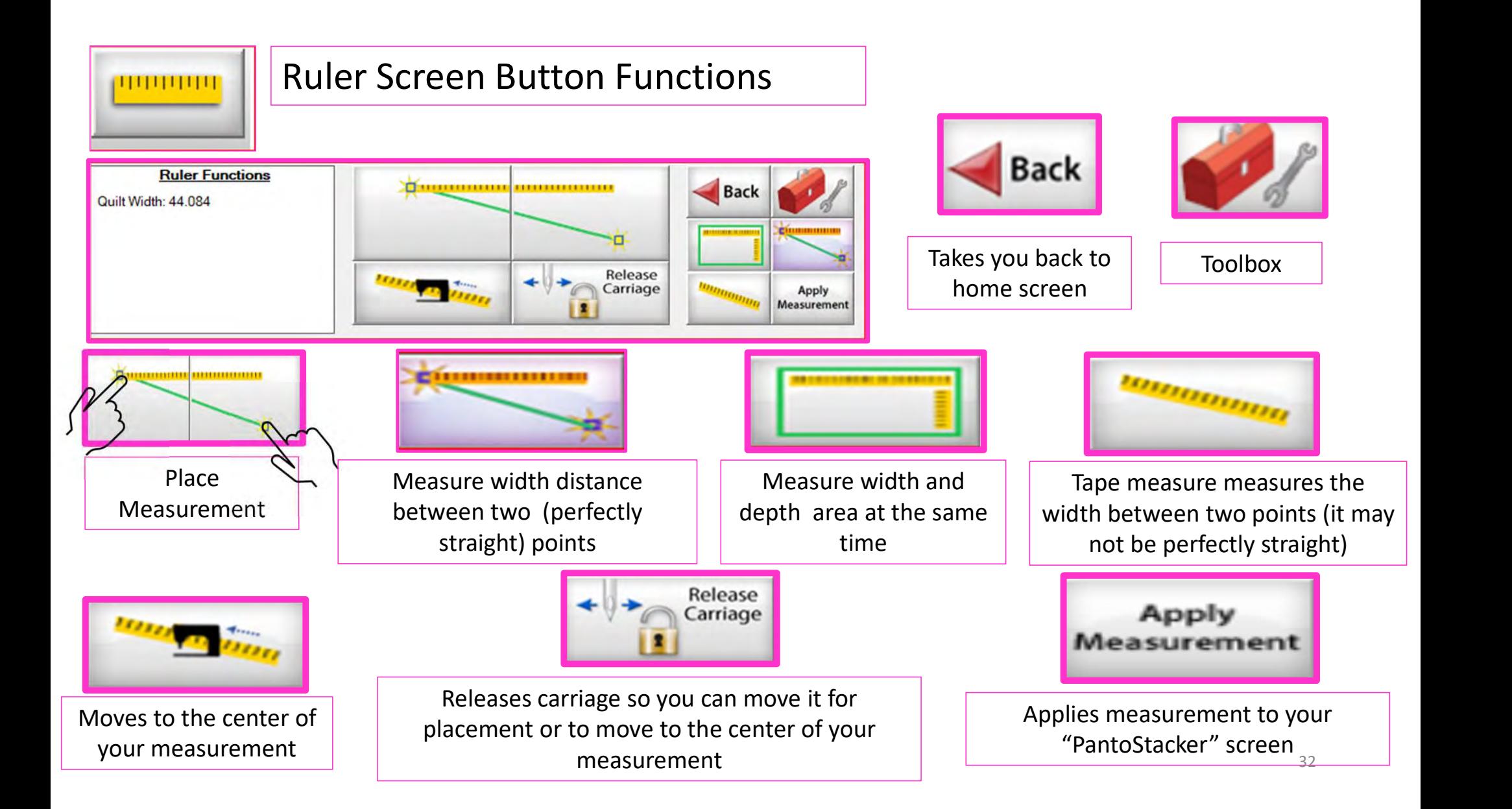

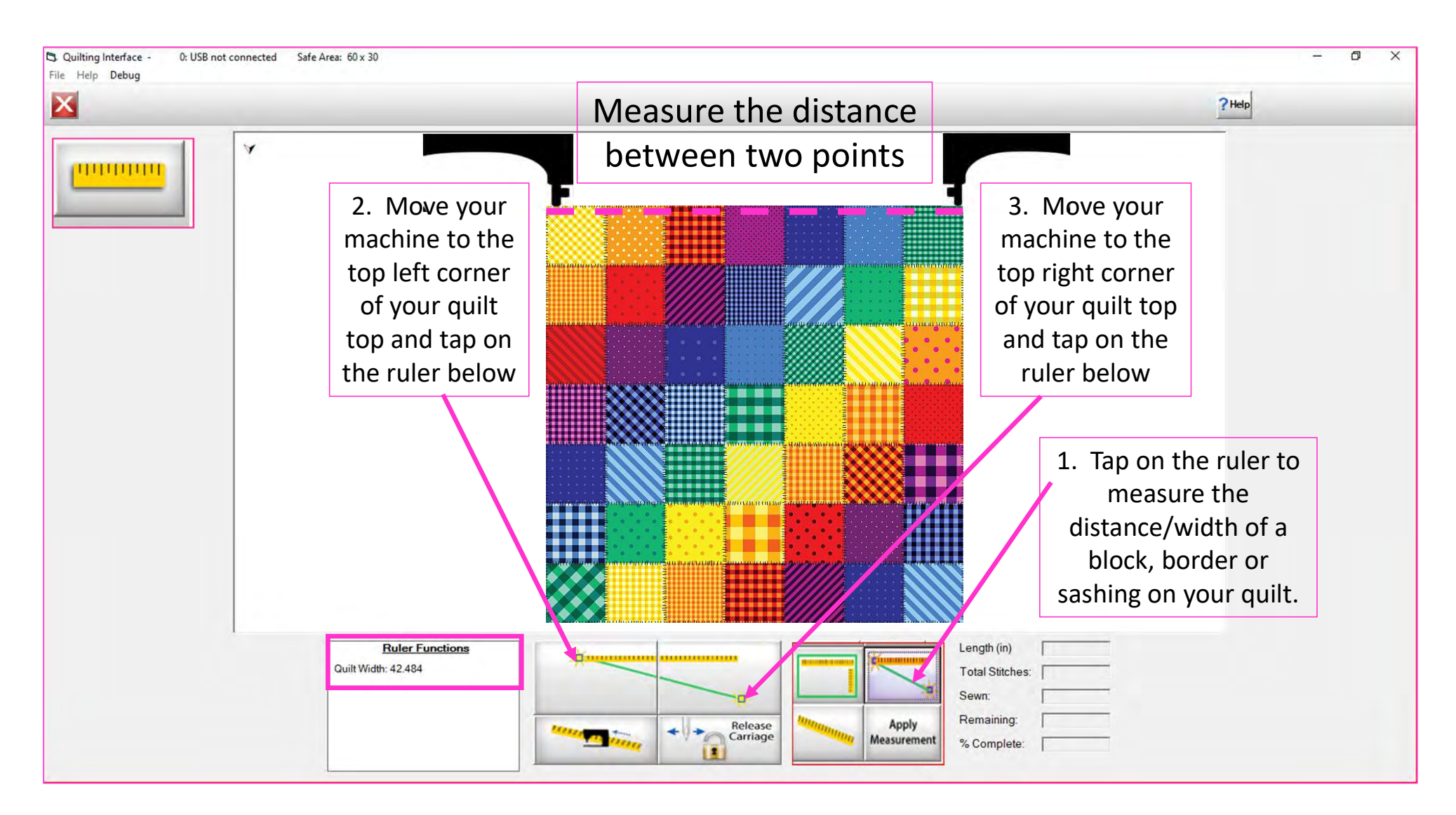

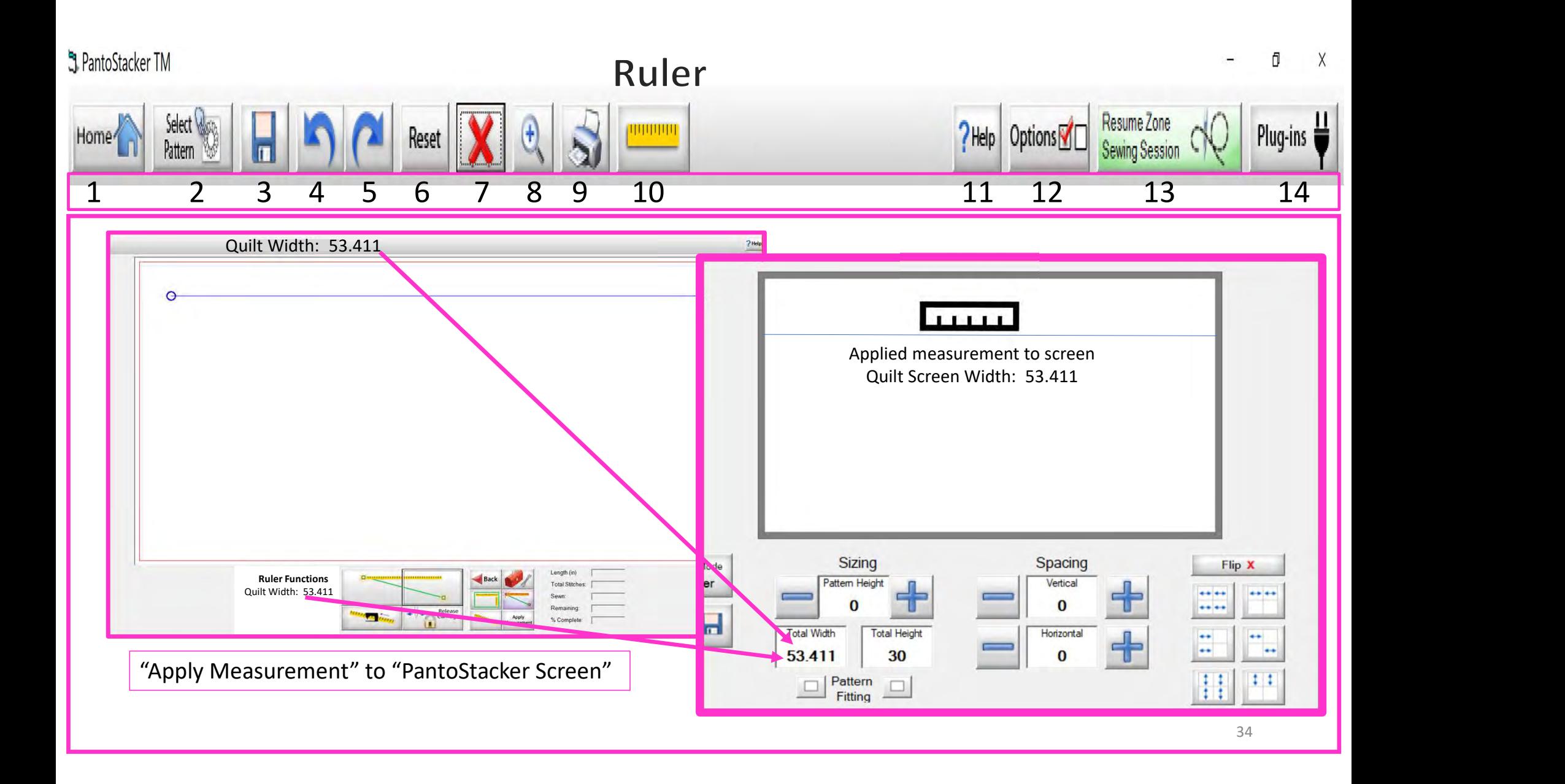

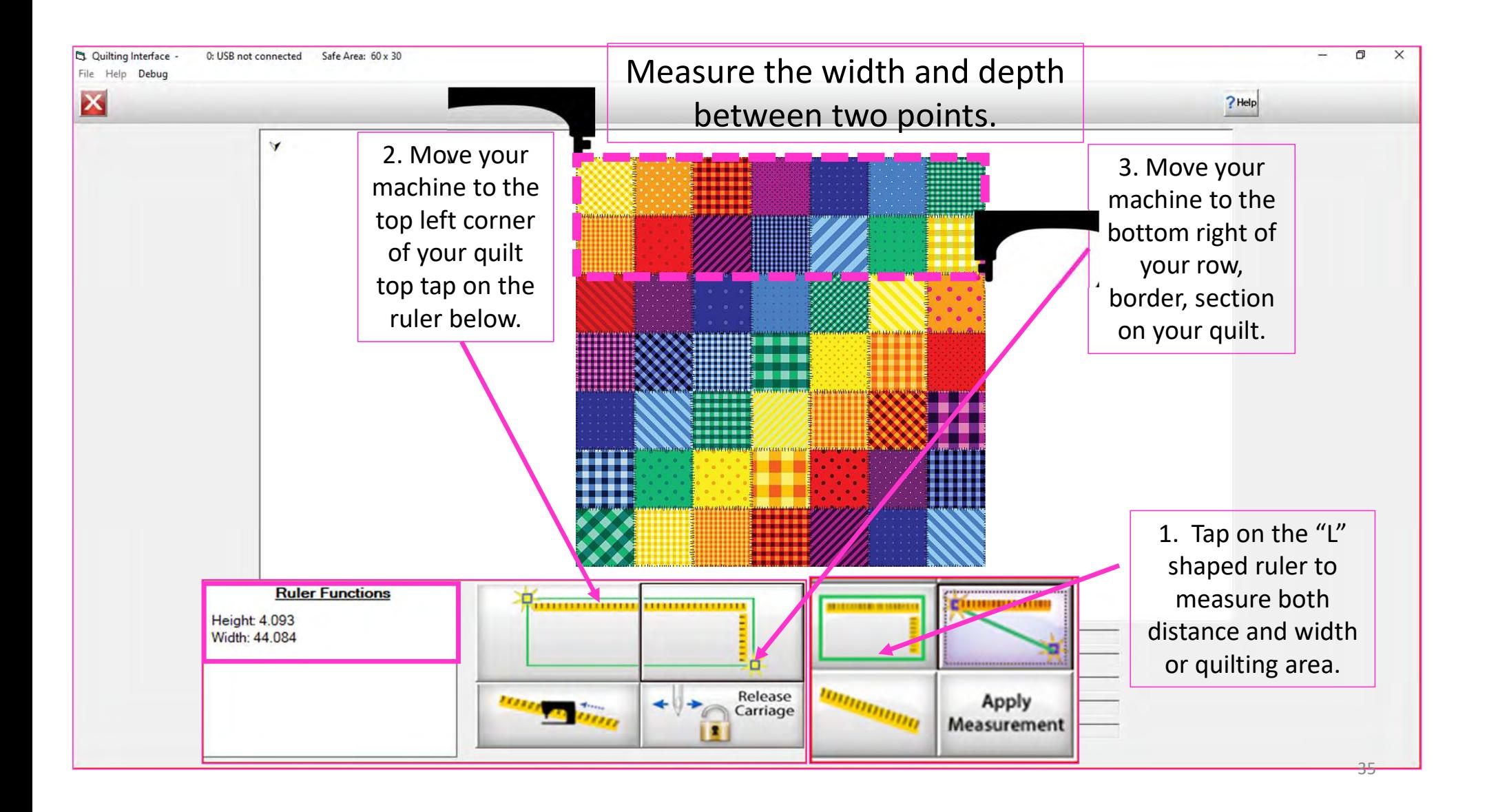

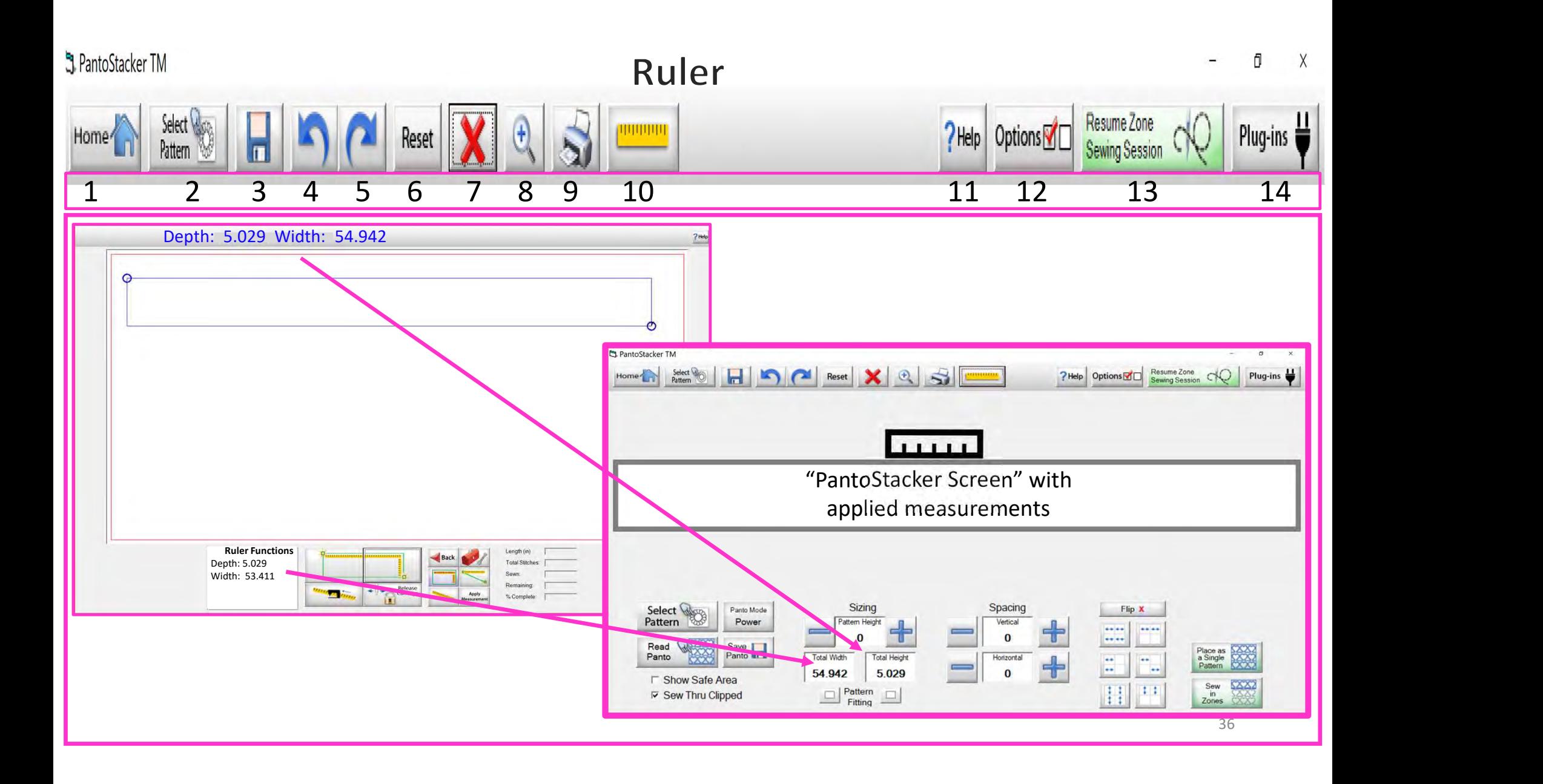
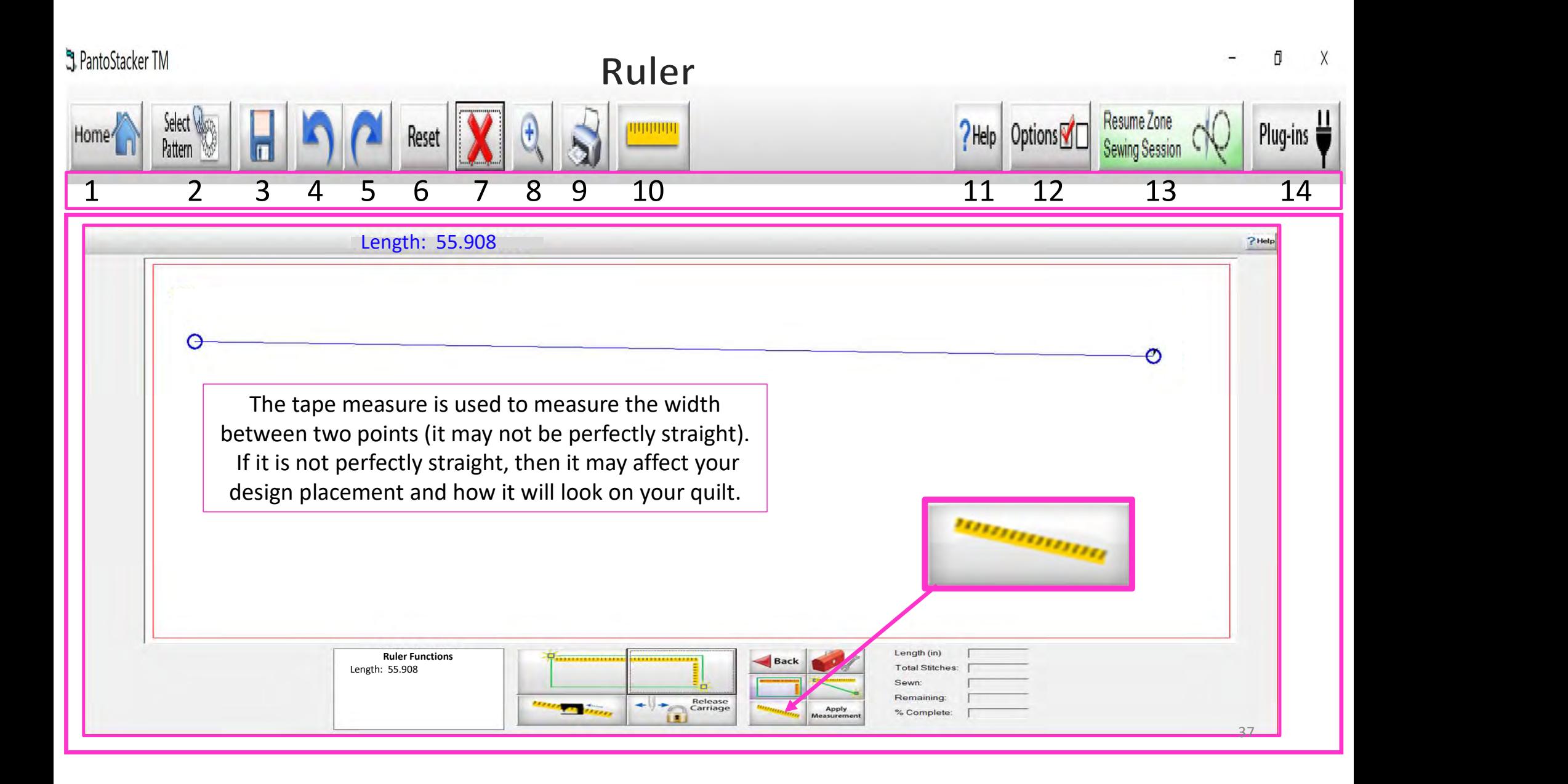

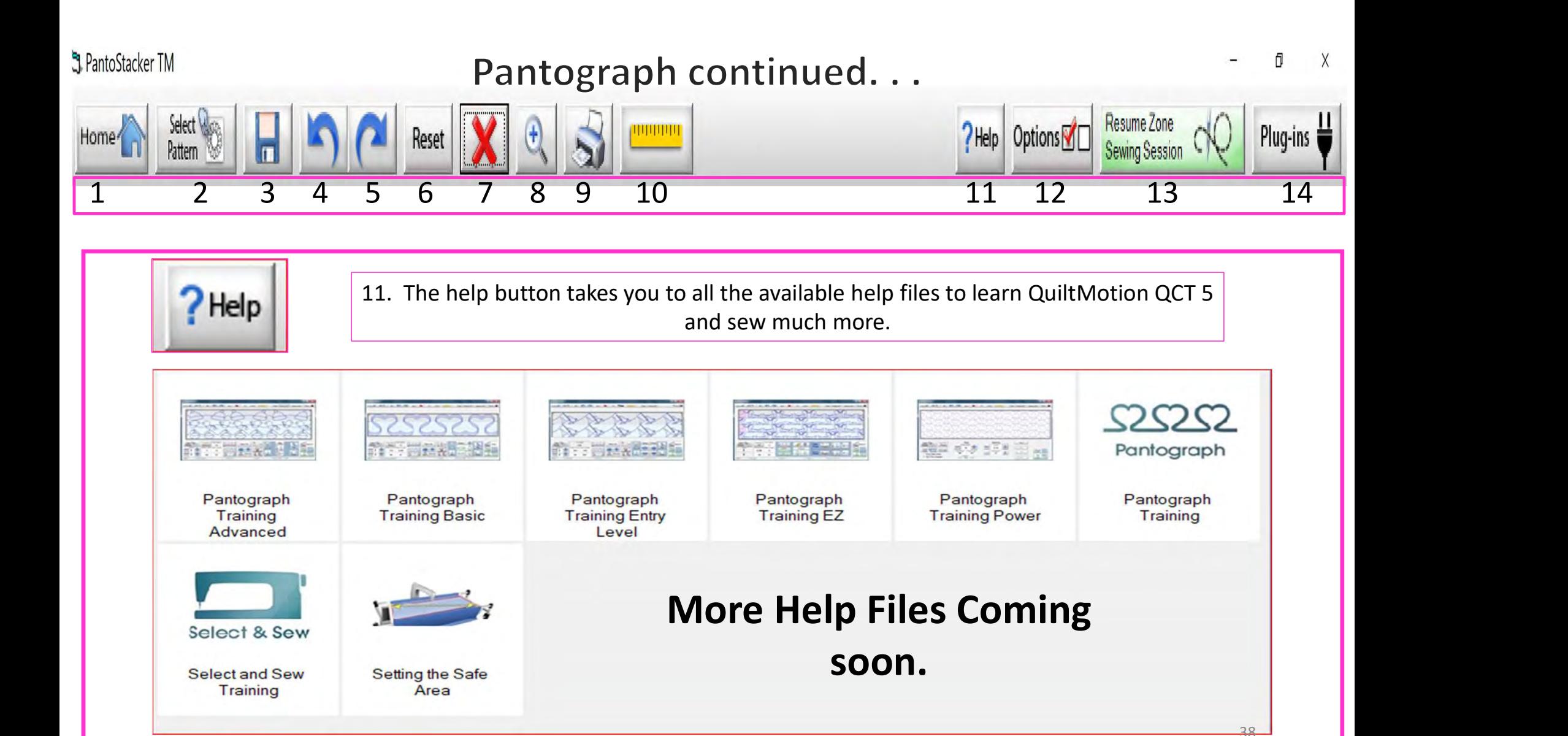

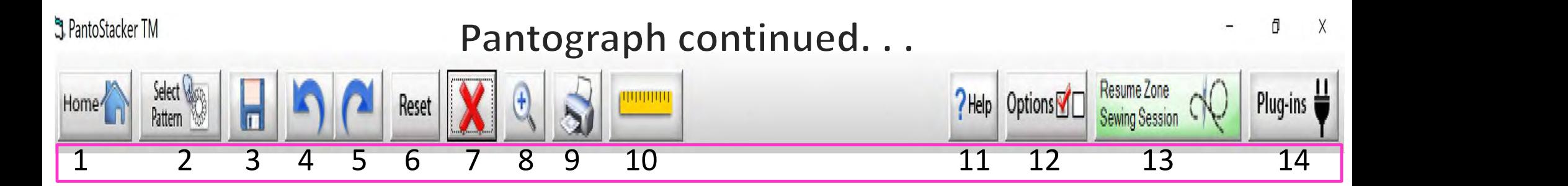

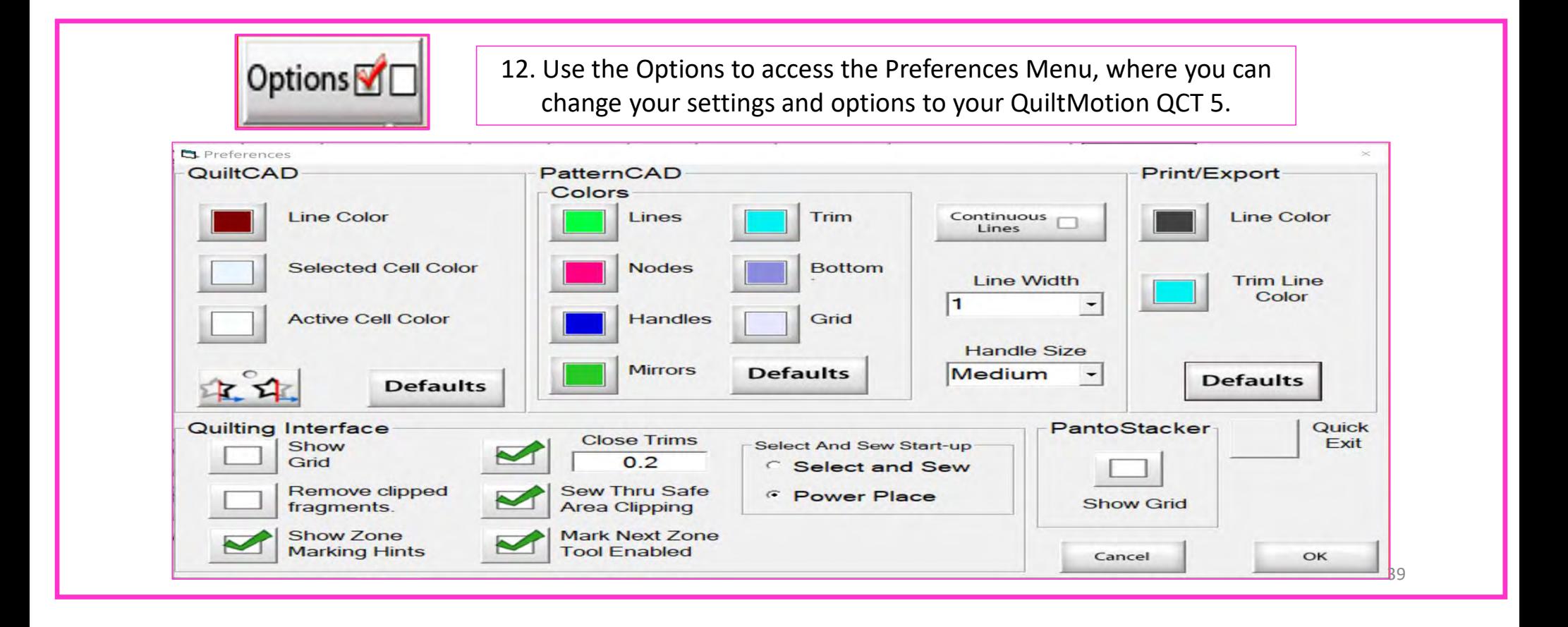

#### QuiltCAD and PatternCAD helps you create a new design or adjust an existing design.

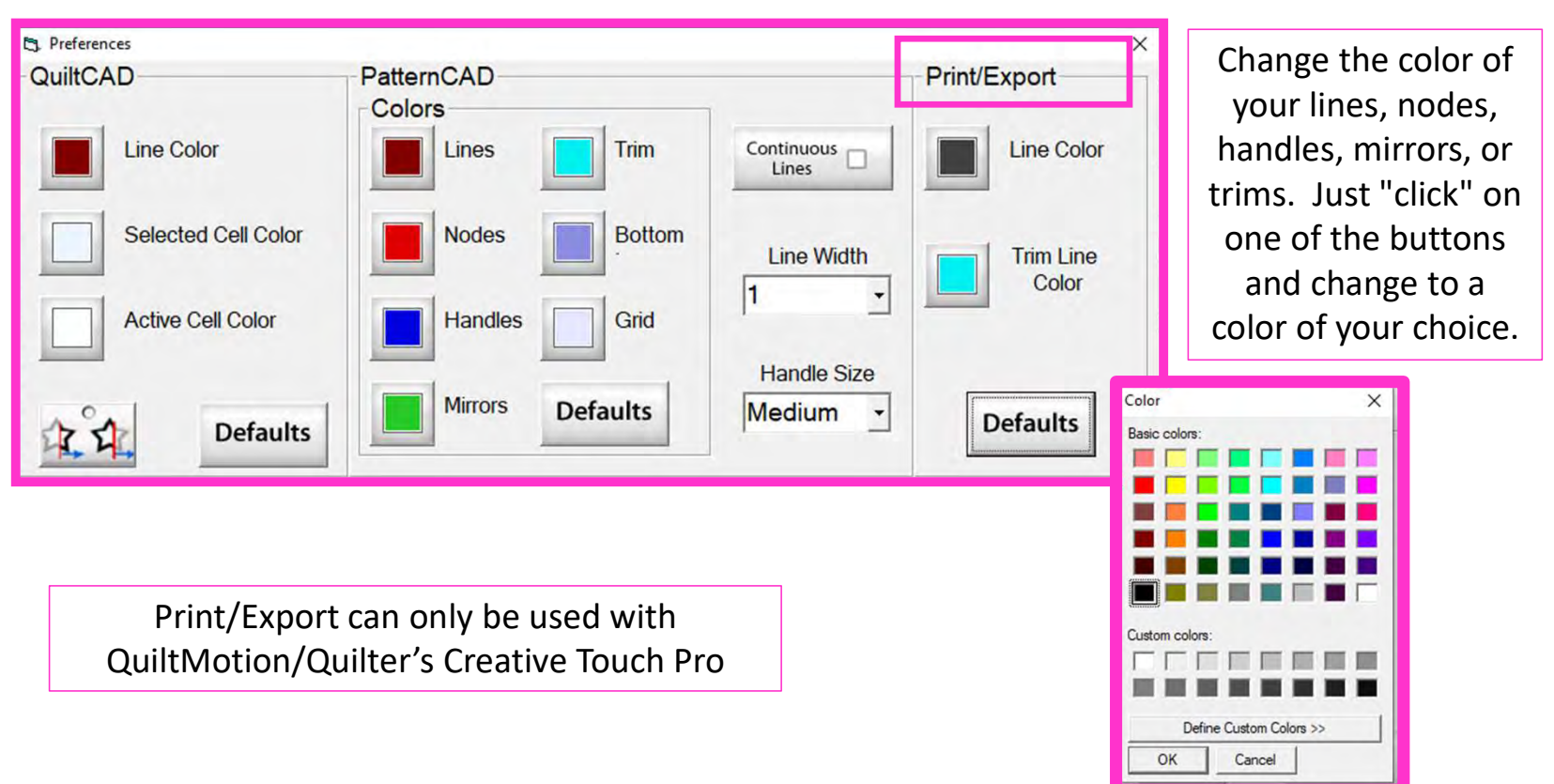

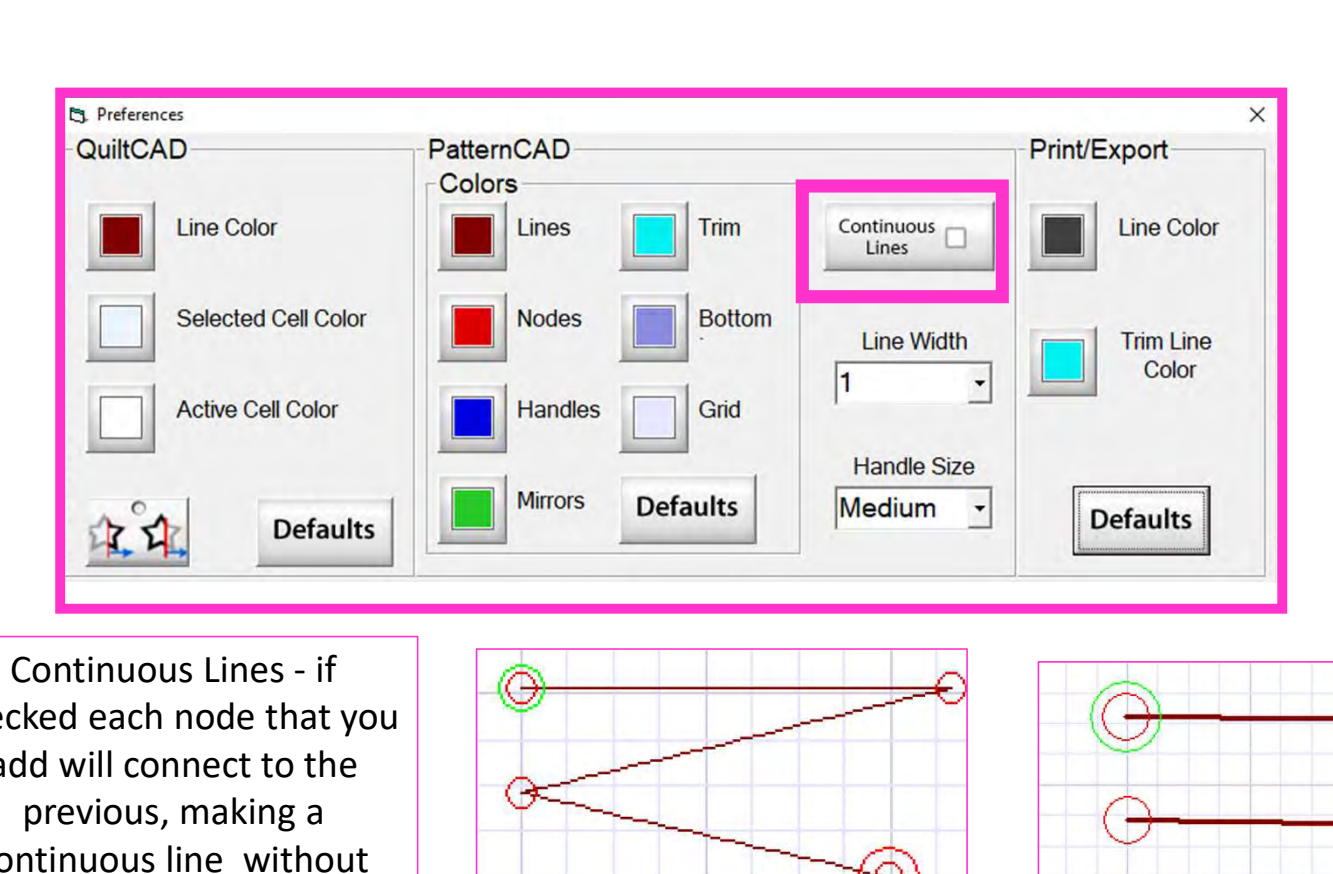

checked each node that you add will connect to the  $\left|\begin{array}{c} \hline \end{array}\right|$ previous, making a continuous line without any breaks.

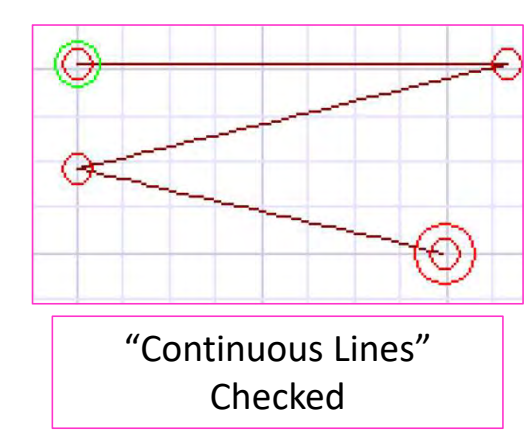

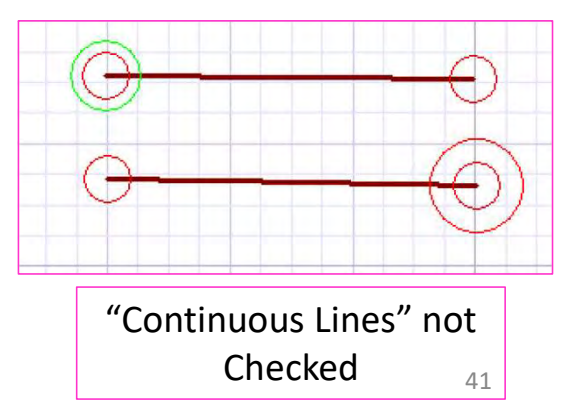

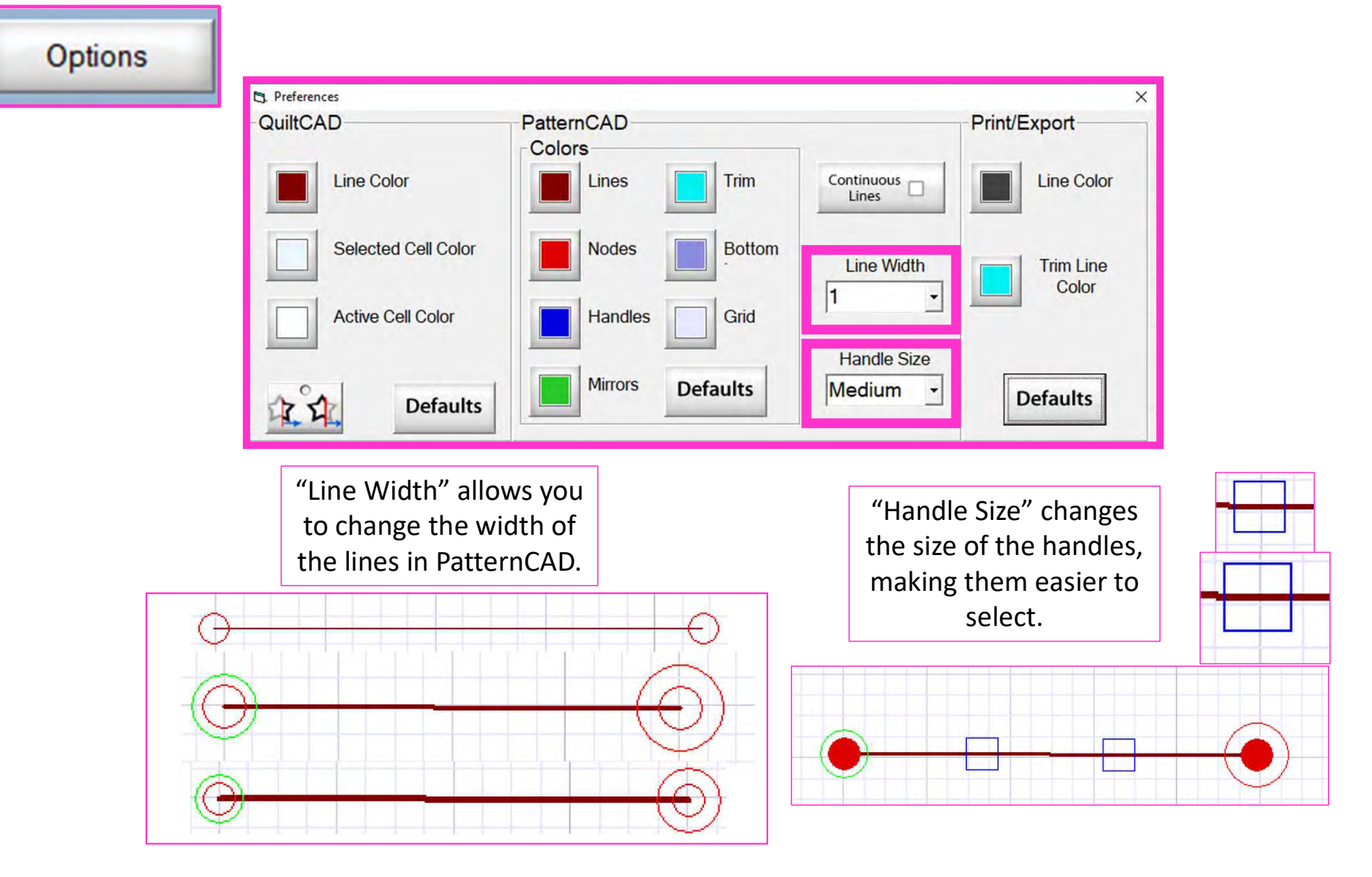

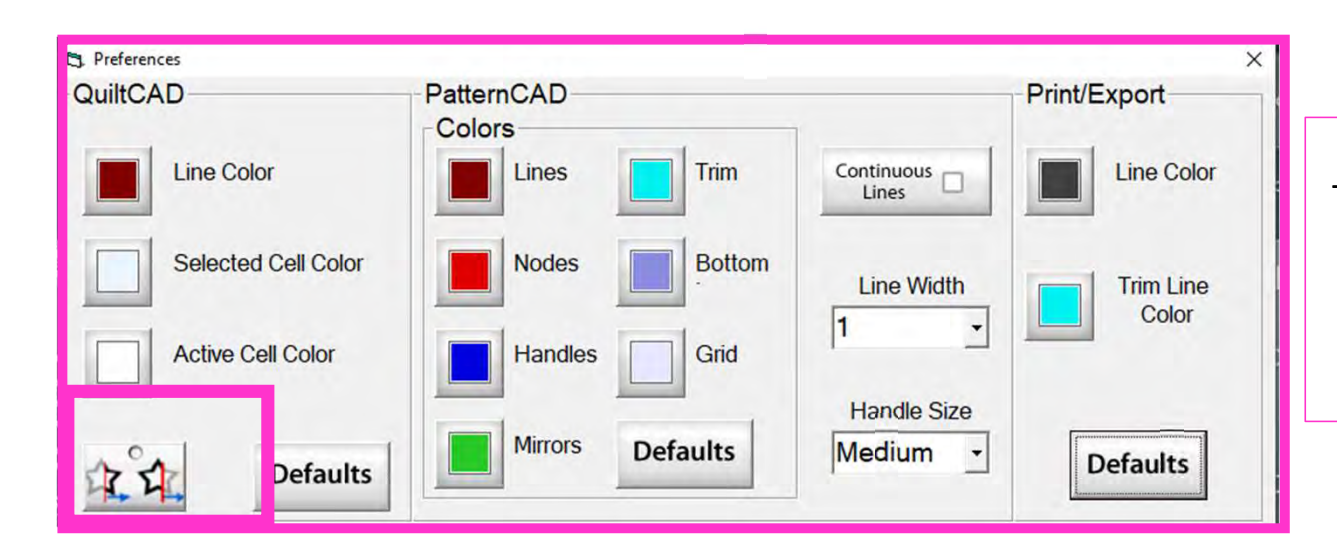

When enabled, "Wrapping Tool" splits the design on one edge of the quilt and places the remaining portion of the design on the other edge of the quilt.

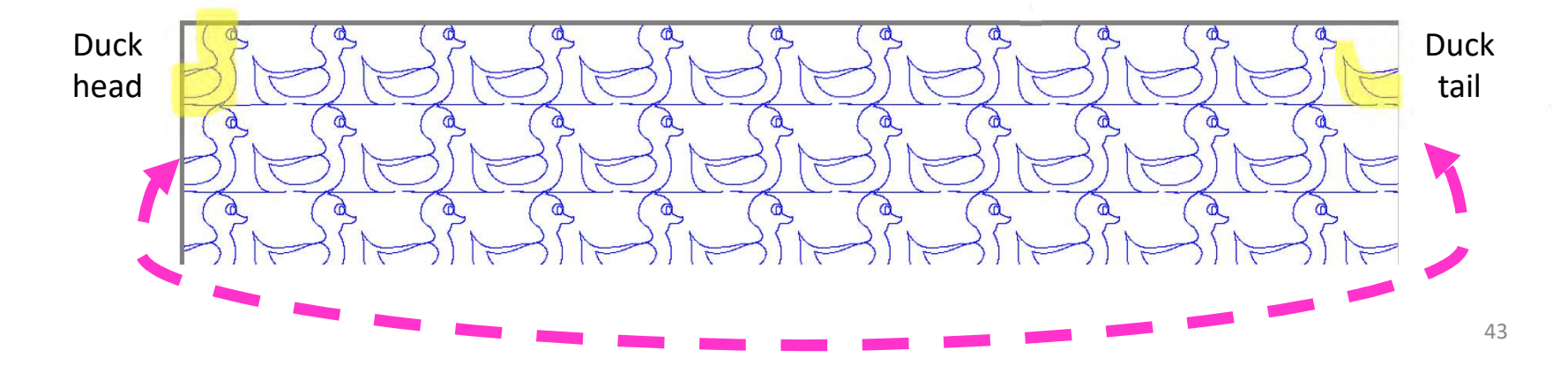

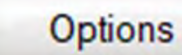

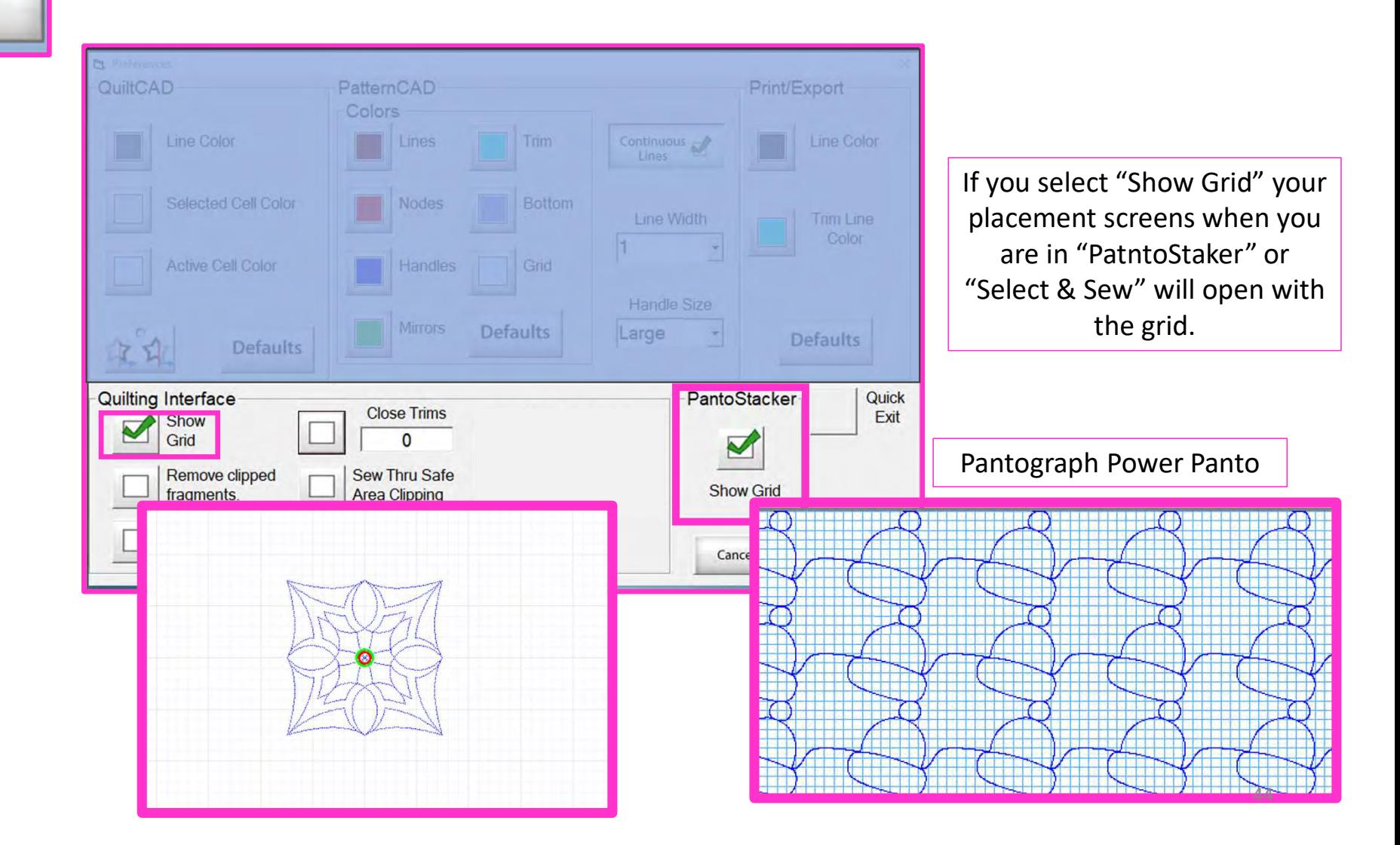

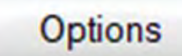

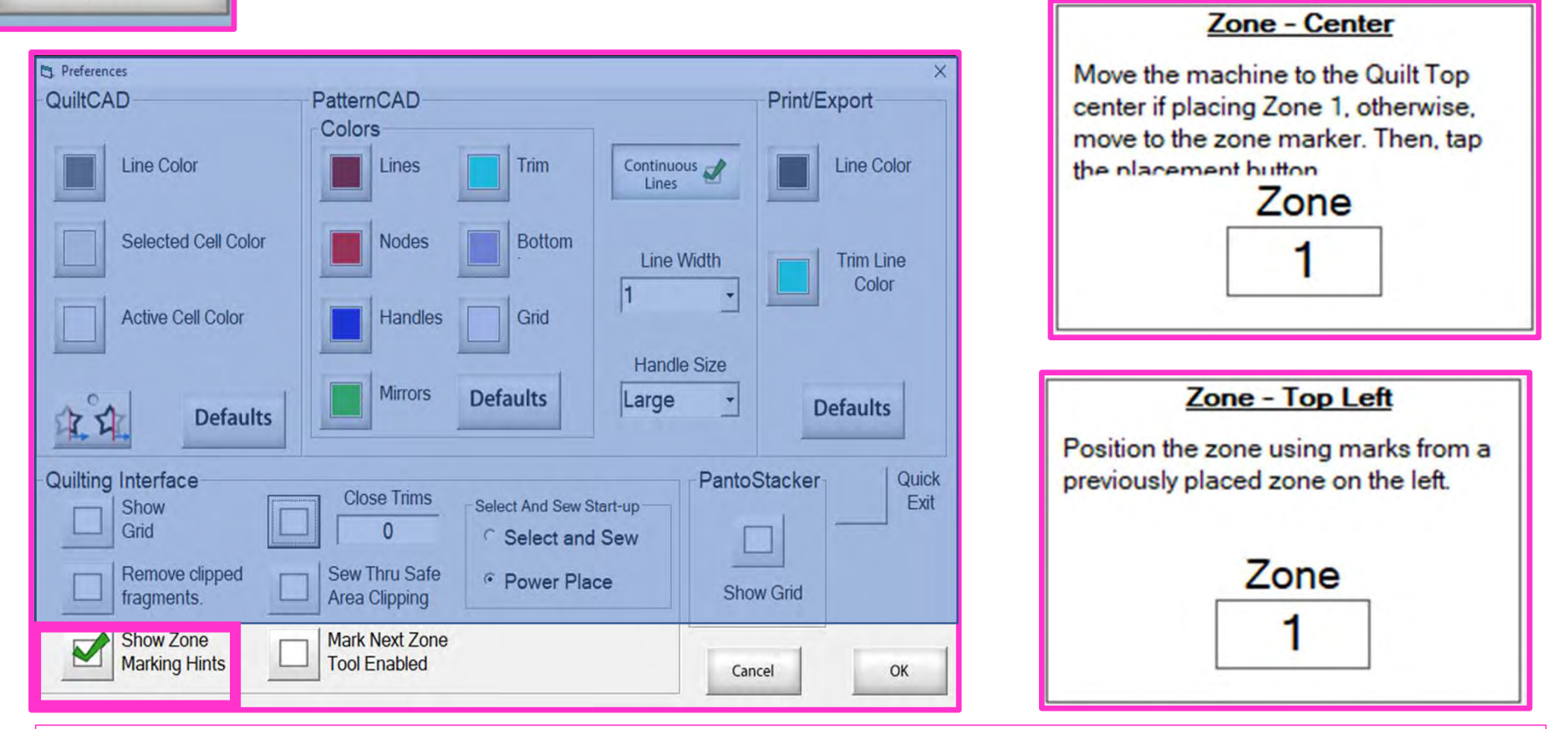

"Show Zone Marking Hints" will prompt you where to mark your quilt for the next zone/section.  $\left| \begin{array}{c} 1 \end{array} \right|_{45}$ 

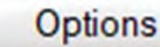

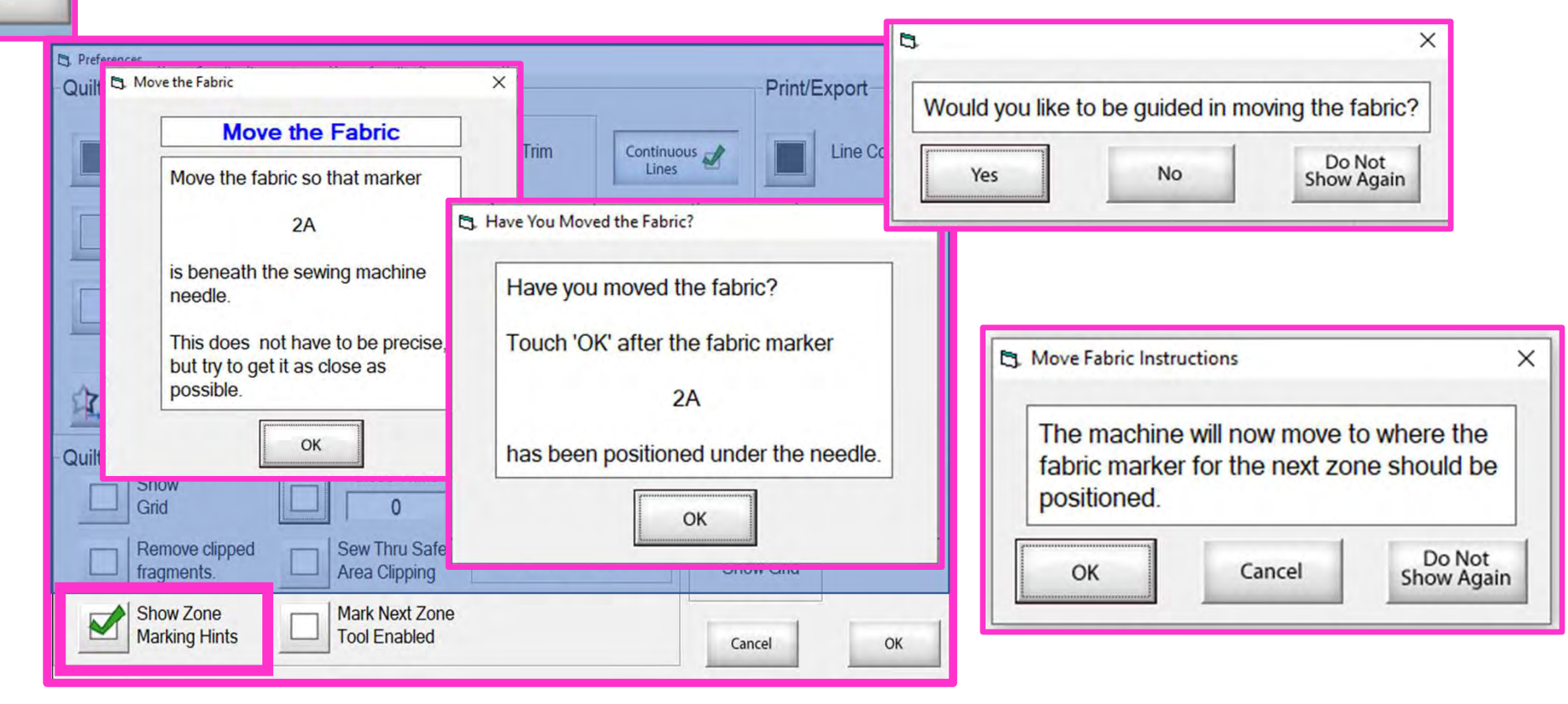

More "Show Zone Marking Hints" to help guide you through the quilting process.

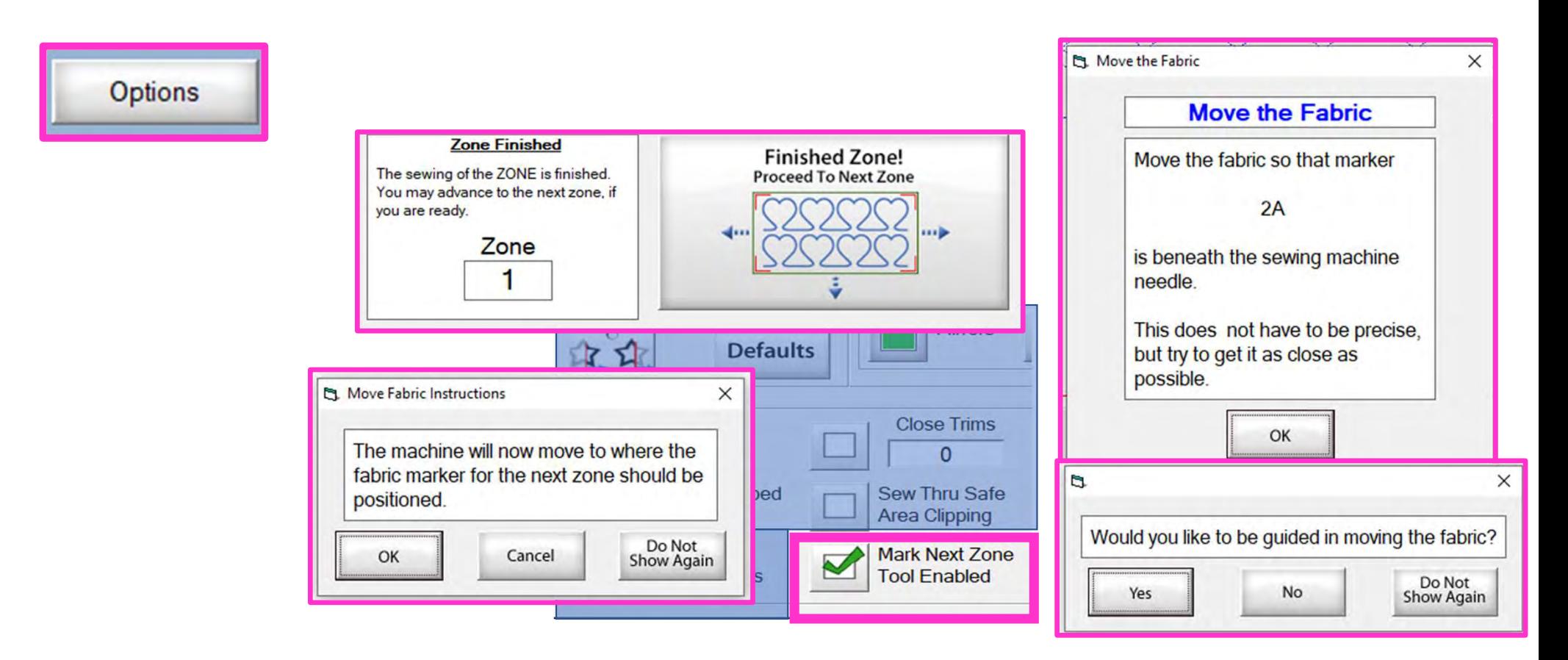

"Mark Next Zone Tool Enabled" helps you mark your quilt top placements before you roll or shift the quilt to the next zone/section on your quilt to resume quilting.

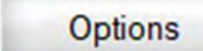

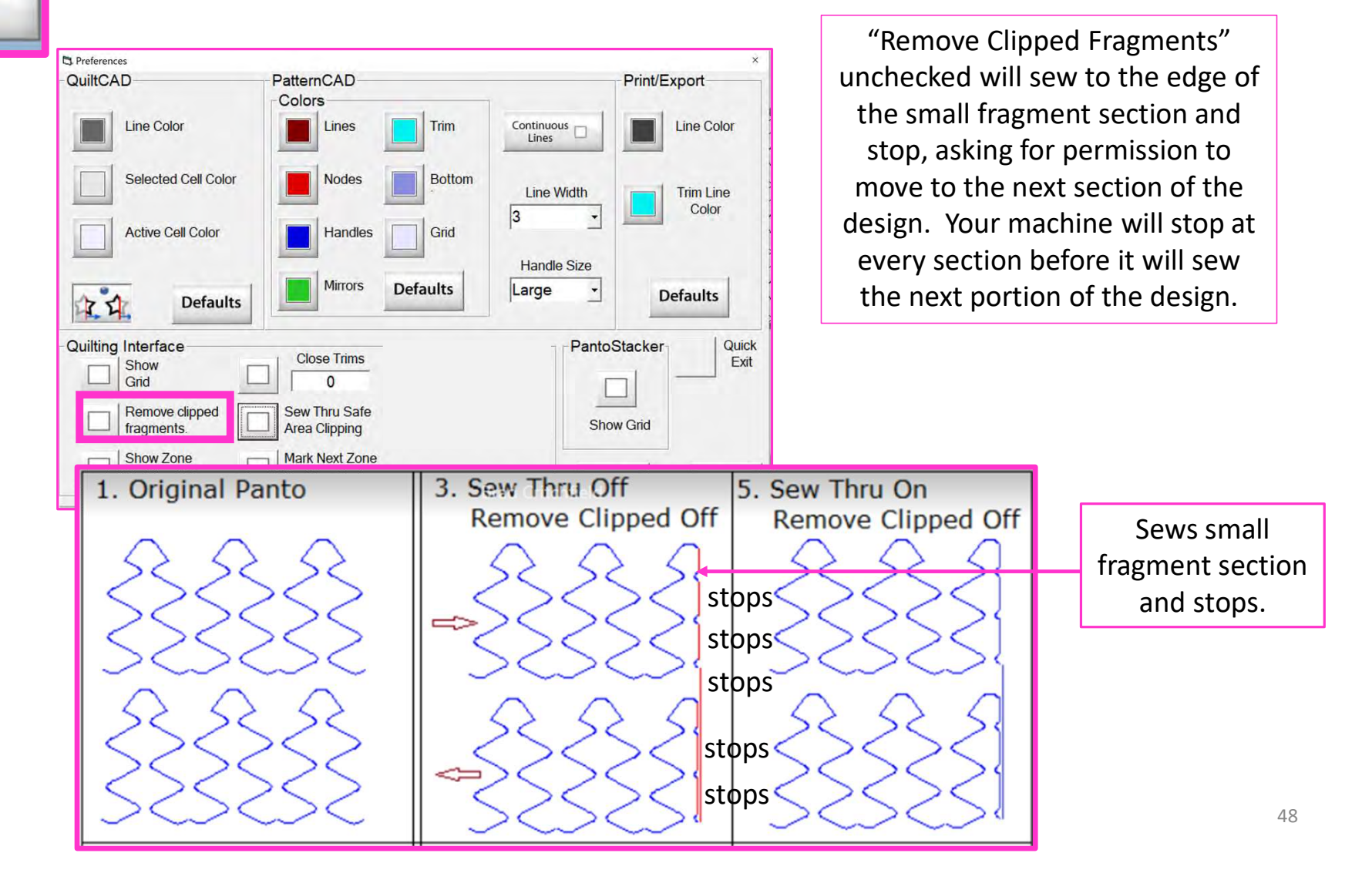

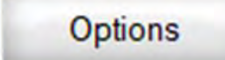

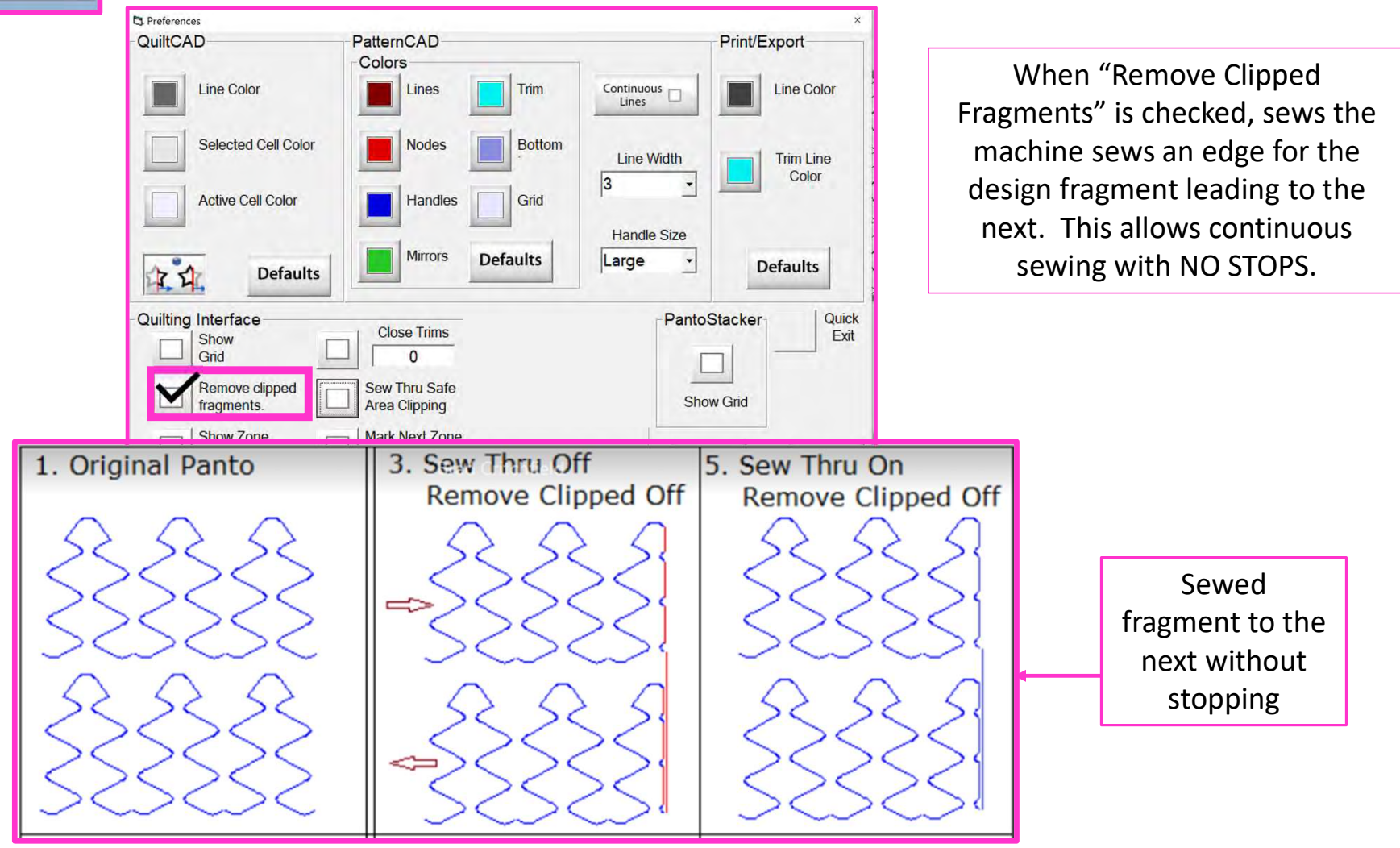

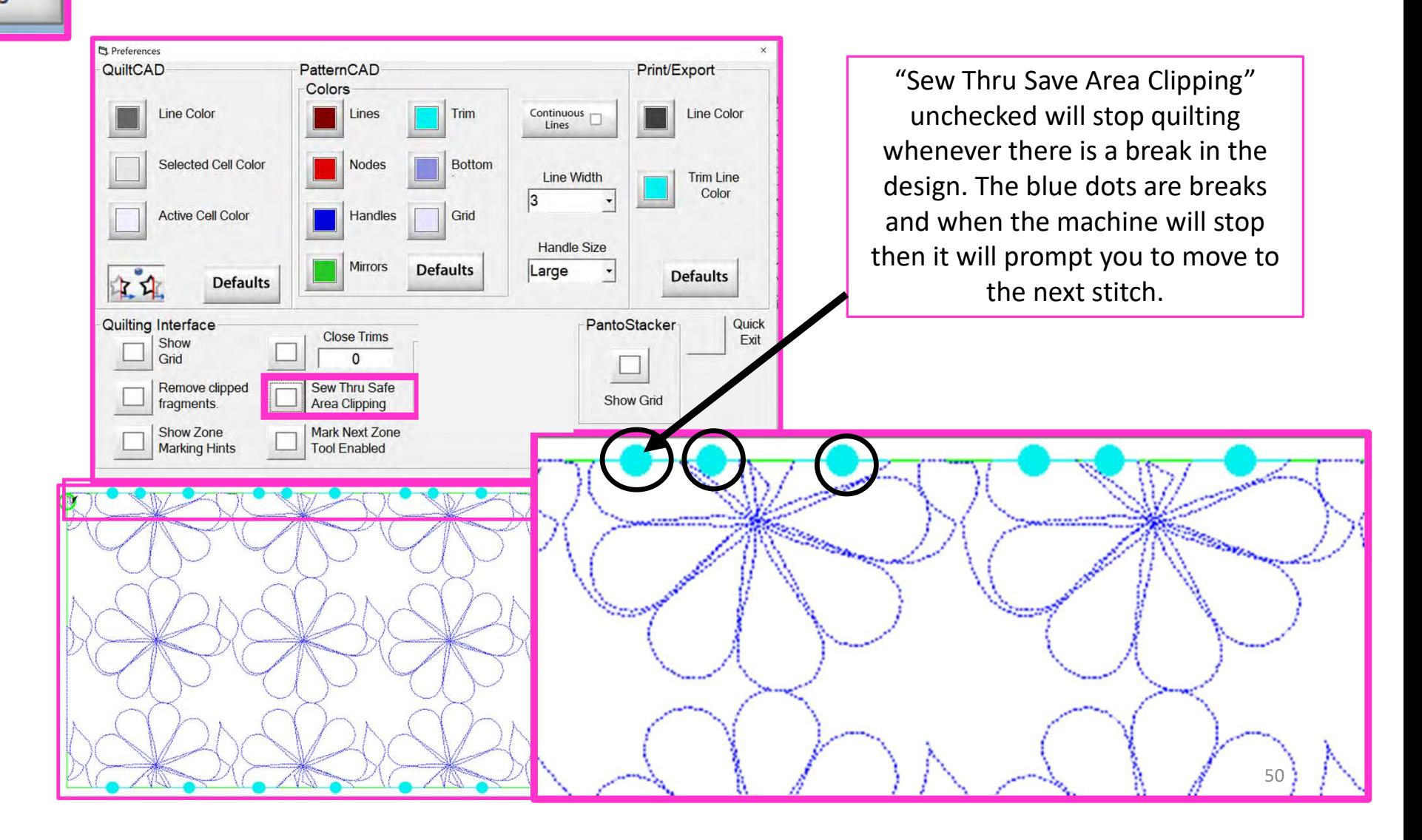

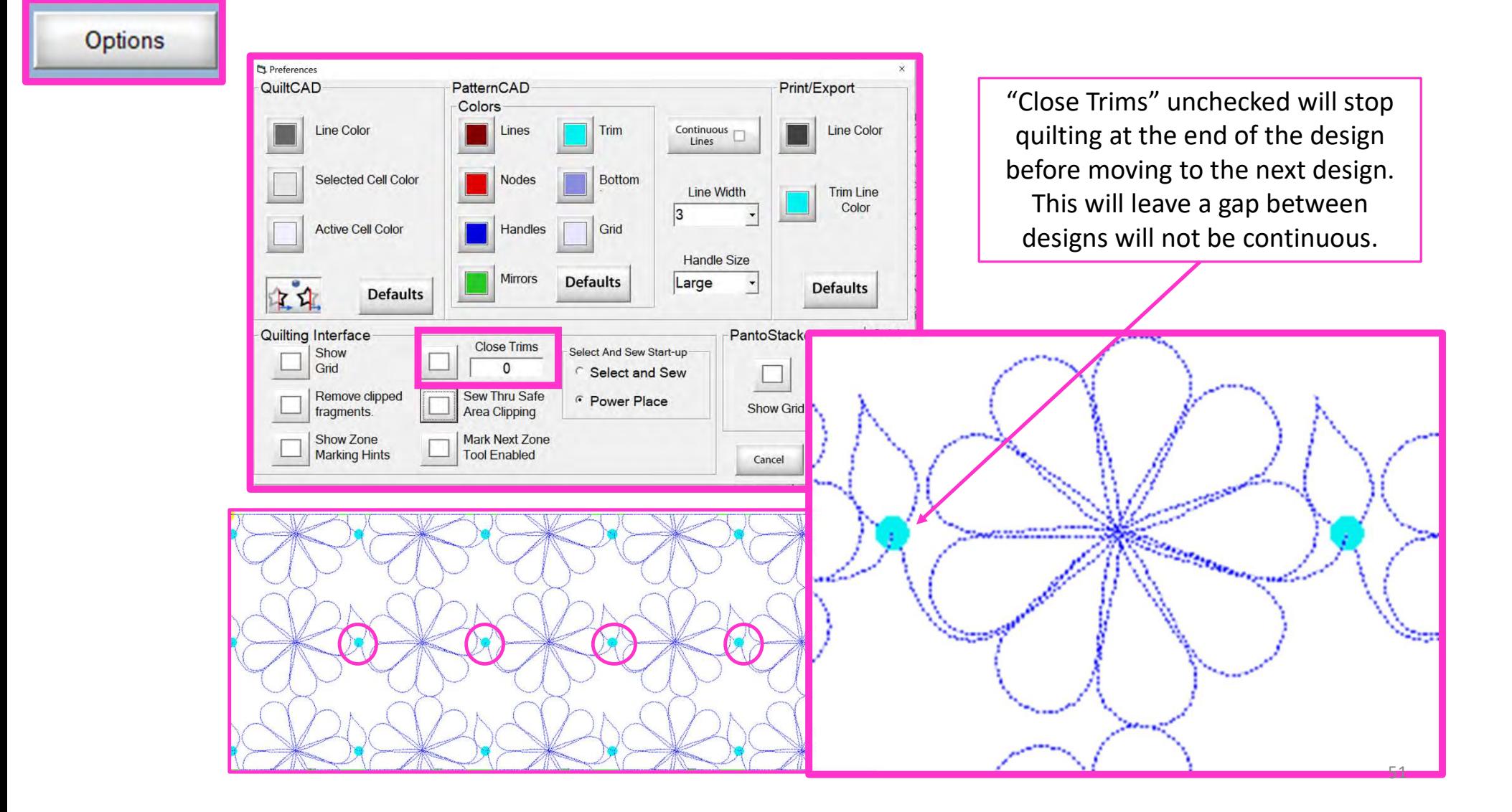

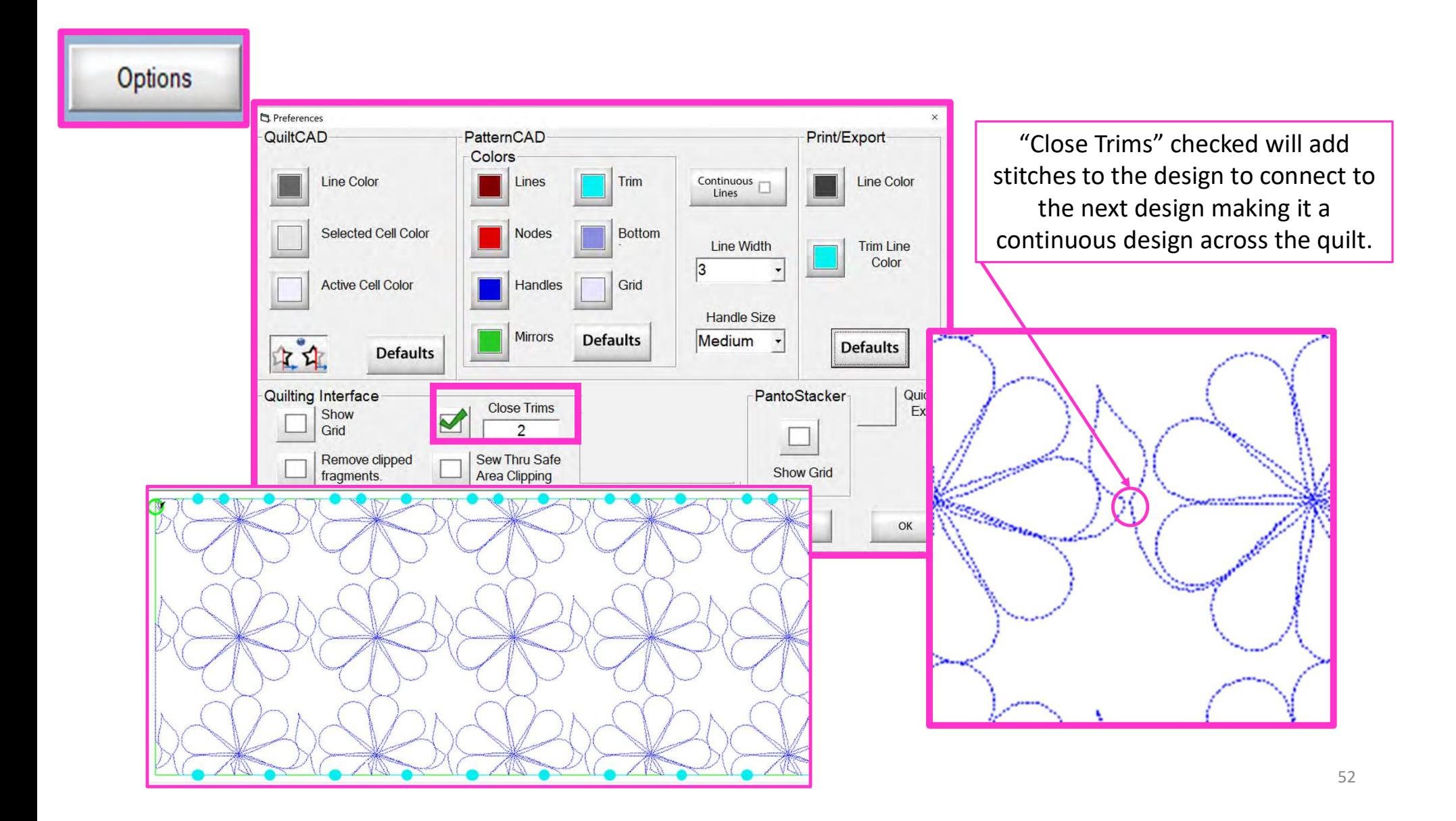

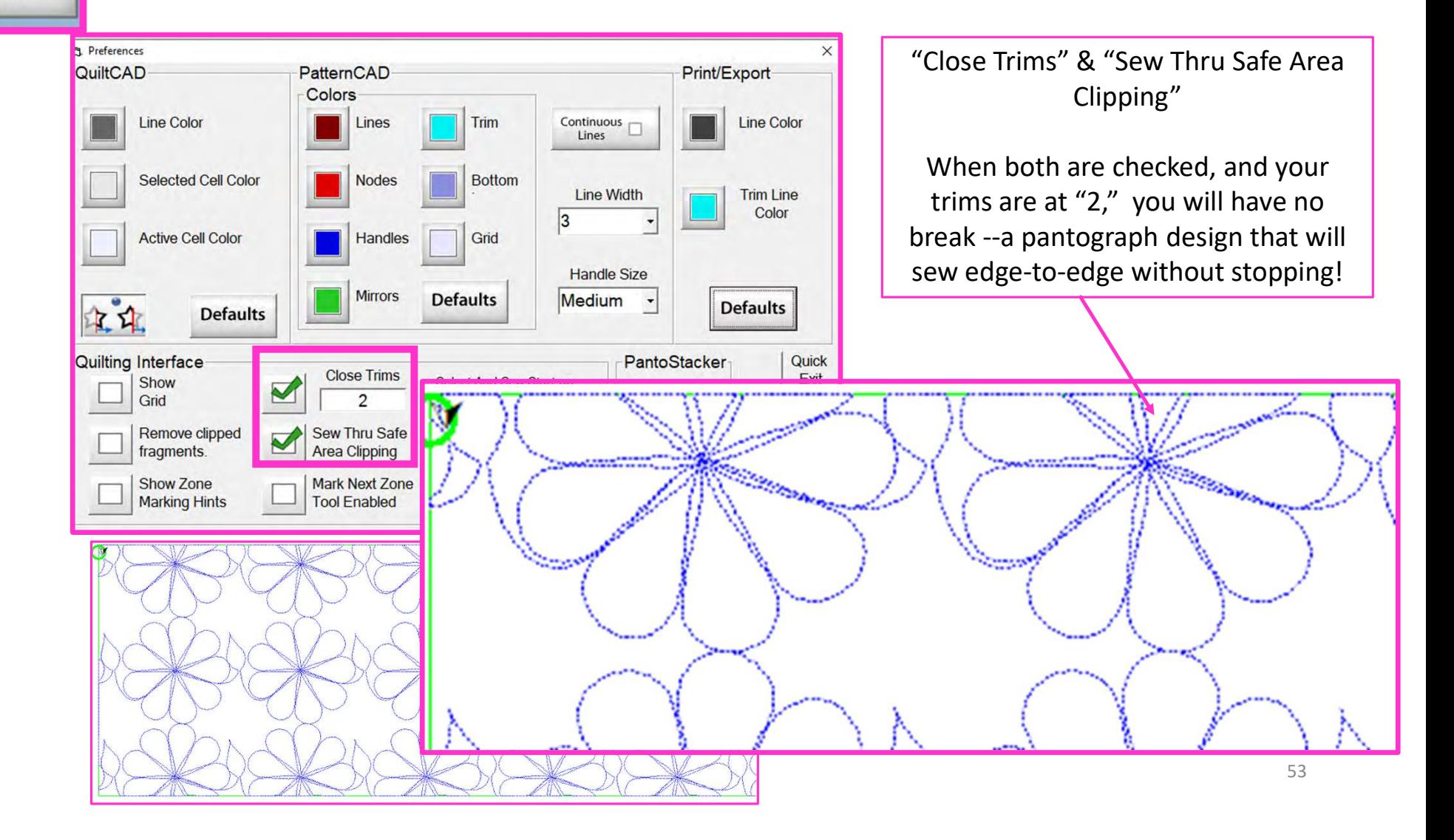

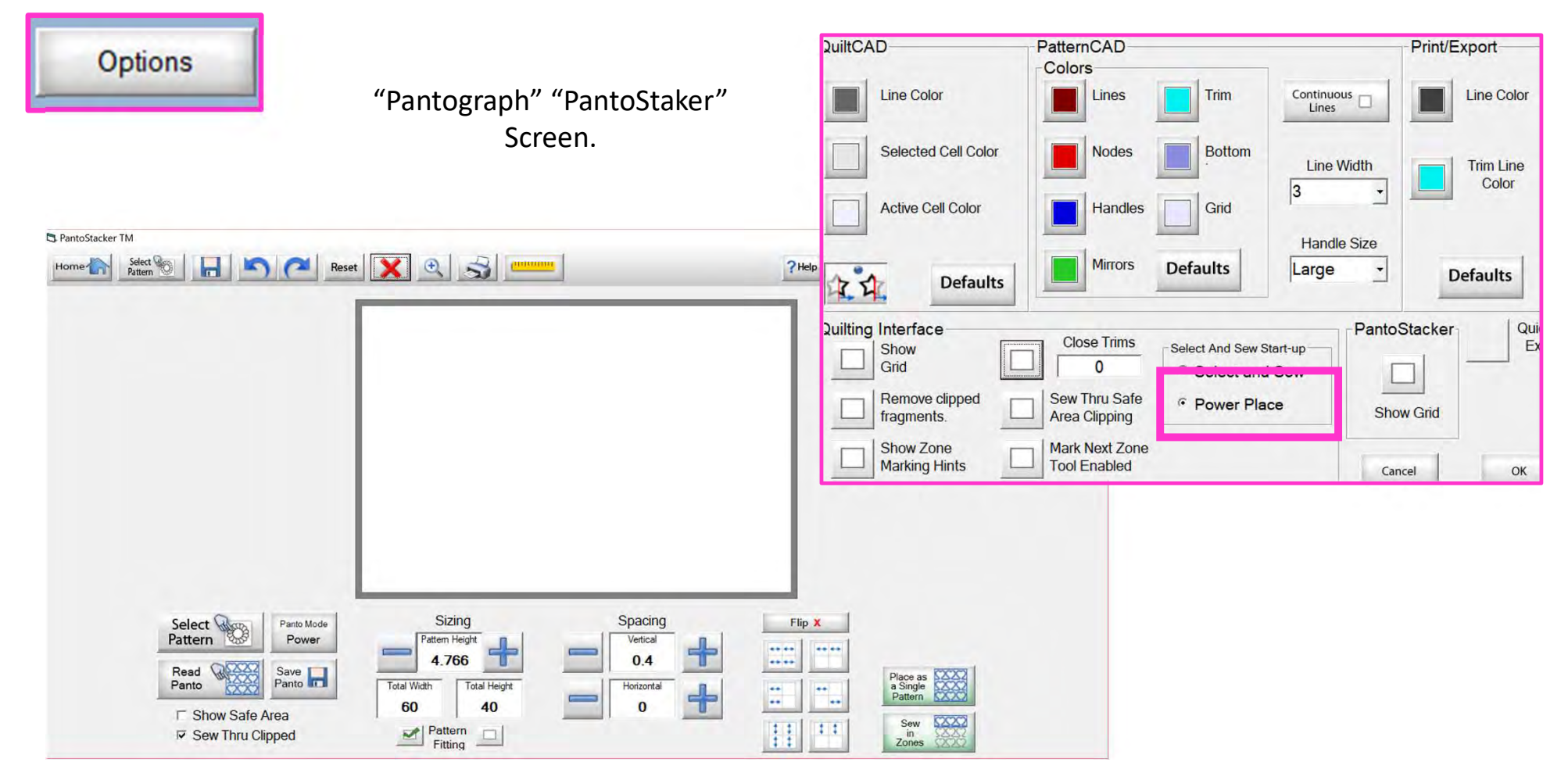

# "Power Place" screen

54

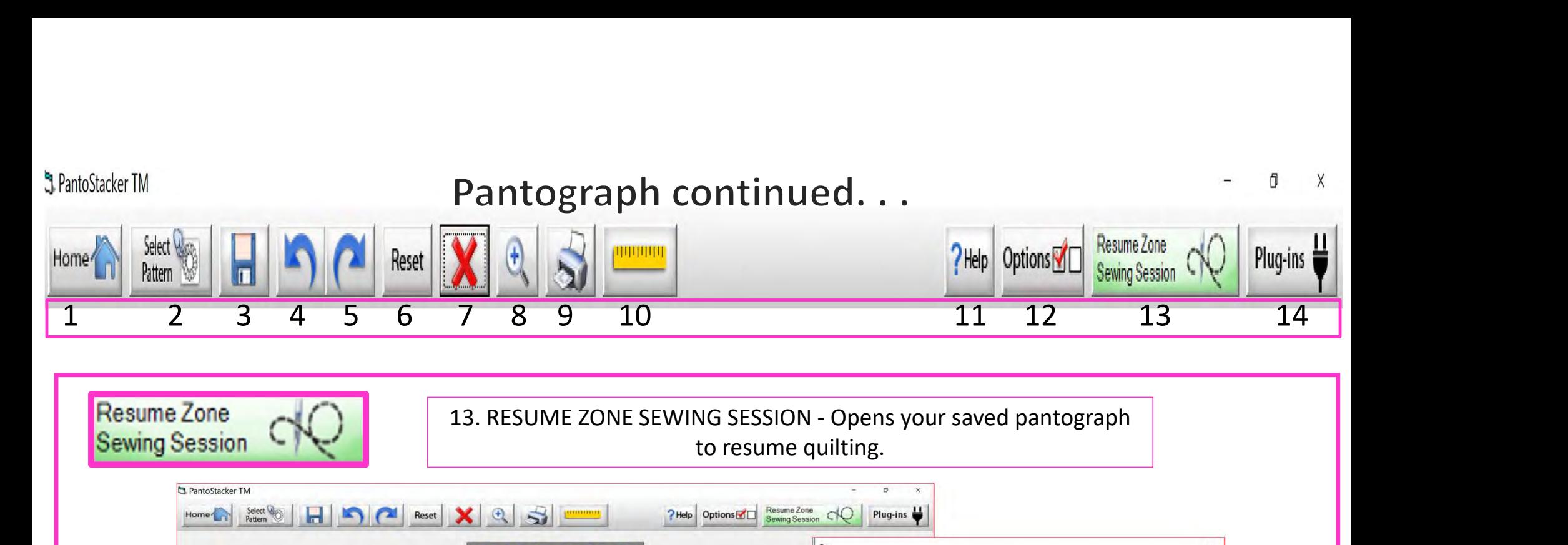

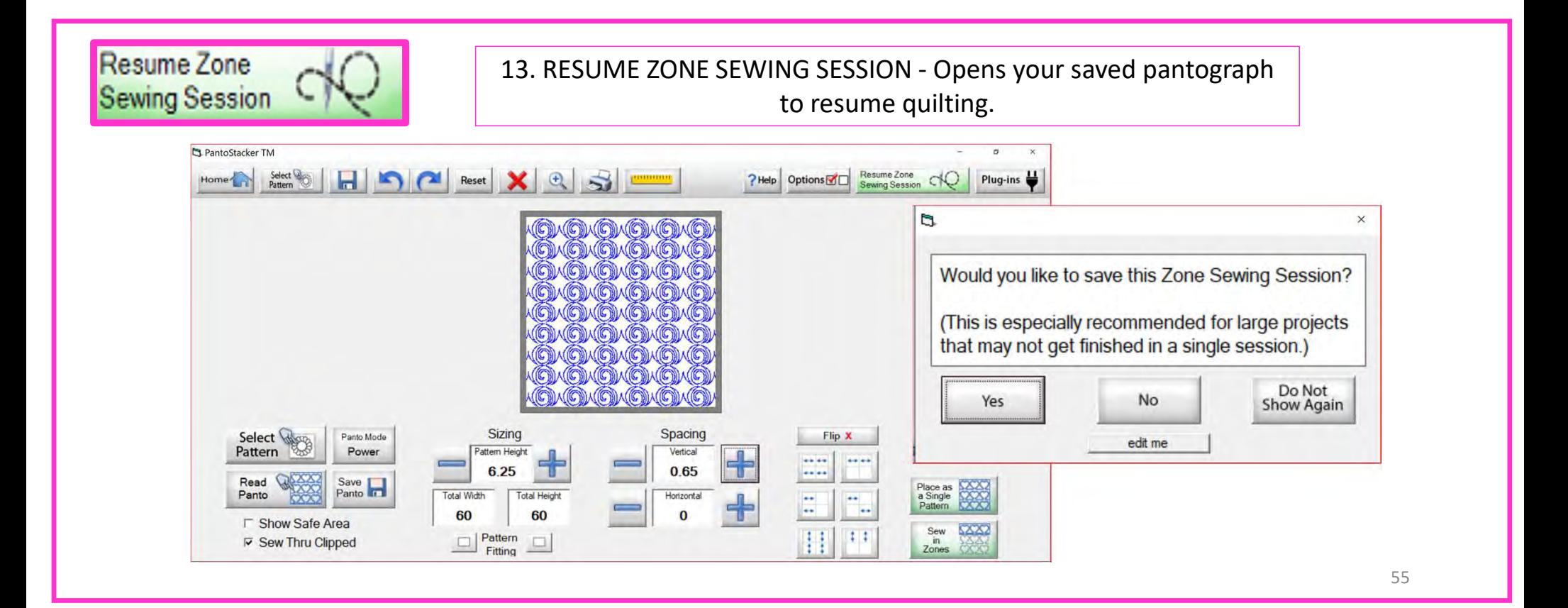

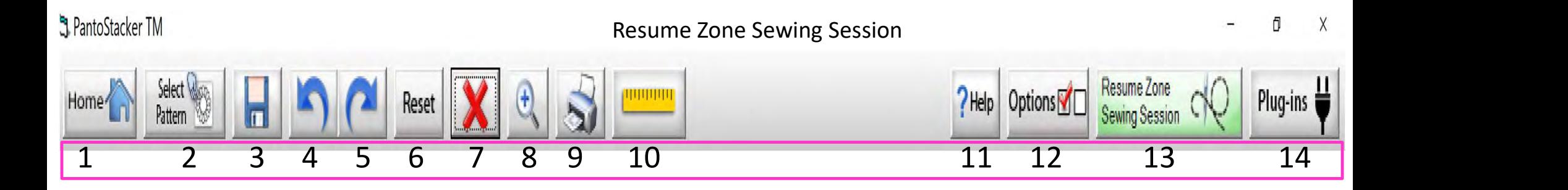

You can save your pantograph design and reopen to begin quilting from where you left off. Let me take your through the process. When you are ready to quit for the day, "click" on "Save."

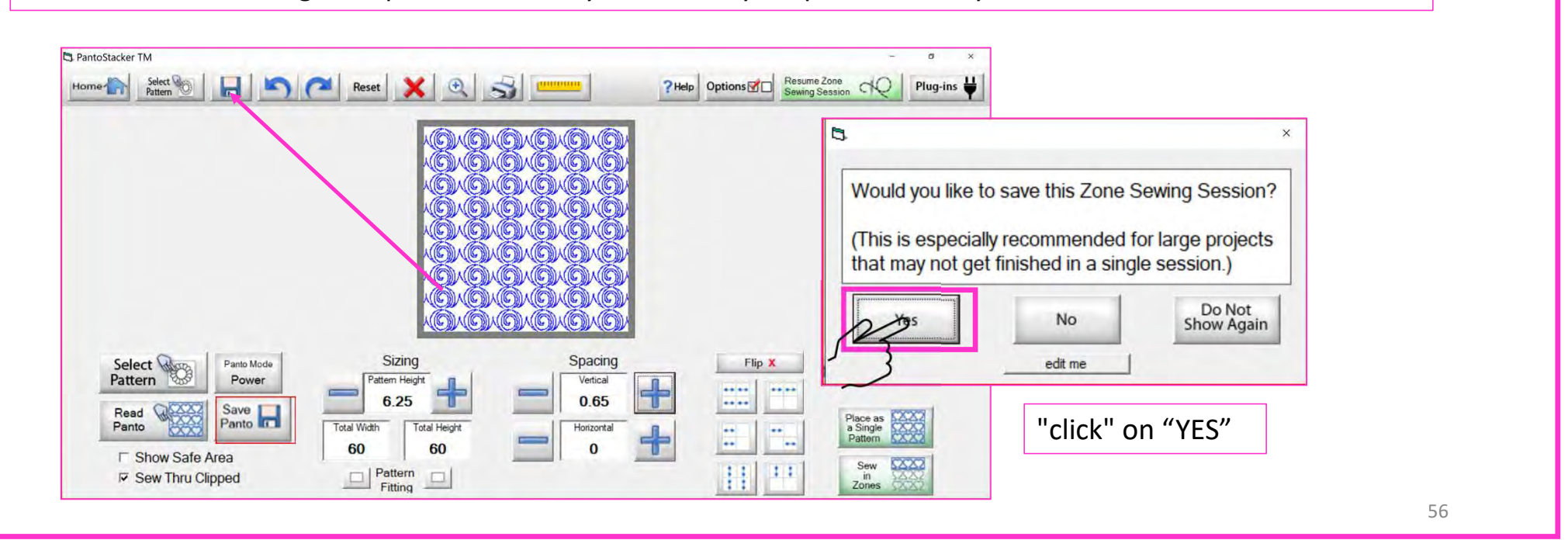

#### hantoStacker TM

#### Resume Zone Sewing Session

Ō  $\times$ 

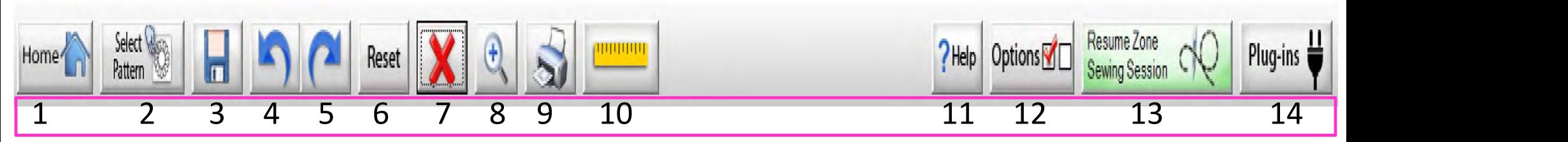

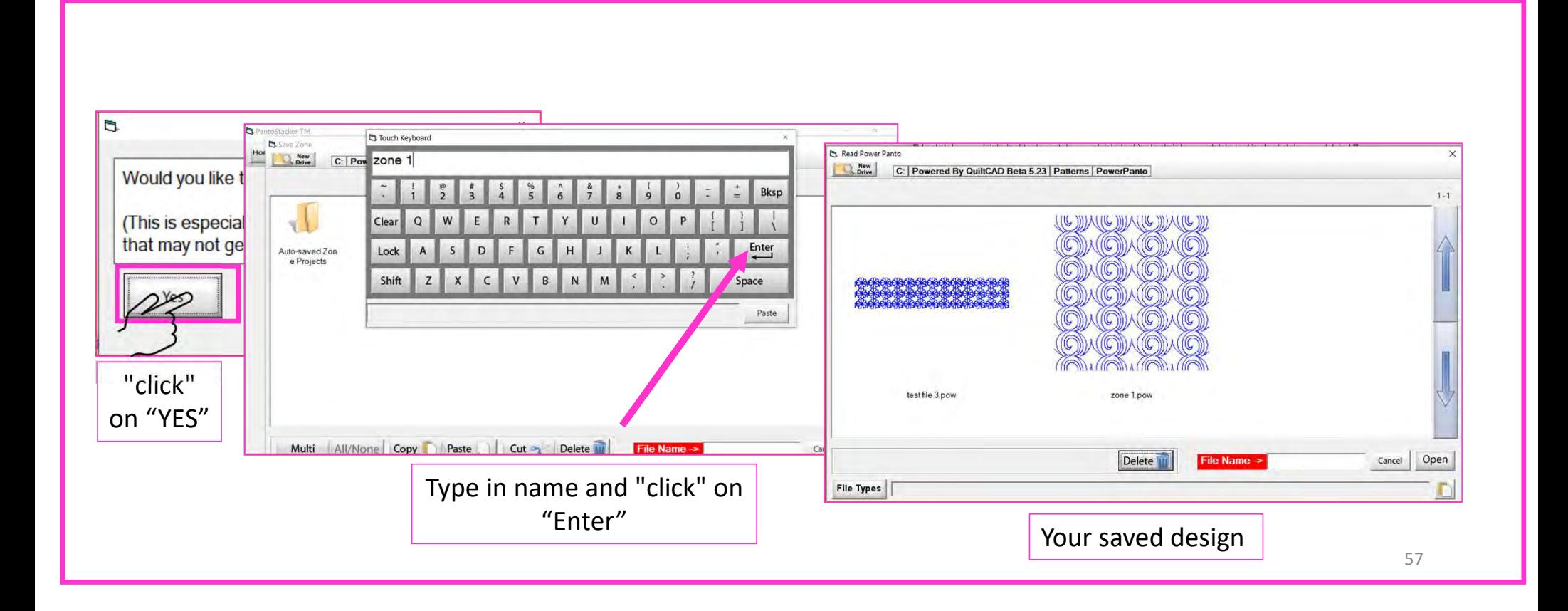

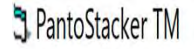

Ō X

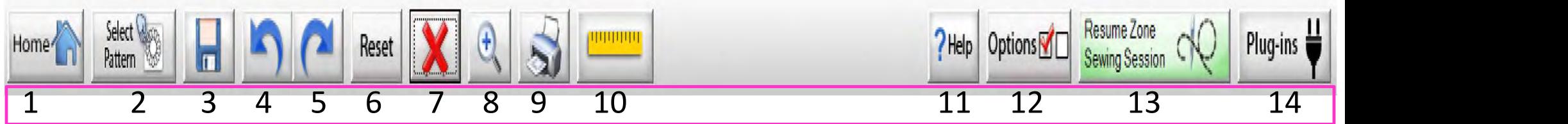

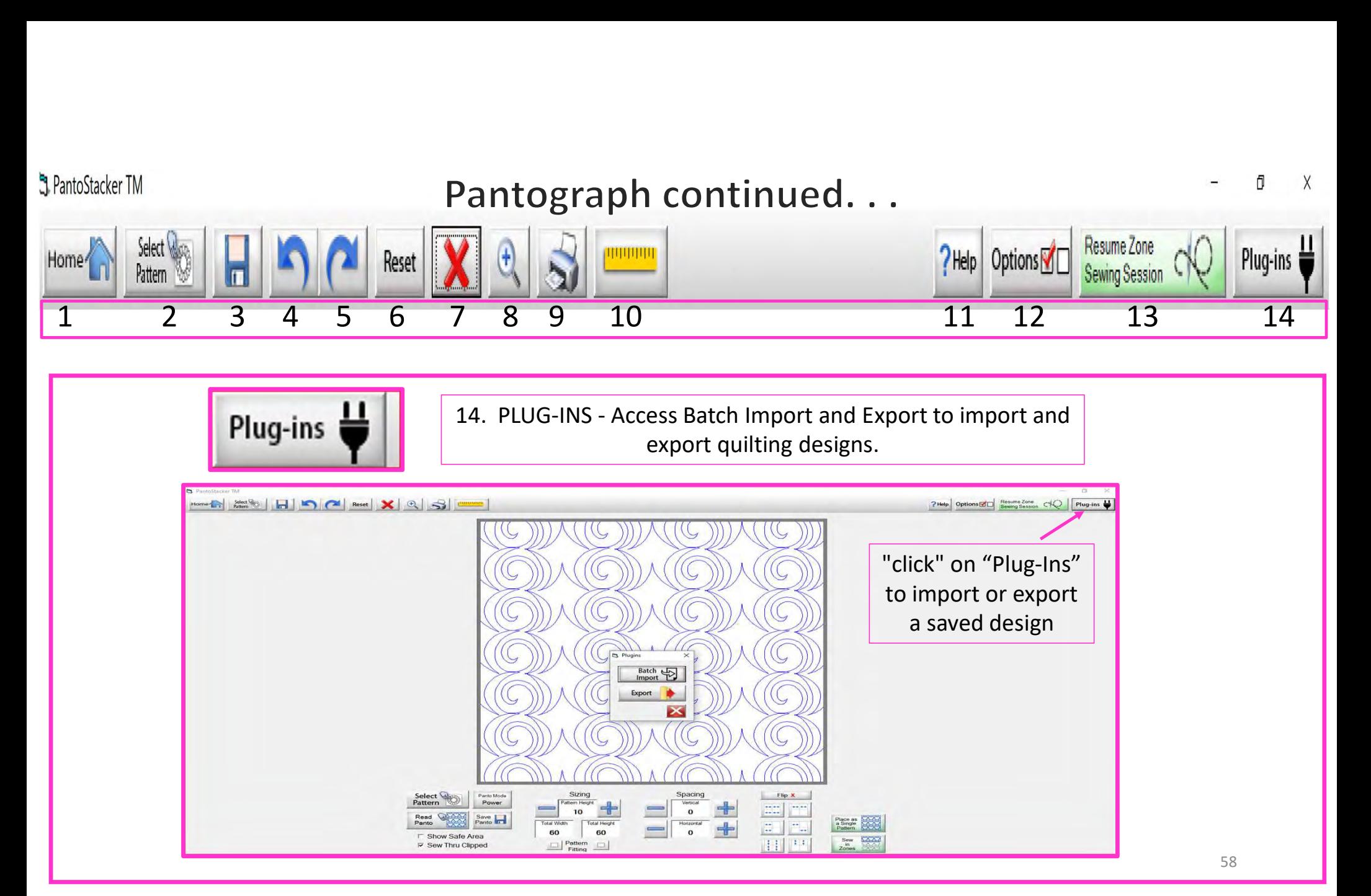

# **Plug-Ins Batch Import**

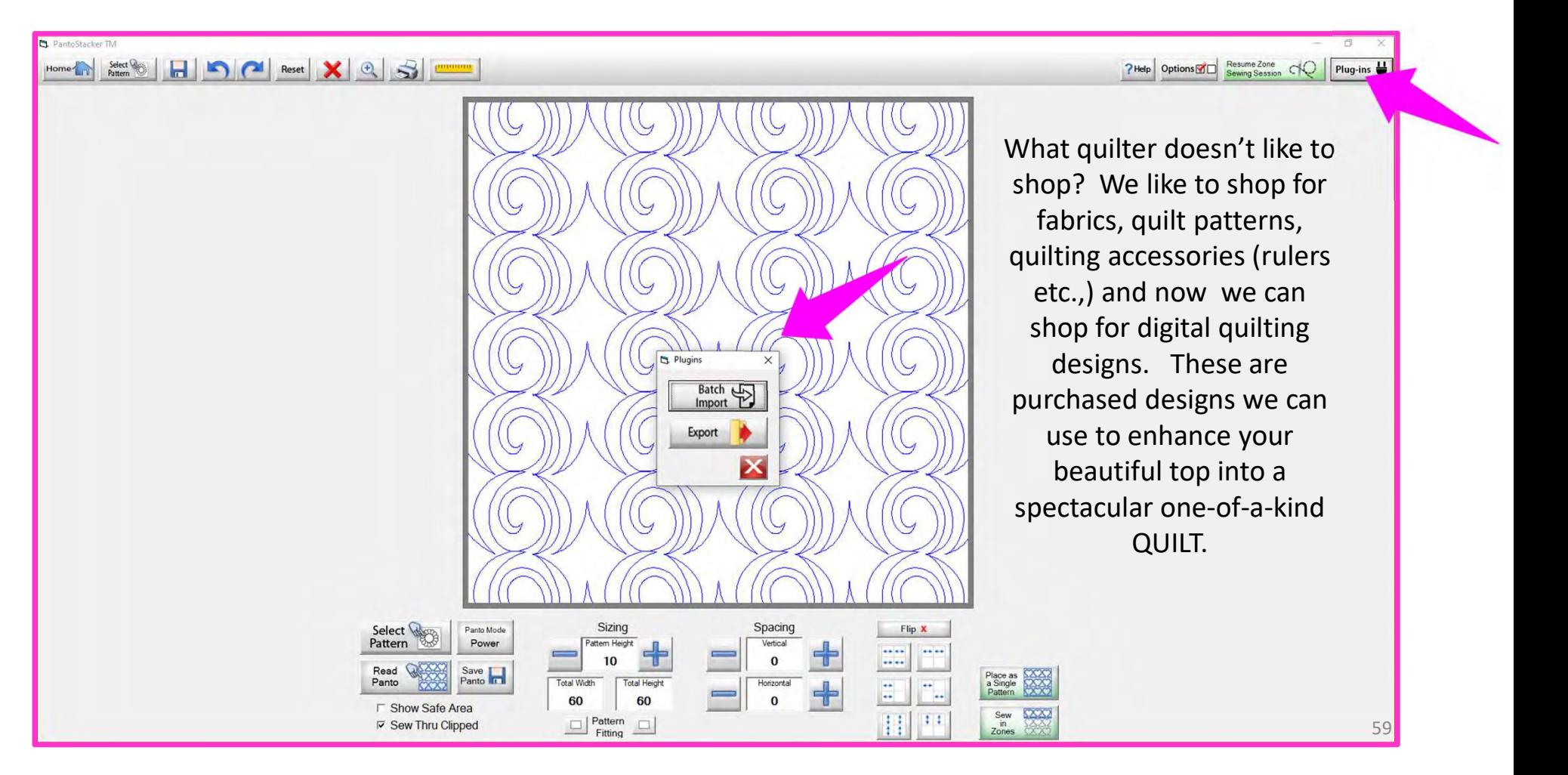

# Websites for Digitized Patterns

Intelligent Quilting www.intelligentquilting.com Anne Bright Designs www.annebright.com Wasatch Quilting www.digitizedquiltingpatterns.com Urban Elementz www.urbanelementz.com My Creative Stitches www.mycreativestitches.com Karlee Porter www.karleeporter.com Quilts Complete www.quiltscomplete.com Legacy Quilting www.legacyquilting.com Munnich Design's LLC, Quilt Recipes www.quiltrecipes.com Designs By Vickie www.designsbyvickie.com House of Creations, Sharon Perry www.houseofcreations.biz Quilter's Niche www.quiltersniche.com Willow Leaf www.willowleafstudio.com Supported File Formats:

The Quilter's Quilter www.thequiltersquilter.com.au/store/index.html

CMD CQP CSV DXF HQF QDATA QLI SSD TAP TXT XY…QLI or CQP suggested purchase format.

Once purchased, you can download the design(s) directly from the website onto your computer. Example:

When you "click" on the "Design Name Here" under the download, that design is now in the downloads folder on your computer.

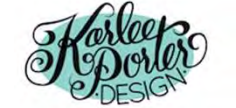

Home » My Account

#### **My Account**

- · Dashboard
- Orders
- Subscriptions
- Downloads ٠
- Addresses ×.
- Payment methods ×.
- Account details
- · Logout

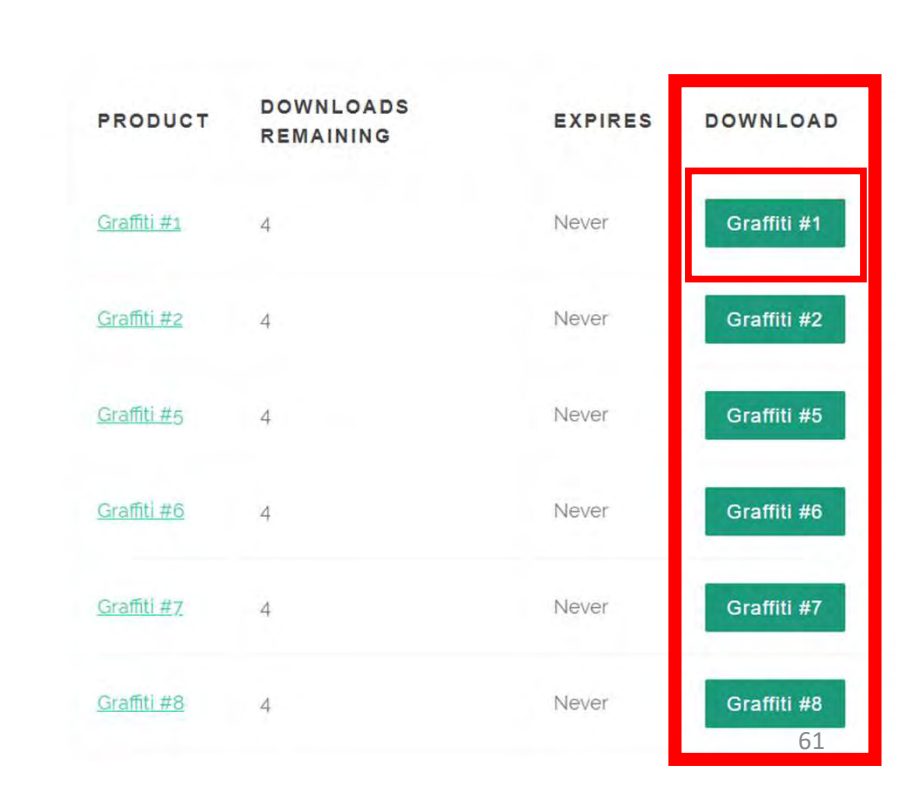

HOME

 $SHOP \sim$ 

PORTFOLIO v

BLOG ABOUT v

 $\alpha$ 

₿

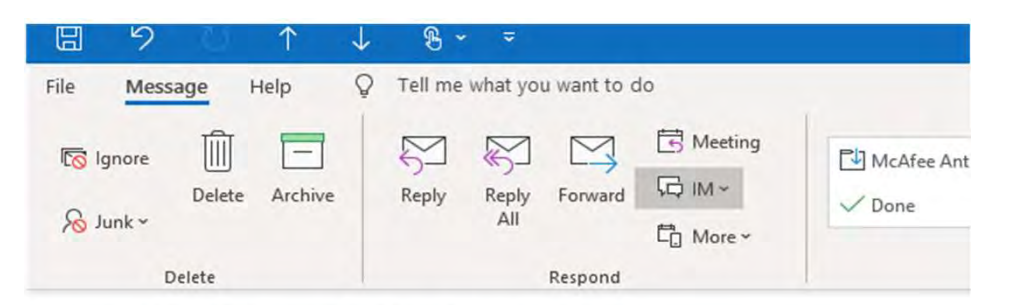

#### Your Karlee Porter order has been received!

KarleePorter.com <info@karleeporter.com>

(i) If there are problems with how this message is displayed, click here to view it in a web browser.

Just to let you know - we've received your order #25292, and it is now being processed:

#### Downloads

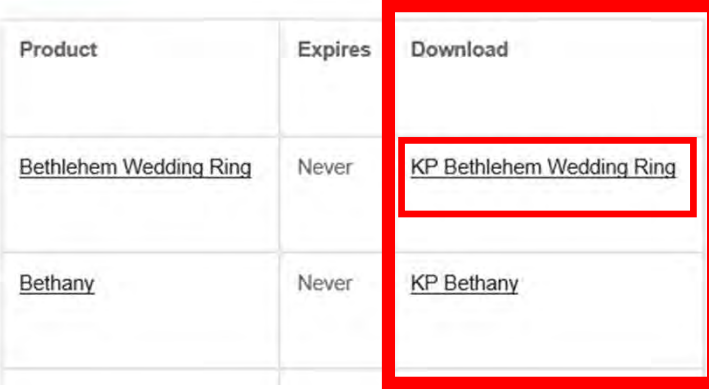

Another way to download<br>your purchased design(s) is<br>through your email. A receipt<br>is emailed to you and<br>contains download links for<br>the designs.<br>"Click" on name of your design (KP<br>hlehem Wedding Ring) to save the file<br>to t Another way to download your purchased design(s) is through your email. A receipt is emailed to you and contains download links for the designs.

Bethlehem Wedding Ring) to save the file to the Downloads folder on your computer.

#### $\downarrow$   $\mid$   $\downarrow$  $\Box \bullet$  Downloads File Home Share View & Cut New item - $\frac{1}{2}$  Op **START** Easy access www Copy path Ed Pin to Quick Copy Paste **New** Delete Rename Copy Propertie Paste shortcut **C** His to folder access to Clipboard Organize New Open This  $PC \rightarrow$  Downloads  $\rightarrow$ Purchased design(s) find Date modified Type "
Name  $\overline{a}$ Name  $\overline{\phantom{a}}$  Quick access  $\overline{\phantom{a}}$   $\overline{\phantom{a}}$  Today (6) KP-Retro-Tile-11 4/7/2020 12:15 PM Compressed (zipp... Downloads MY FRIORE IVIORE 4/ 1/ 2020 12:13 PM Compressed (zipp... **Documents** \* KP-Daisy-Chain-4 4/7/2020 12:14 PM Compressed (zipp... Pictures À **KP-Sunflower-Bloom** 4/7/2020 12:13 PM Compressed (zipp...  $All(2)$ Compressed (zipp... **KP-Bethany** 4/7/2020 12:13 PM **D** Drive KP-Bethlehem-Wedding-Ring 4/7/2020 12:12 PM Compressed (zipp...

Plug-Ins Batch Import continued...

Locate the design you want to use in your Downloads Folder. Notice that under "Type" it is a compressed file. This means there are several different file formats (CMD, CQP, CSV, DXF, HQF, QDATA, QLI, SSD, TAP, TXT, XY) of the design included in you purchase. Some websites will have you pick your favored file format before you purchase. Others, like this site, provide the design in several different formats.

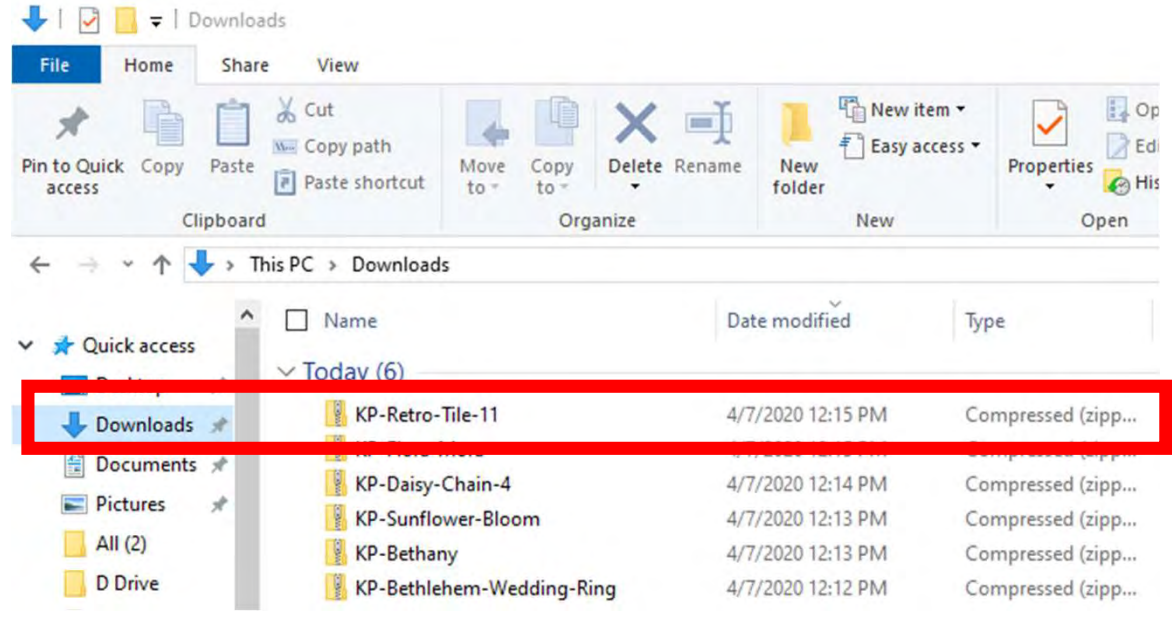

#### "right-click" on design file, then "click" on "Extract All"

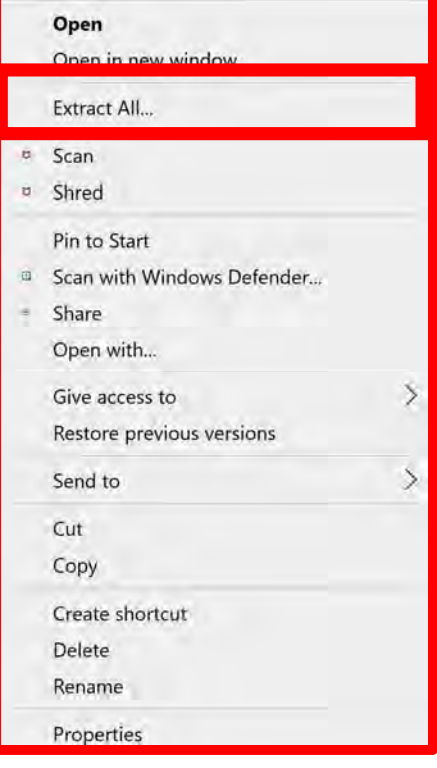

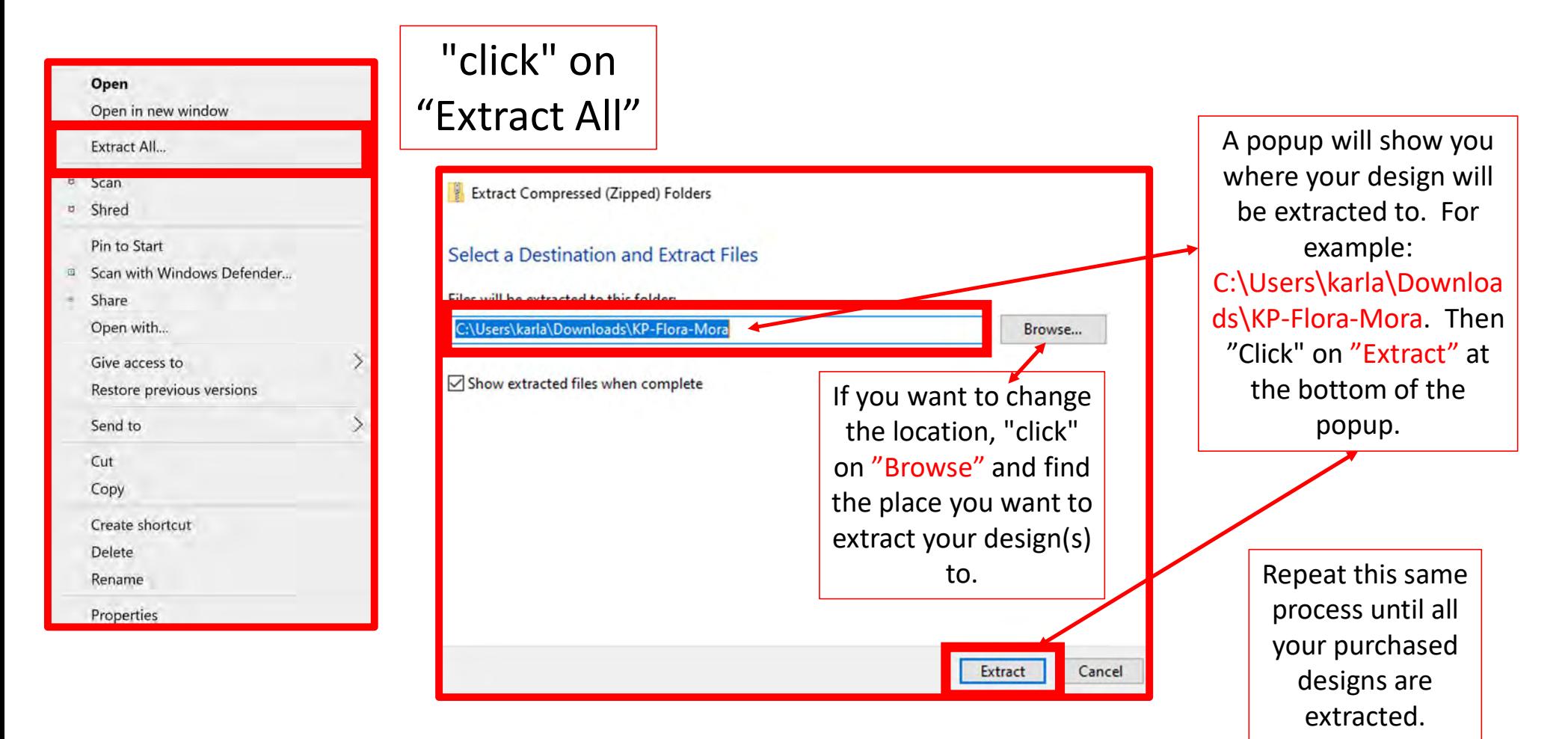

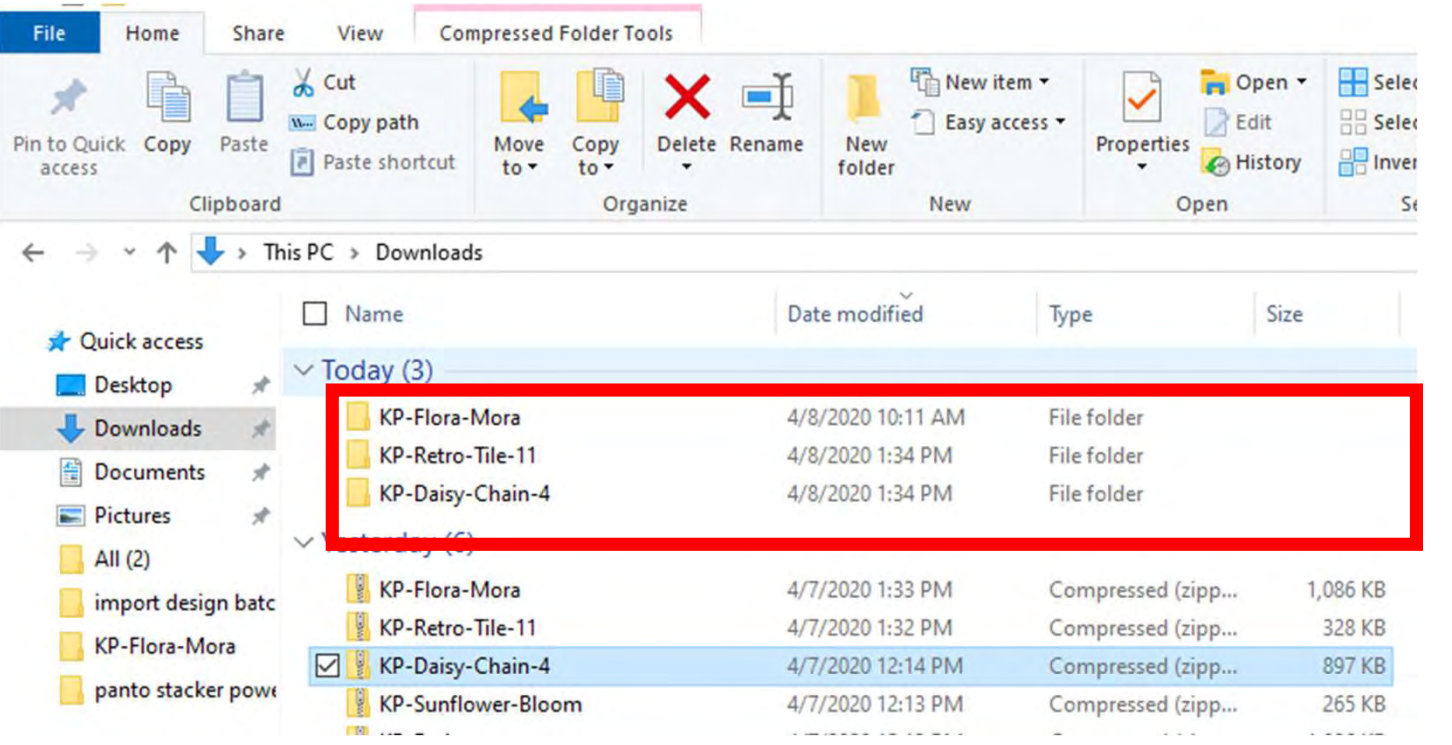

Since our files are no longer compressed, we are ready to save our design to our USB thumb drive in the desired format.

Before we save to our USB thumb drive, let's make a file folder so we can find them easily.

Before we copy our design(s) to our flash drive to import onto our tablet into QCT 5, we need to make a file folder and name it.

You can decide how you want to file (arrange) your designs, such as by designer or design type, style etc. Whatever method you choose, stick with it. This is a very important; if you stick with your design filing system you won't double purchase designs or have a hard time finding one. This will also keep your designs separate so you know which folder it is in to import.

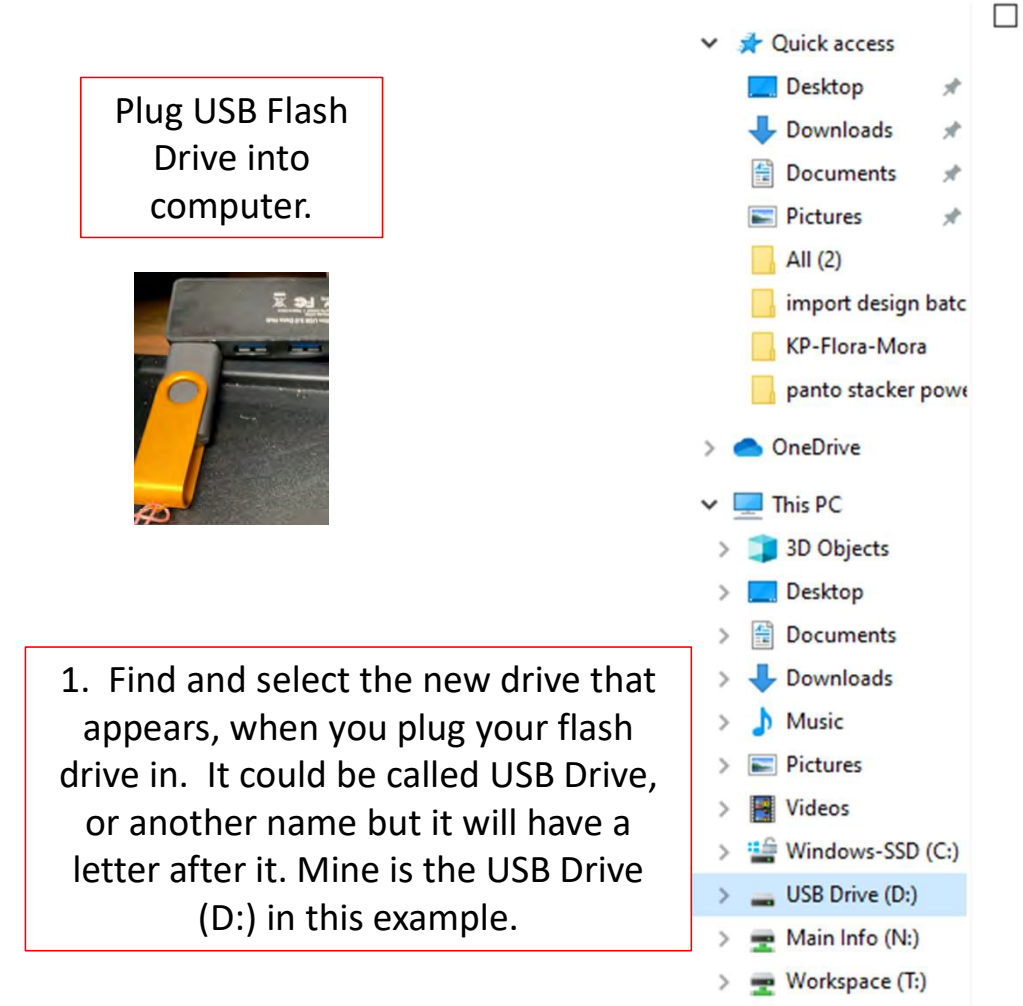

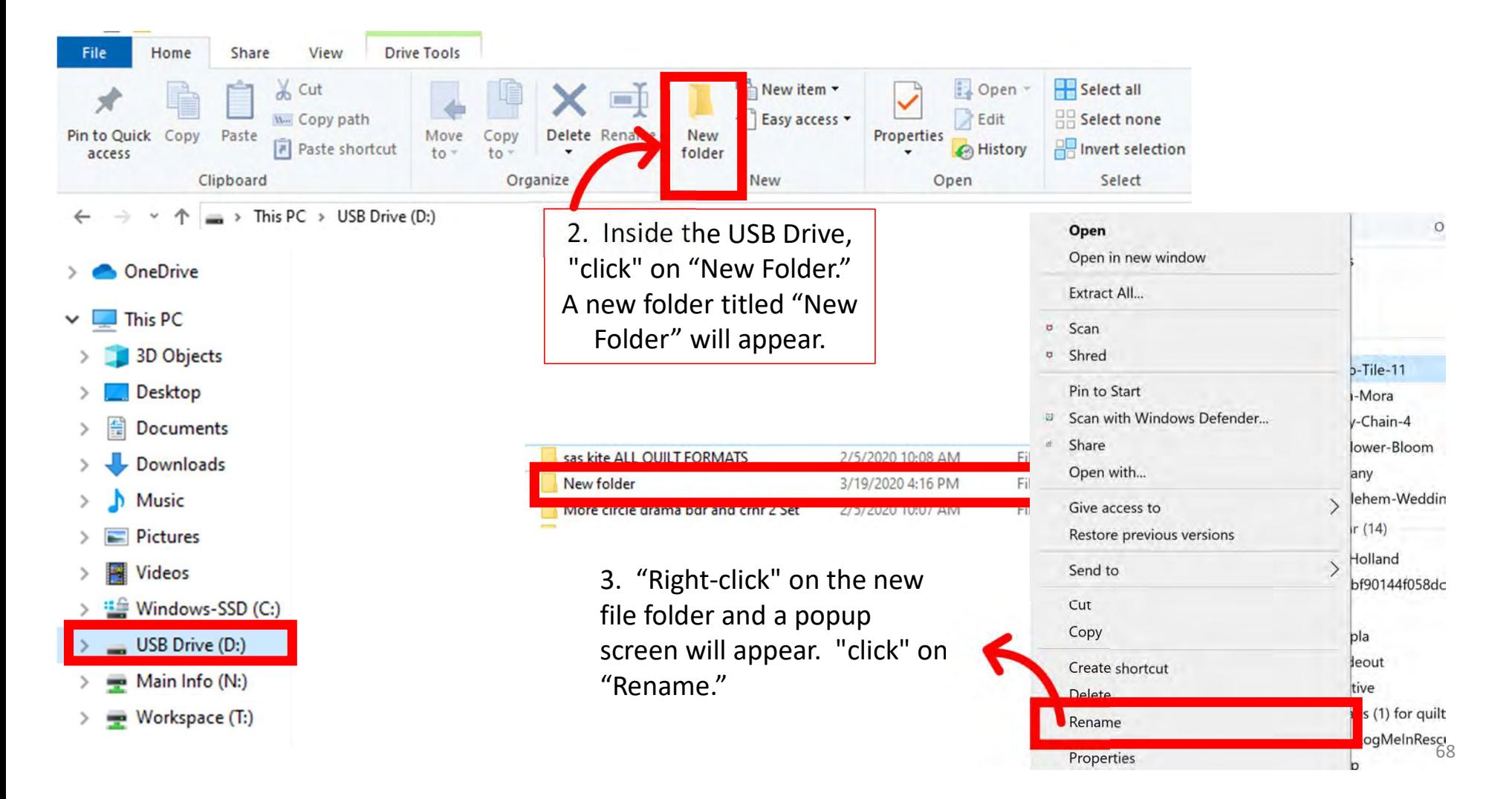

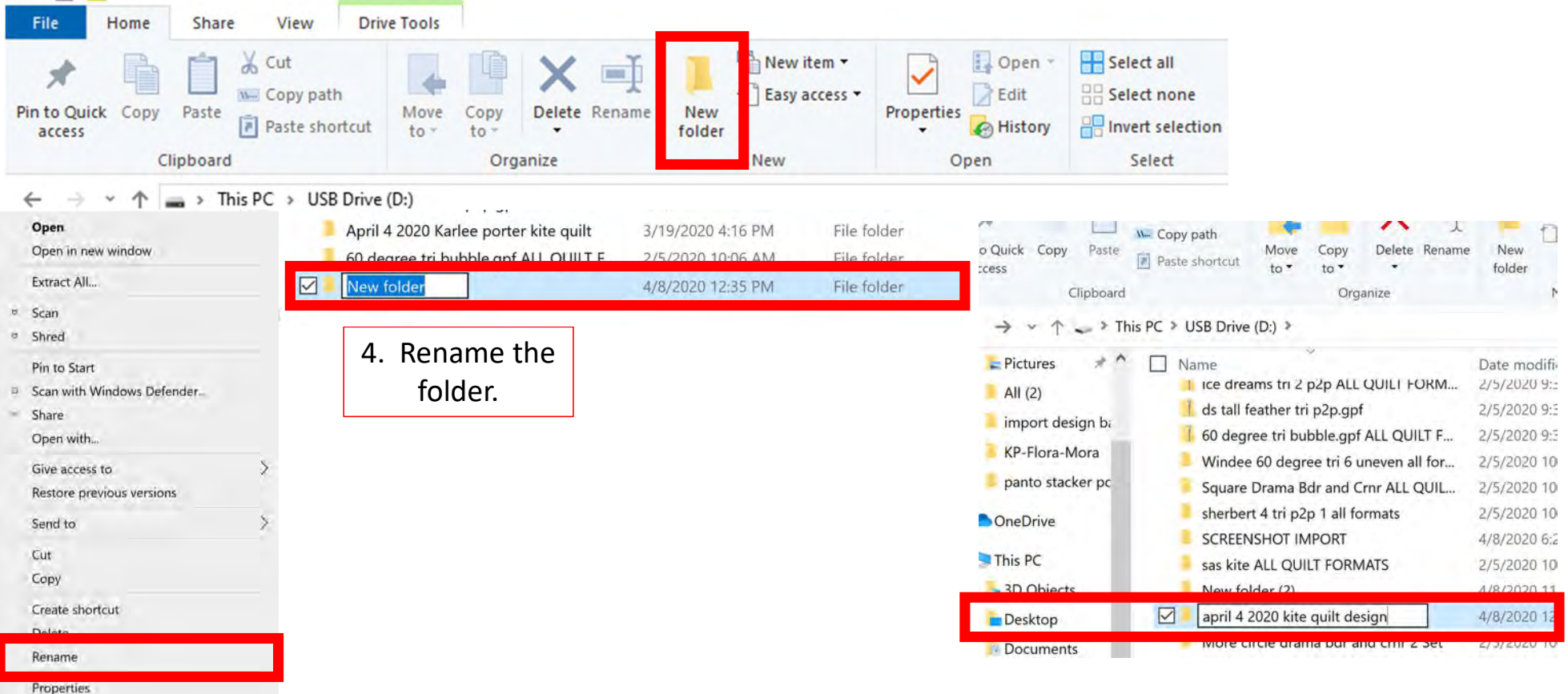

We are now ready to save our designs to our USB flash drive. Open the folder where you first saved your extracted design.  $69$ 

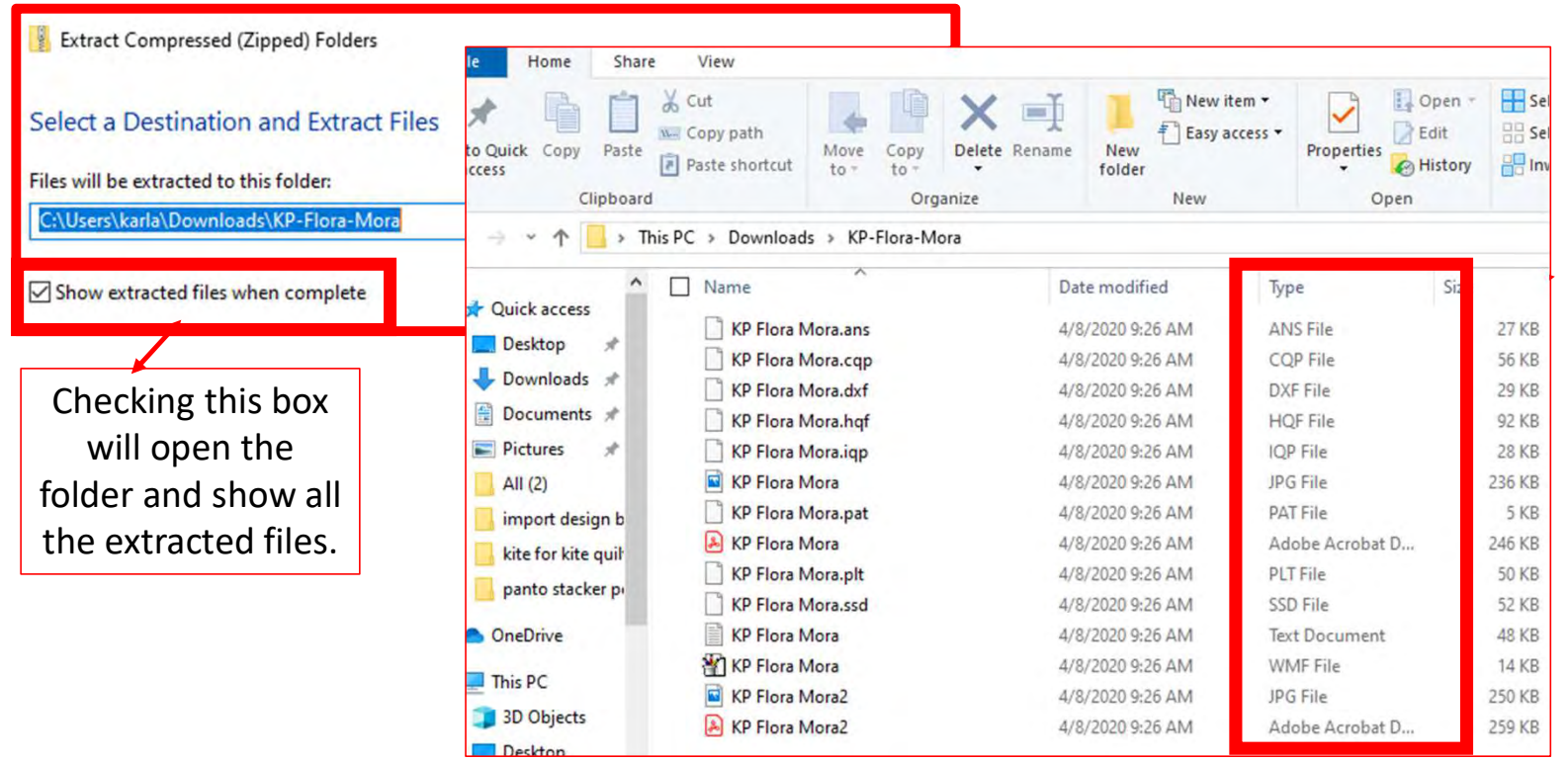

The "Type" column lists the different file formats your design is saved in. Importing all the formats onto your tablet is unnecessary and takes up space. Decide which format you prefer and select that format. "QLI" or "CQP" are the formats I prefer.

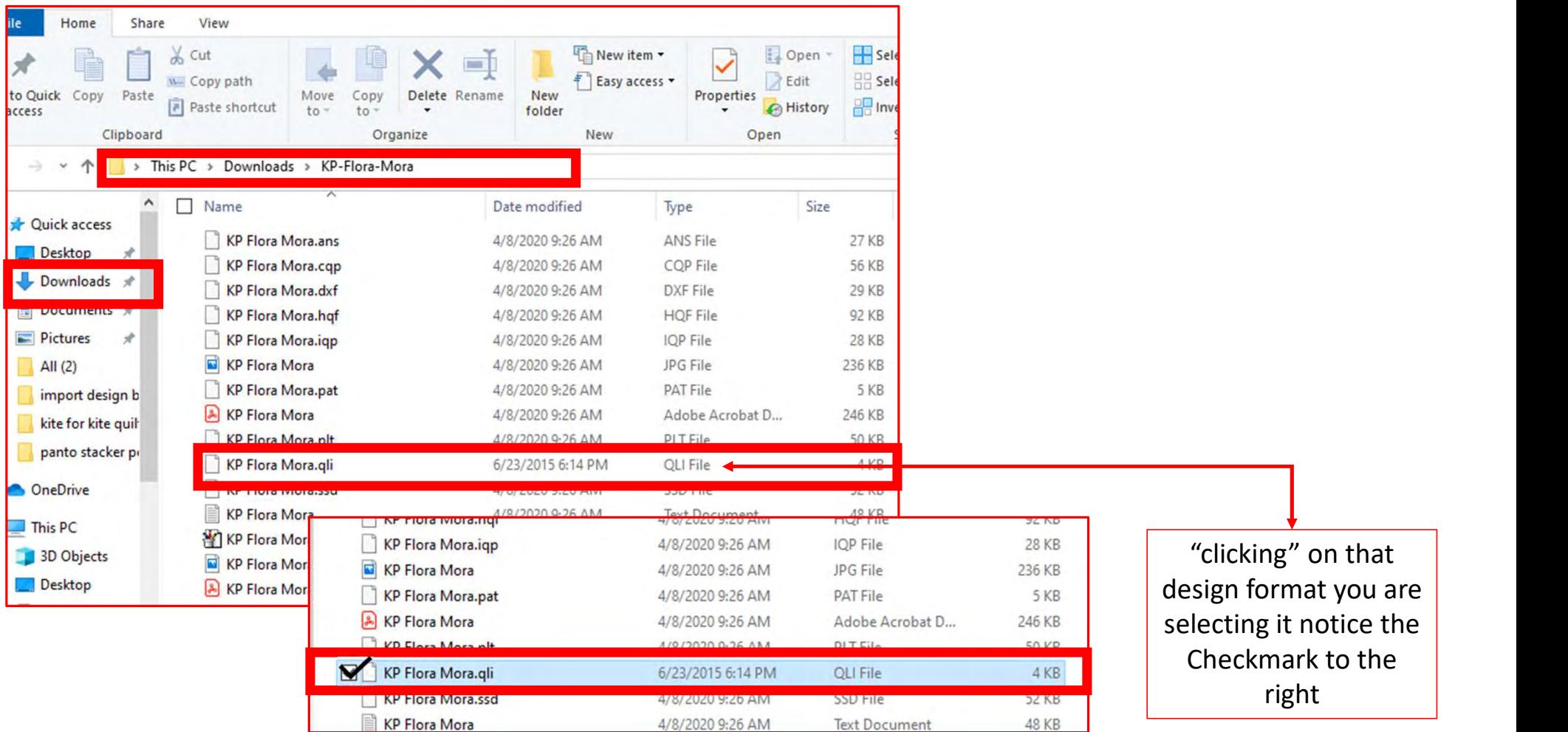

Now that you have selected the file format, "right-click" on design file format.

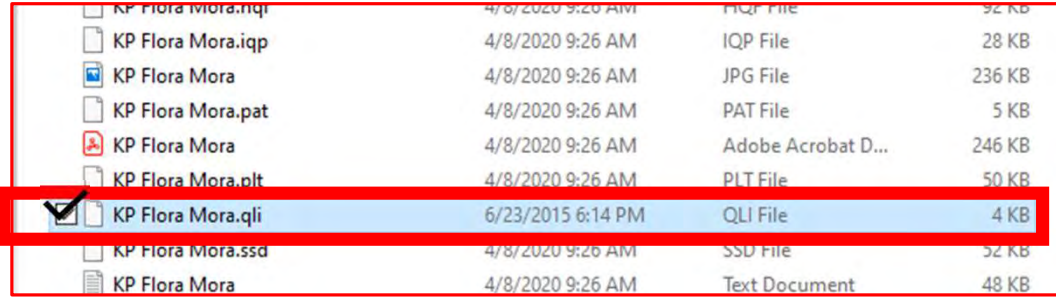

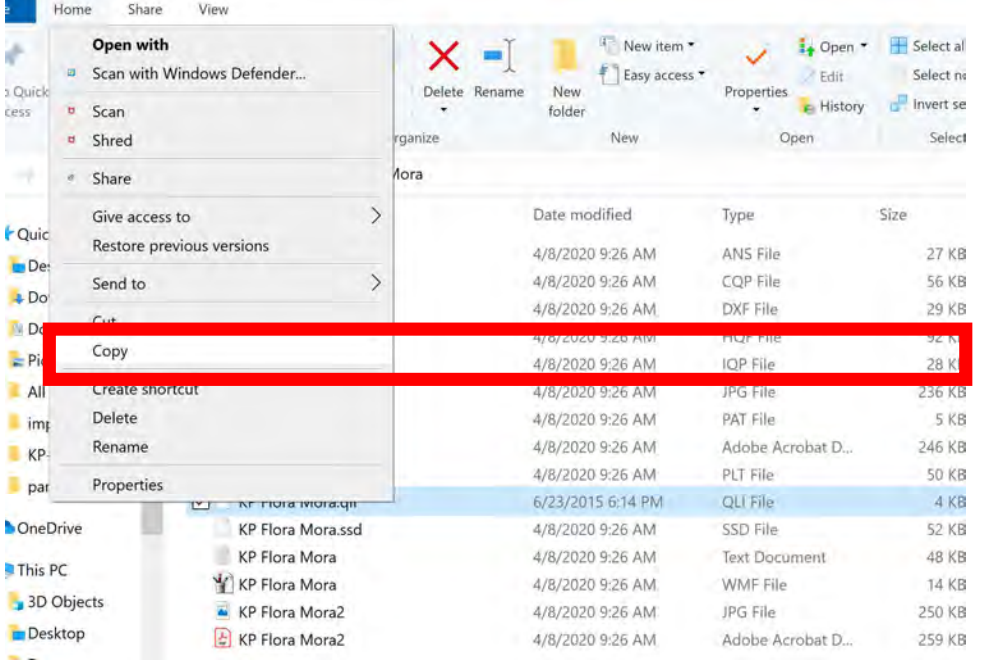

Choose "COPY." We want to copy not remove incase something happens to your tablet so that you have a back up.
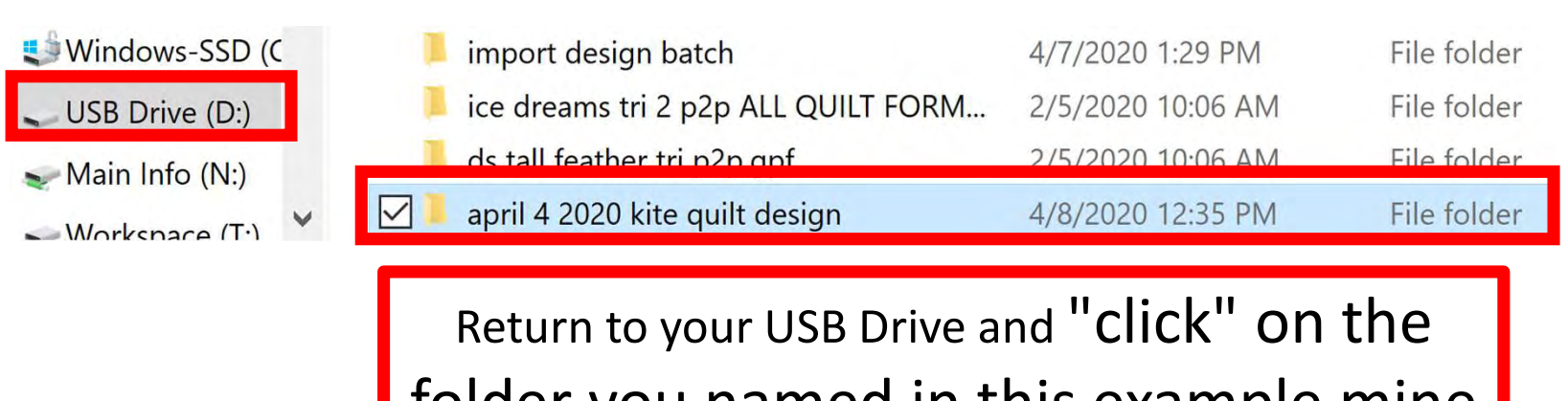

folder you named in this example mine is, "April 4 2020 kite quilt design."

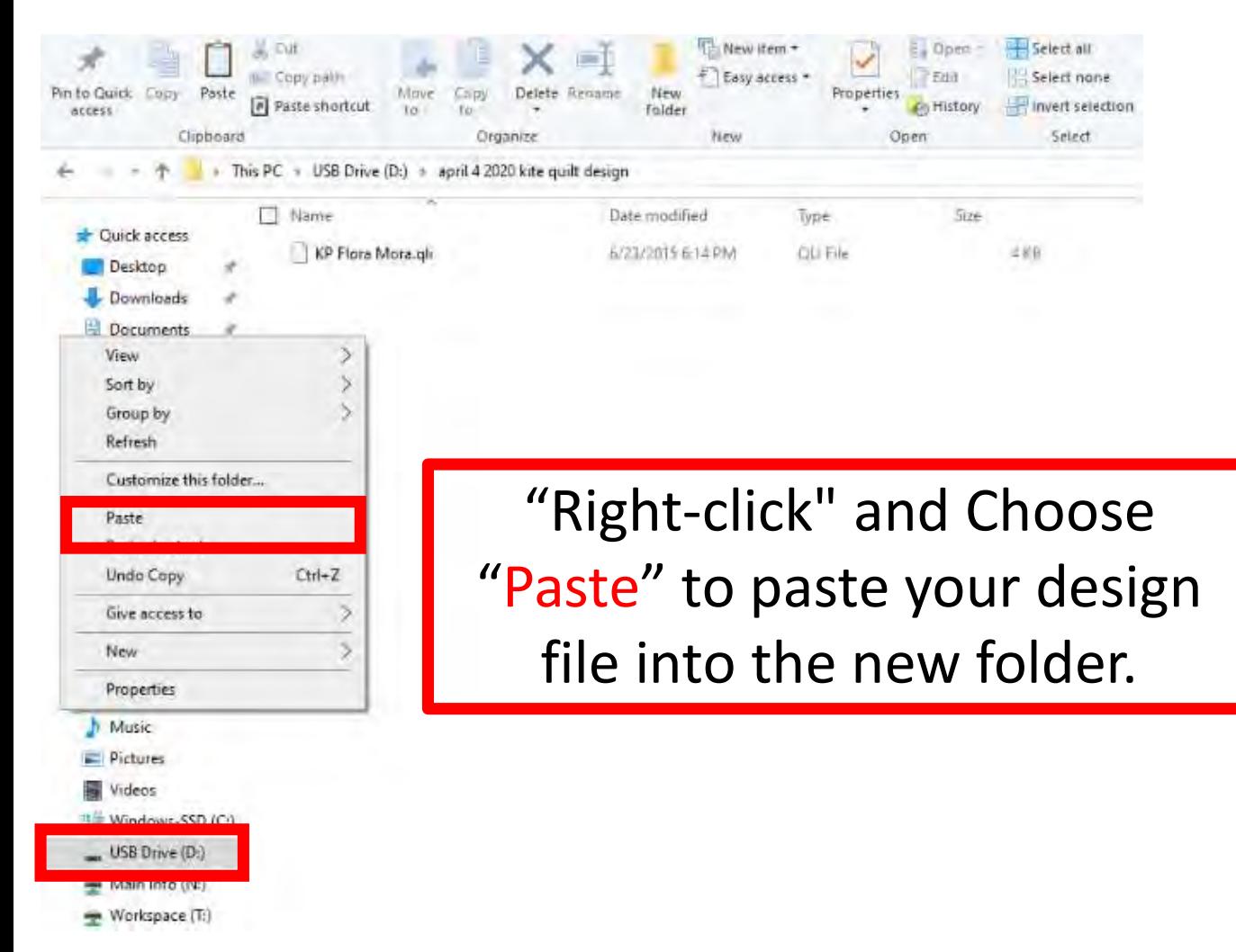

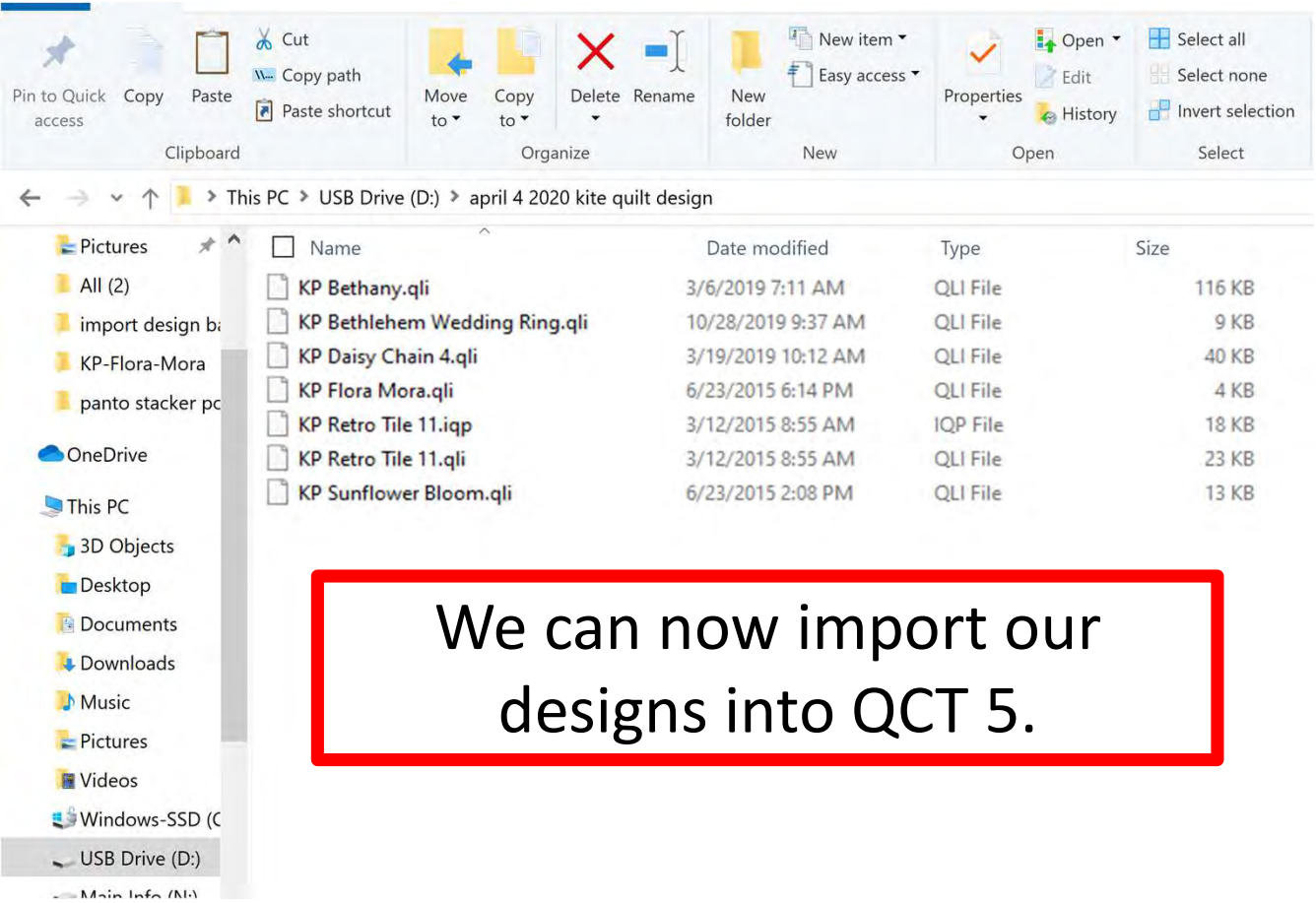

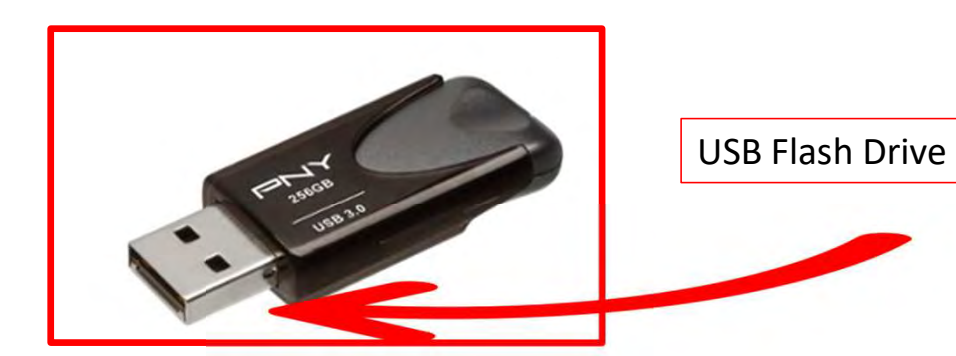

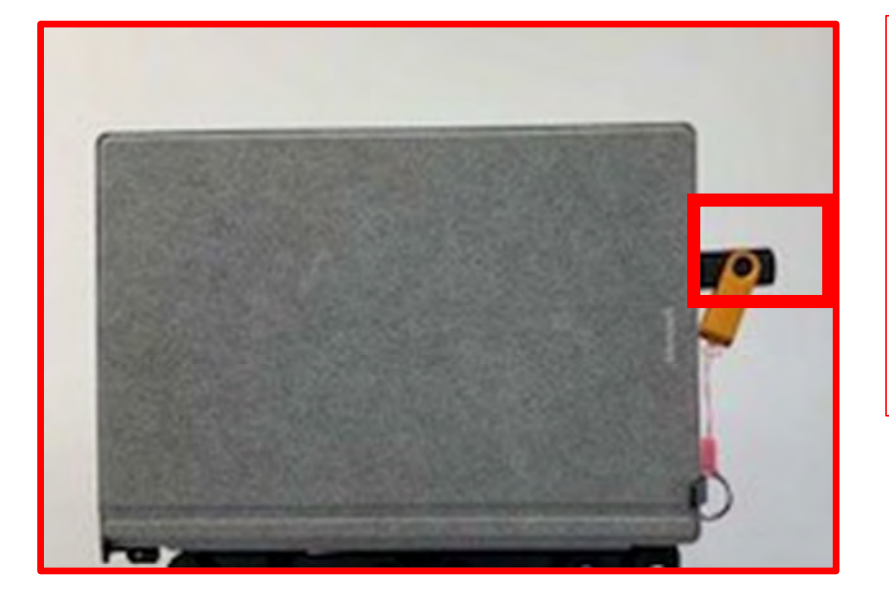

With your designs downloaded onto your USB flash drive, take the flash drive and put it into your tablet USB port.

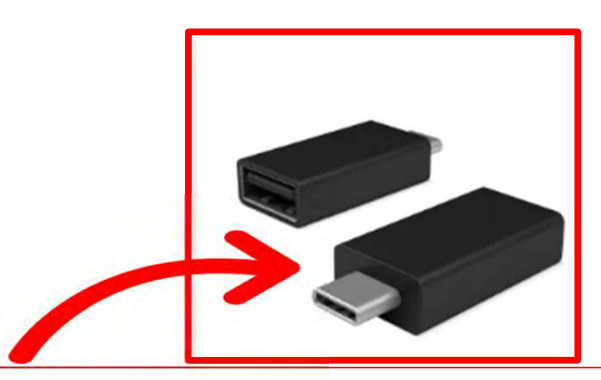

Newer tablets may require an USB-C to USB Adapter. If your tablet does not have a USB port, it will require this adapter.

76

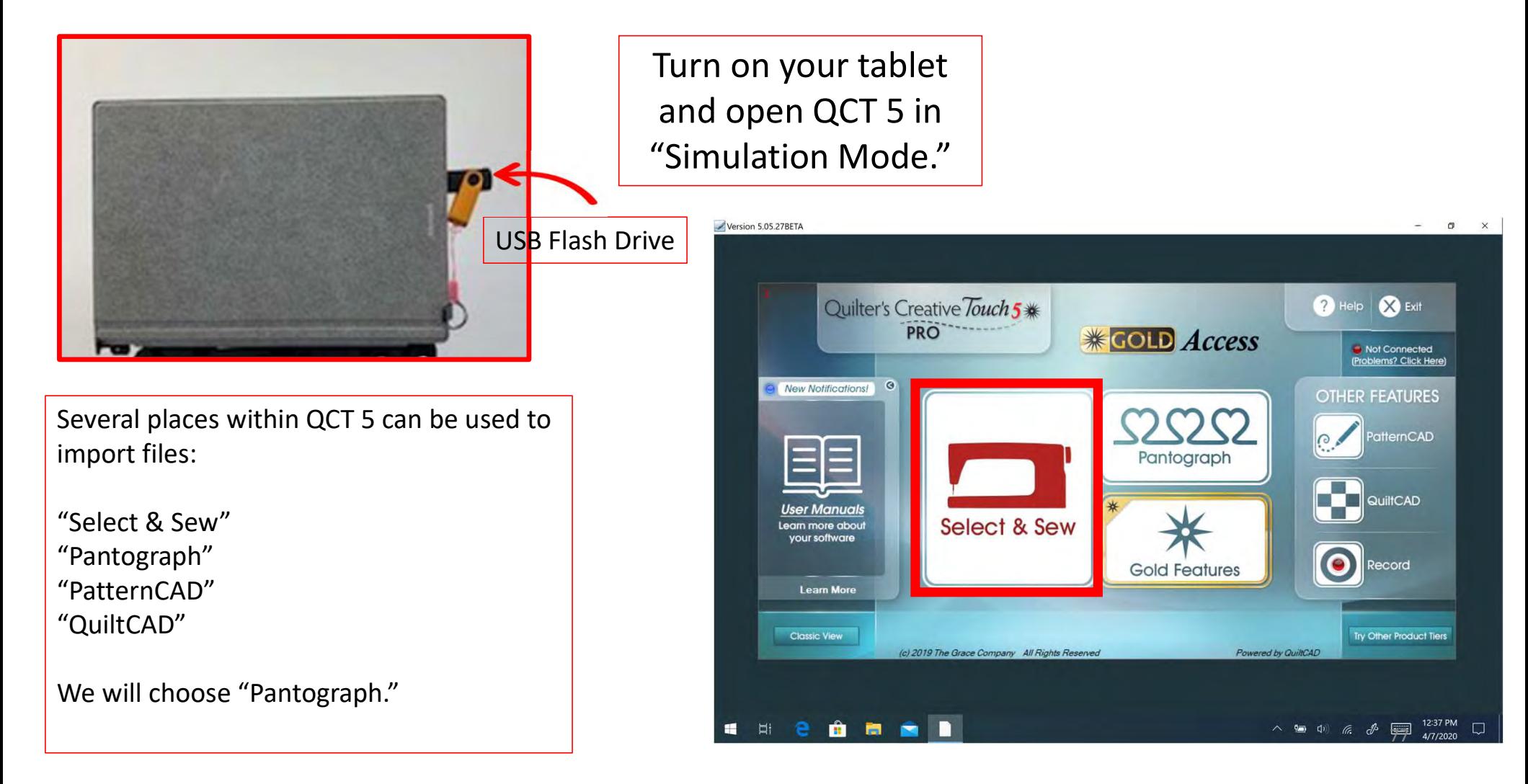

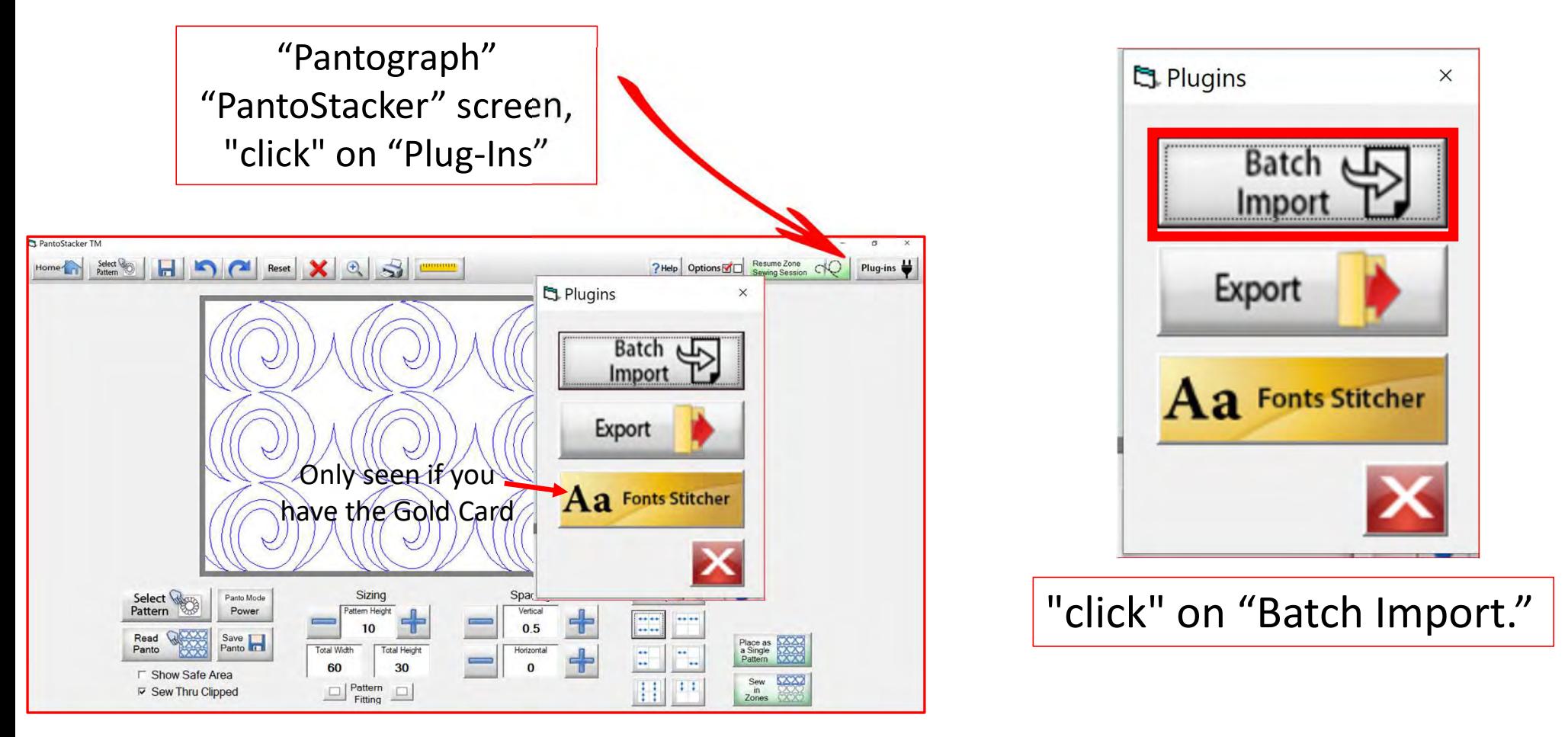

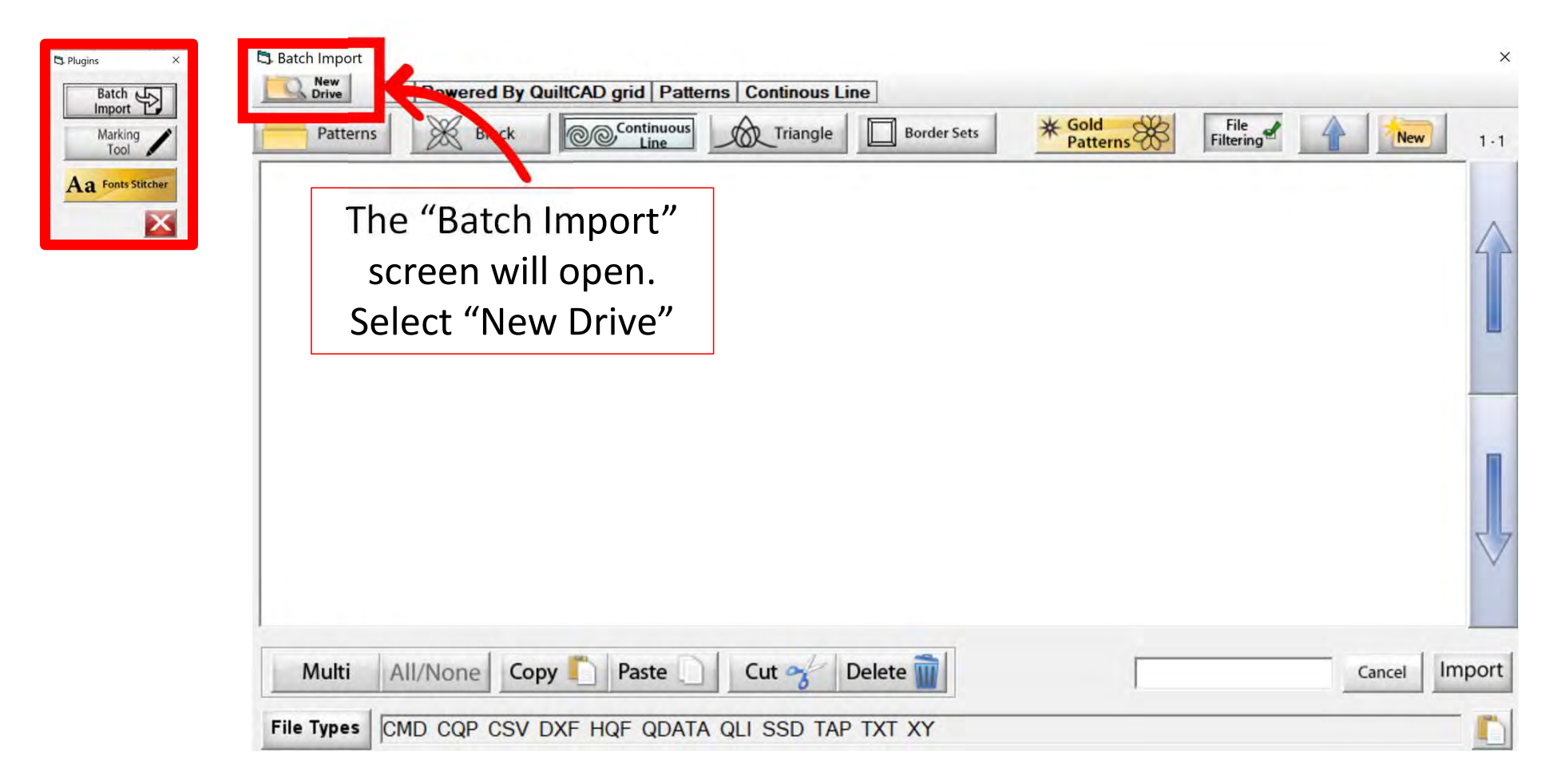

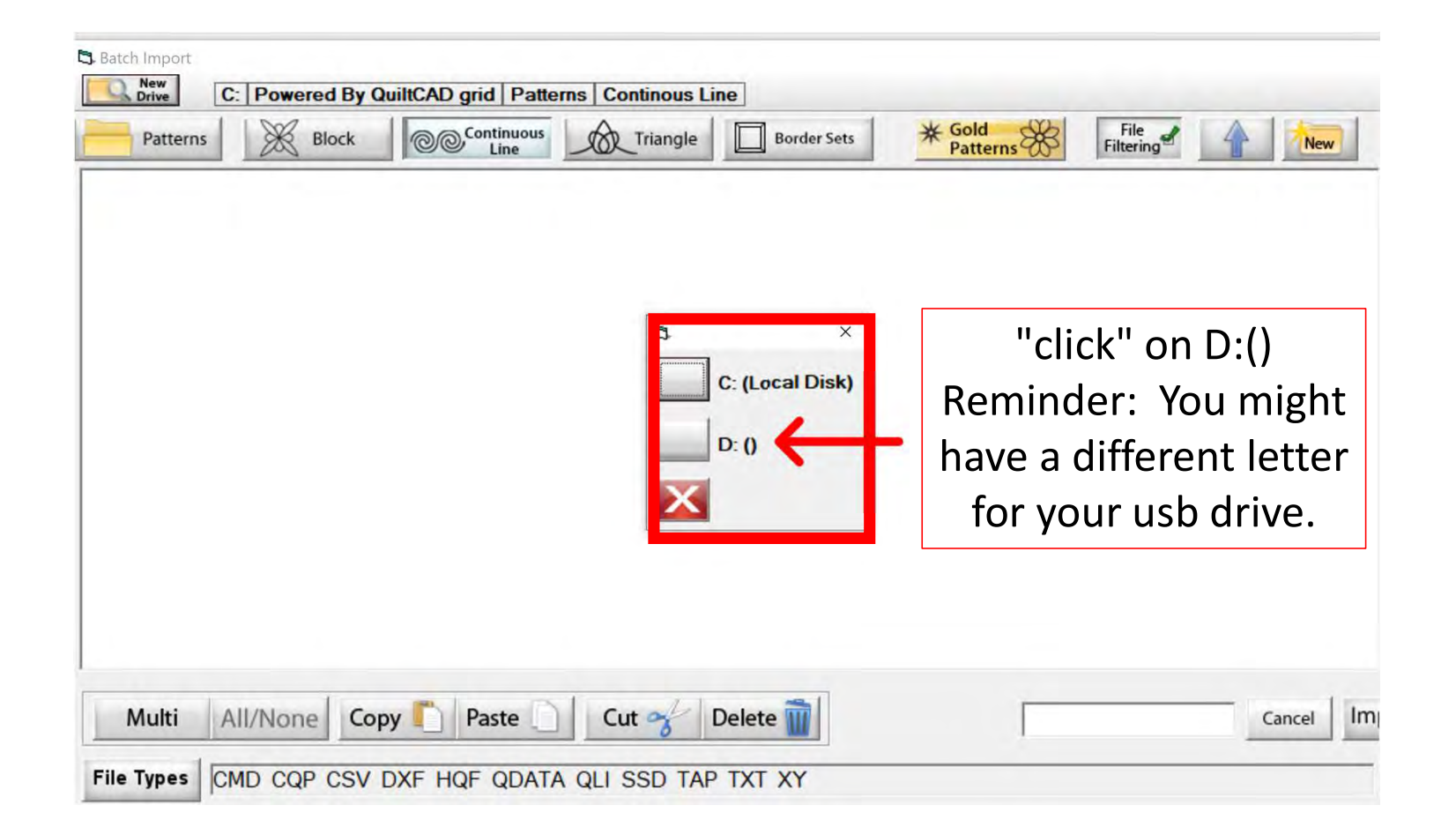

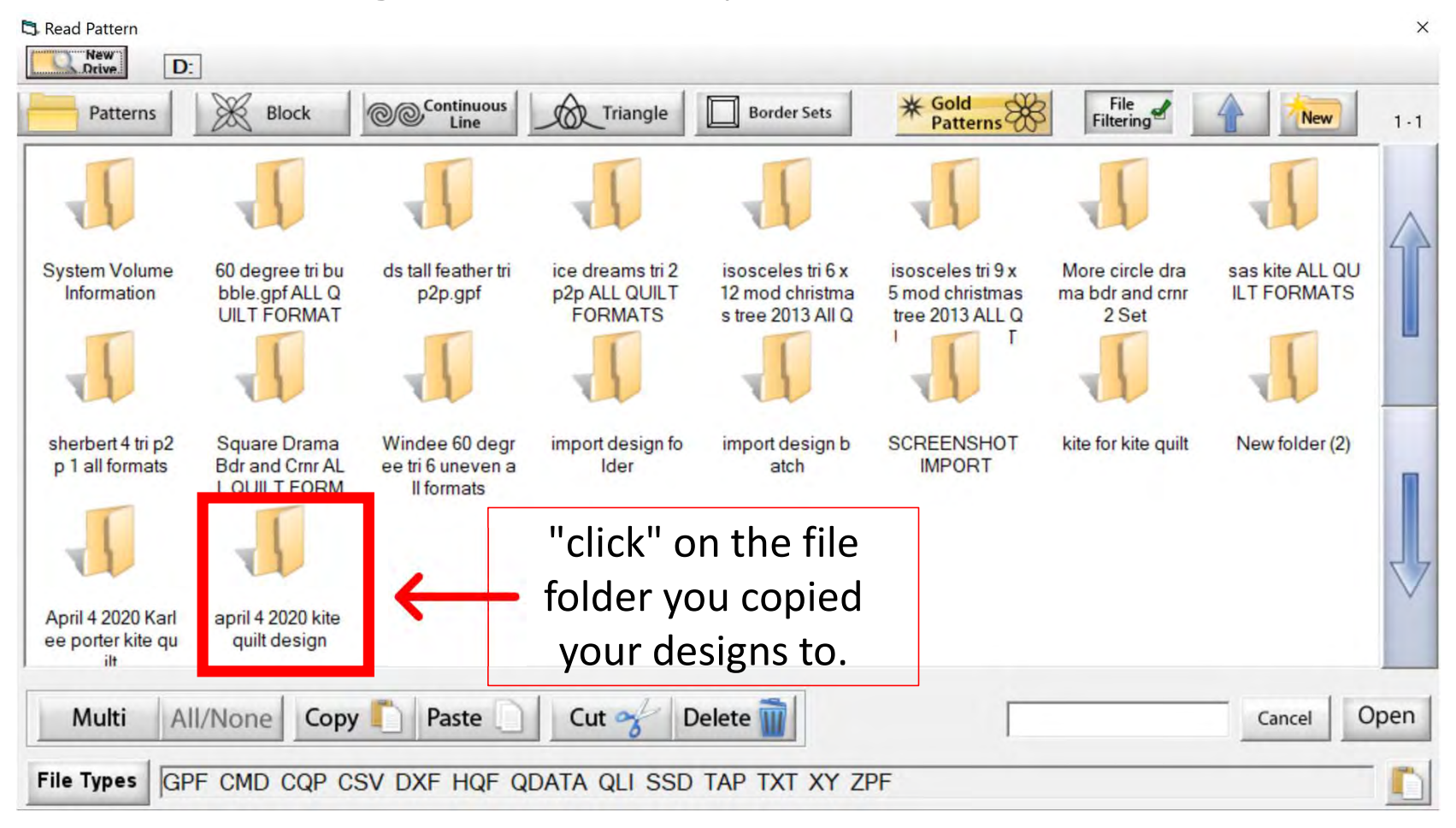

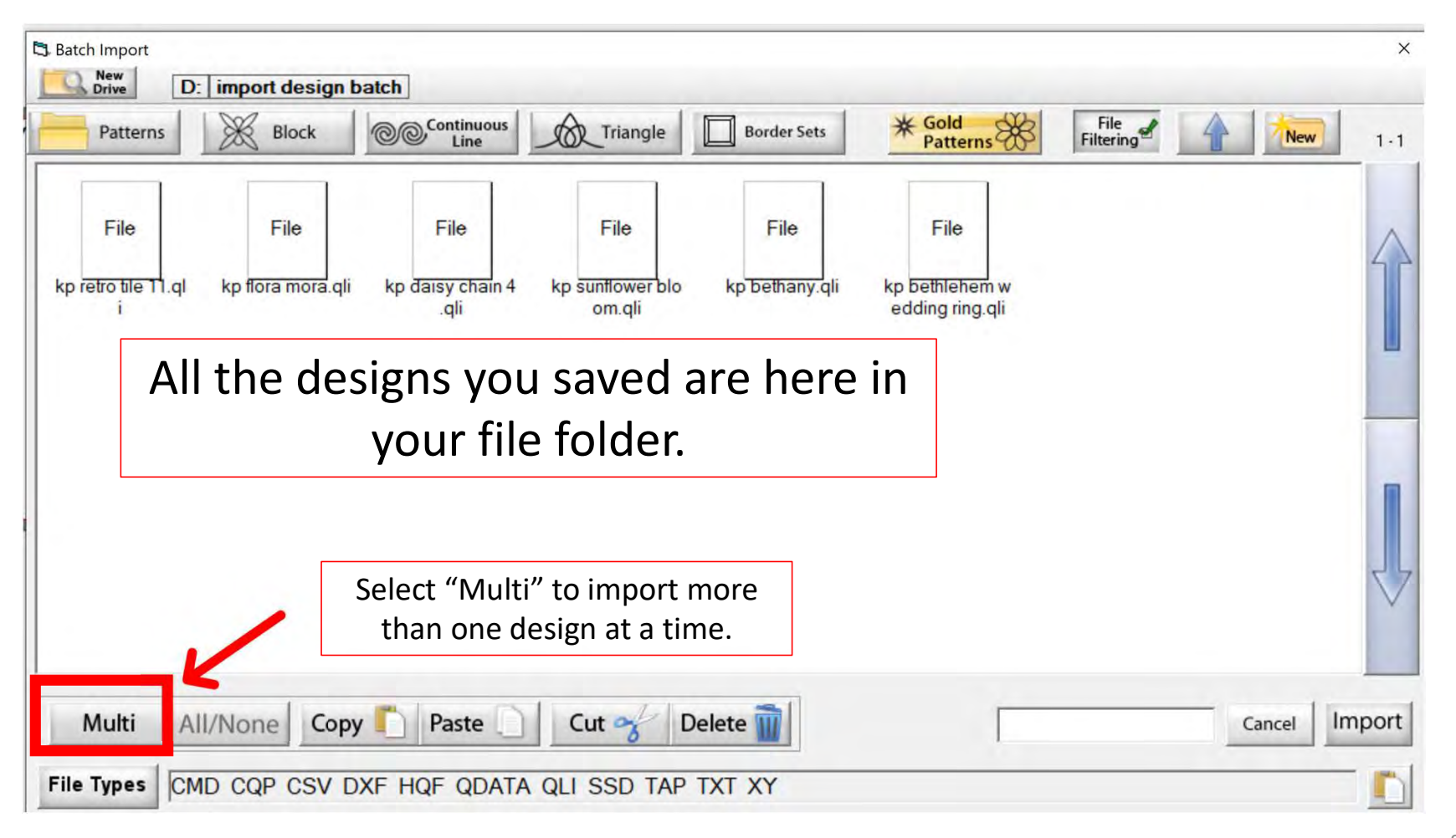

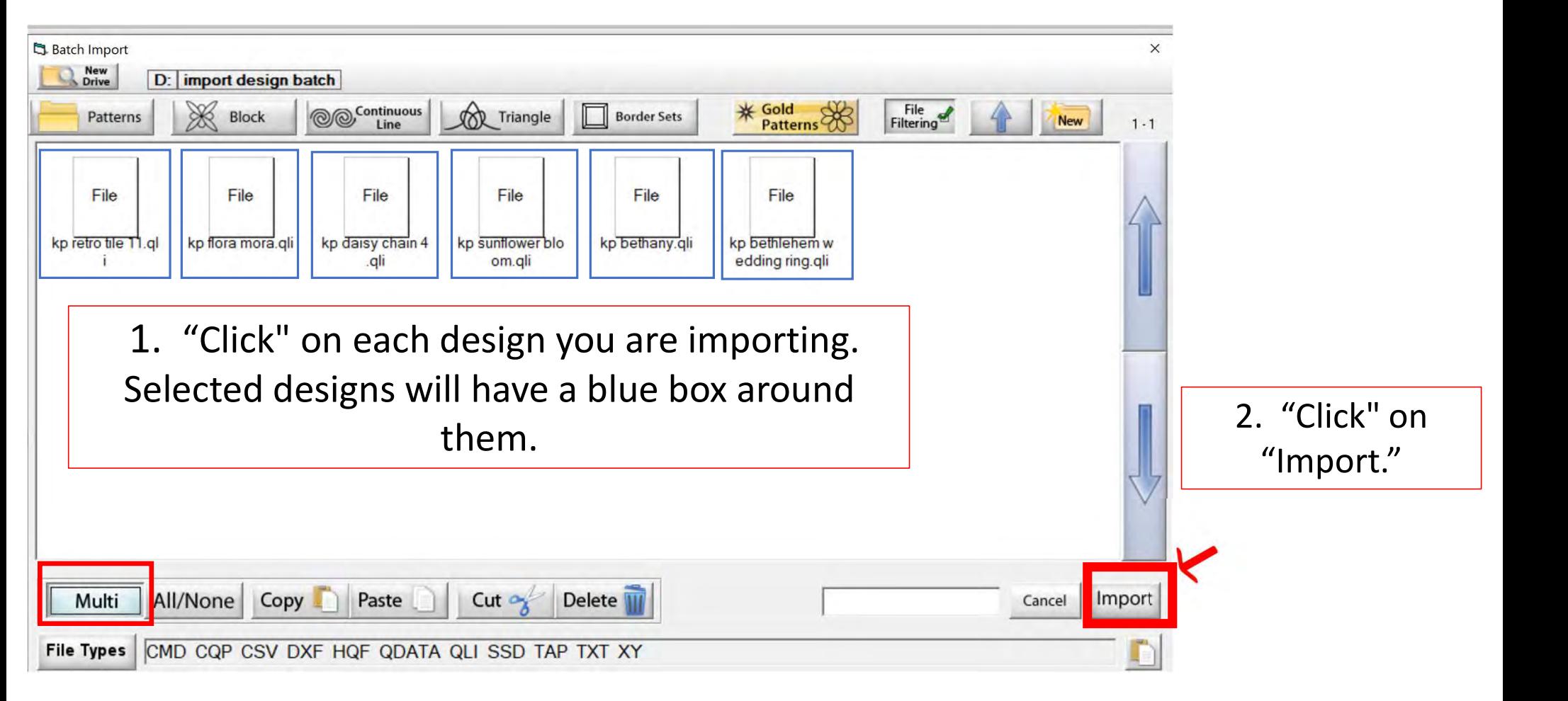

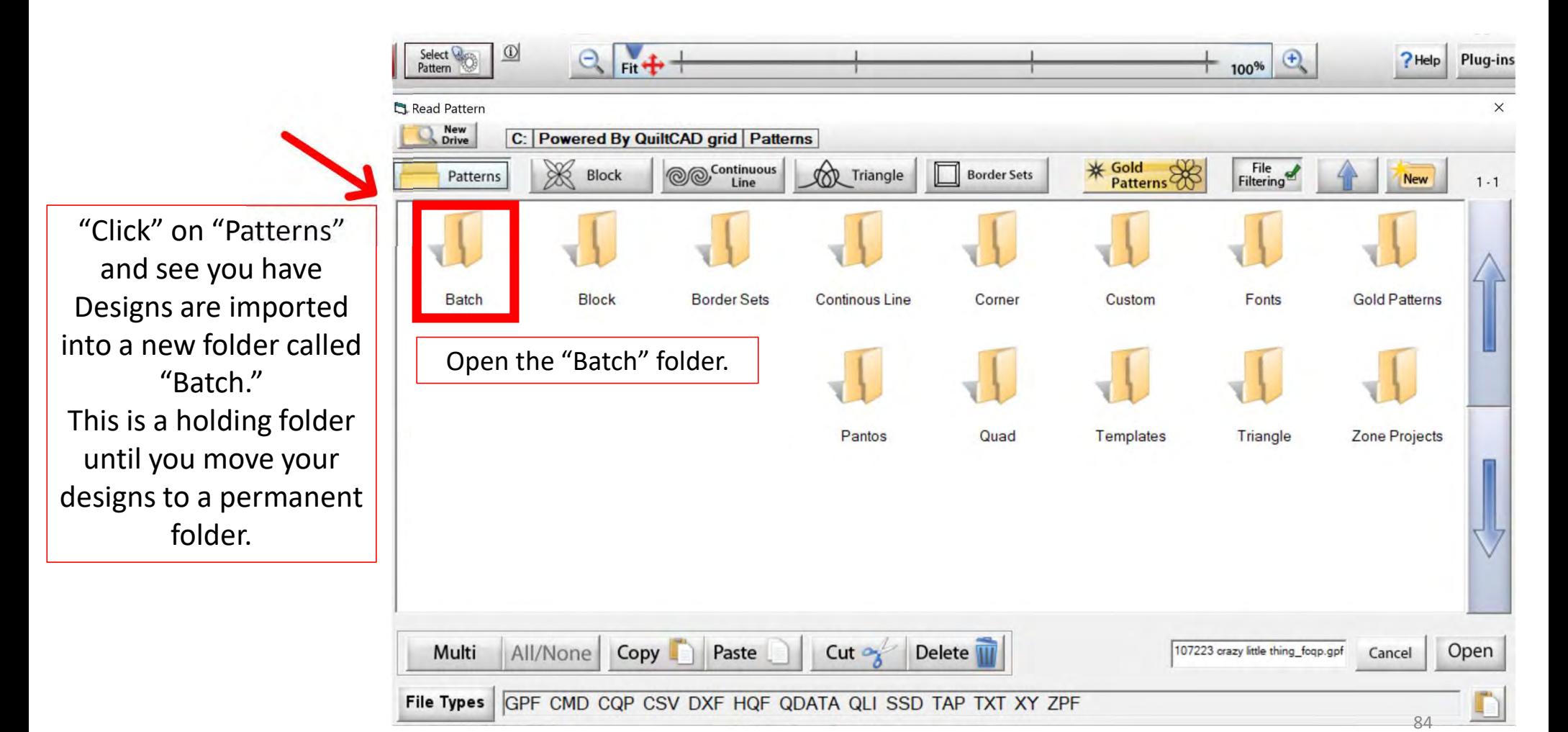

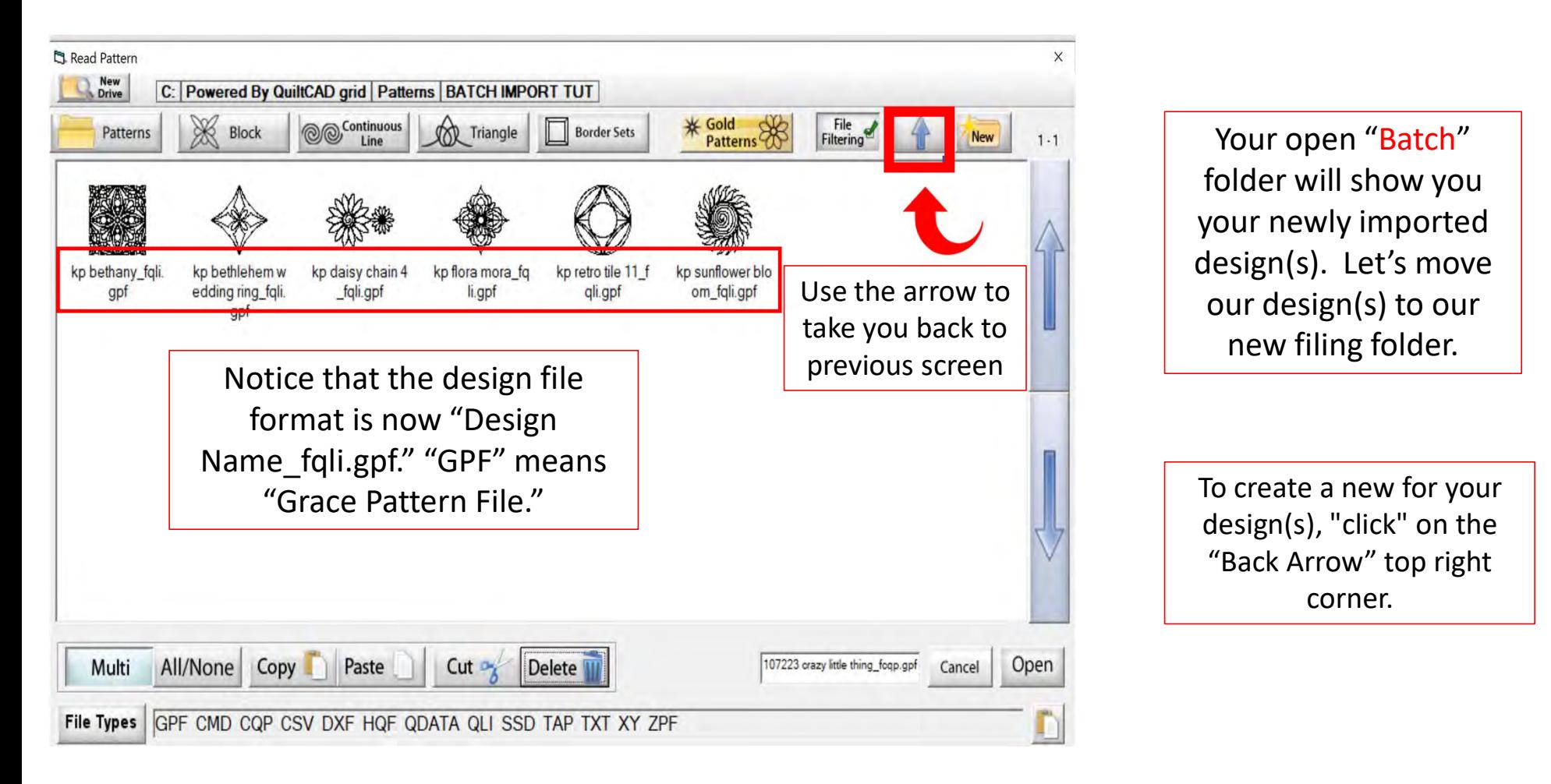

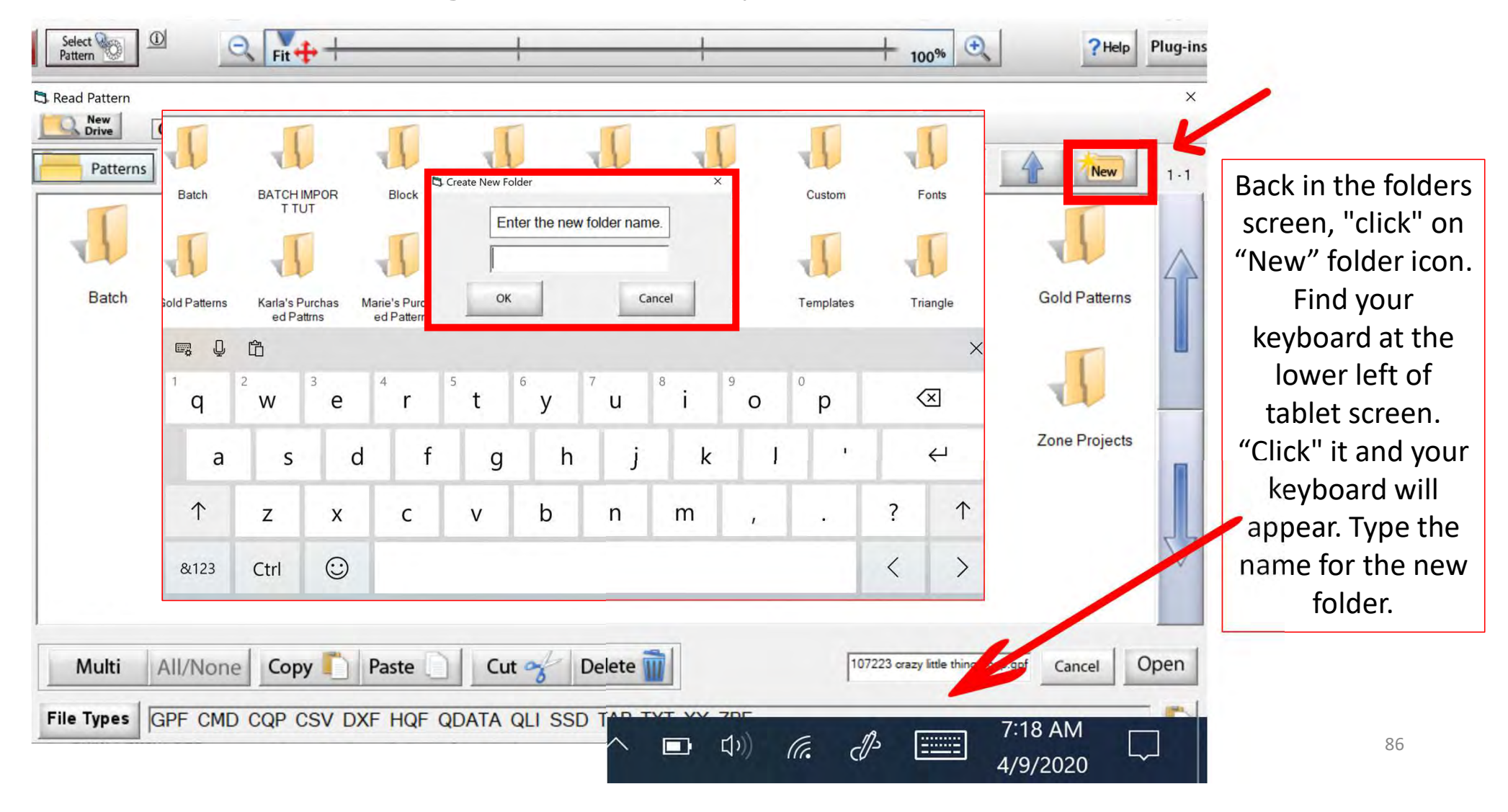

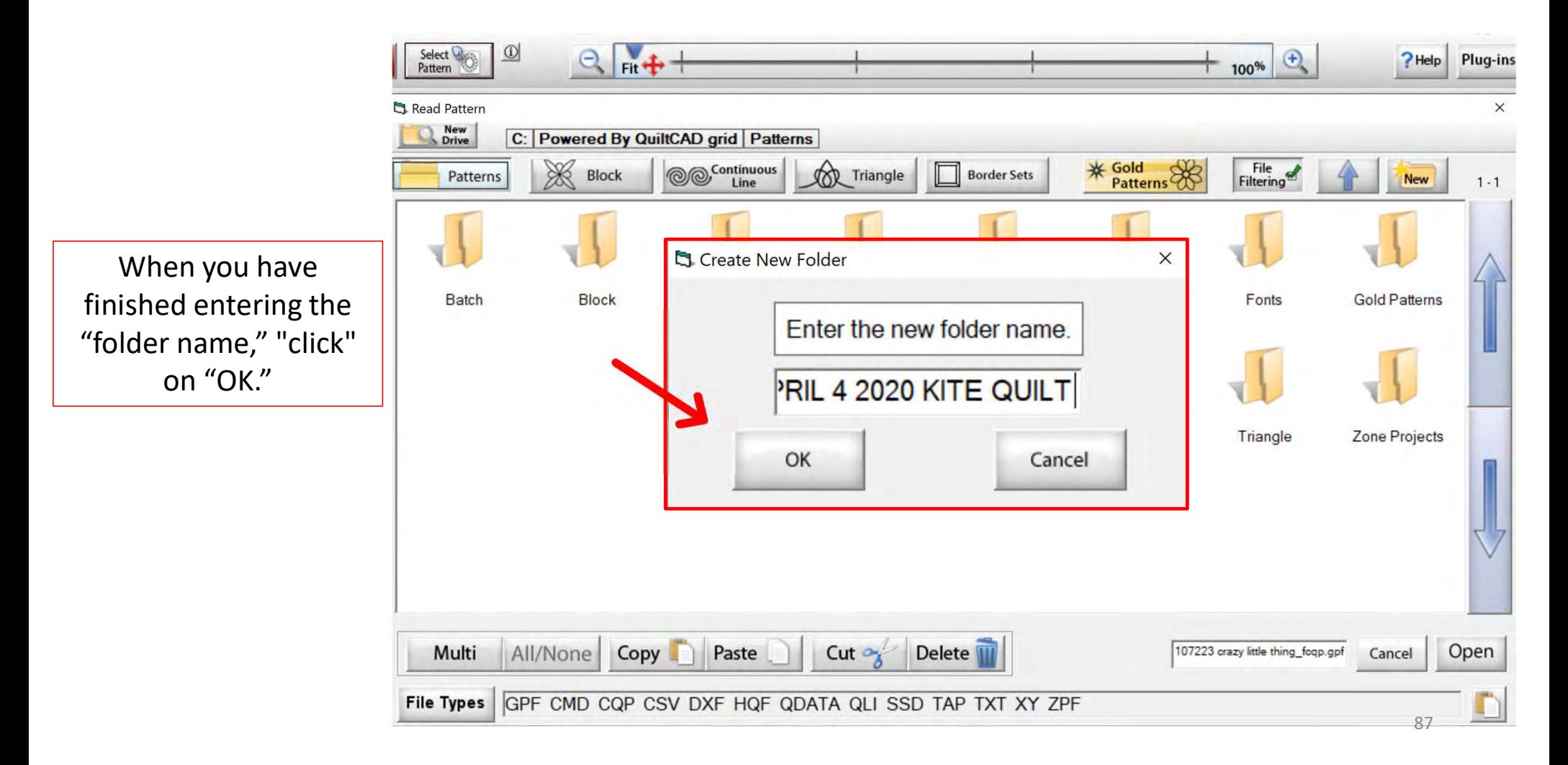

Your new file folder is now ready for your **For Patterns** new design(s). "Click" on the back arrow (top right) to find your batch  $\left|\right|$  **REPRIL 4 2020 KI** folder and design(s).  $\|\cdot\|$  TE QUILT We will cut them out of our "Batch" folder and paste them into our new file folder.

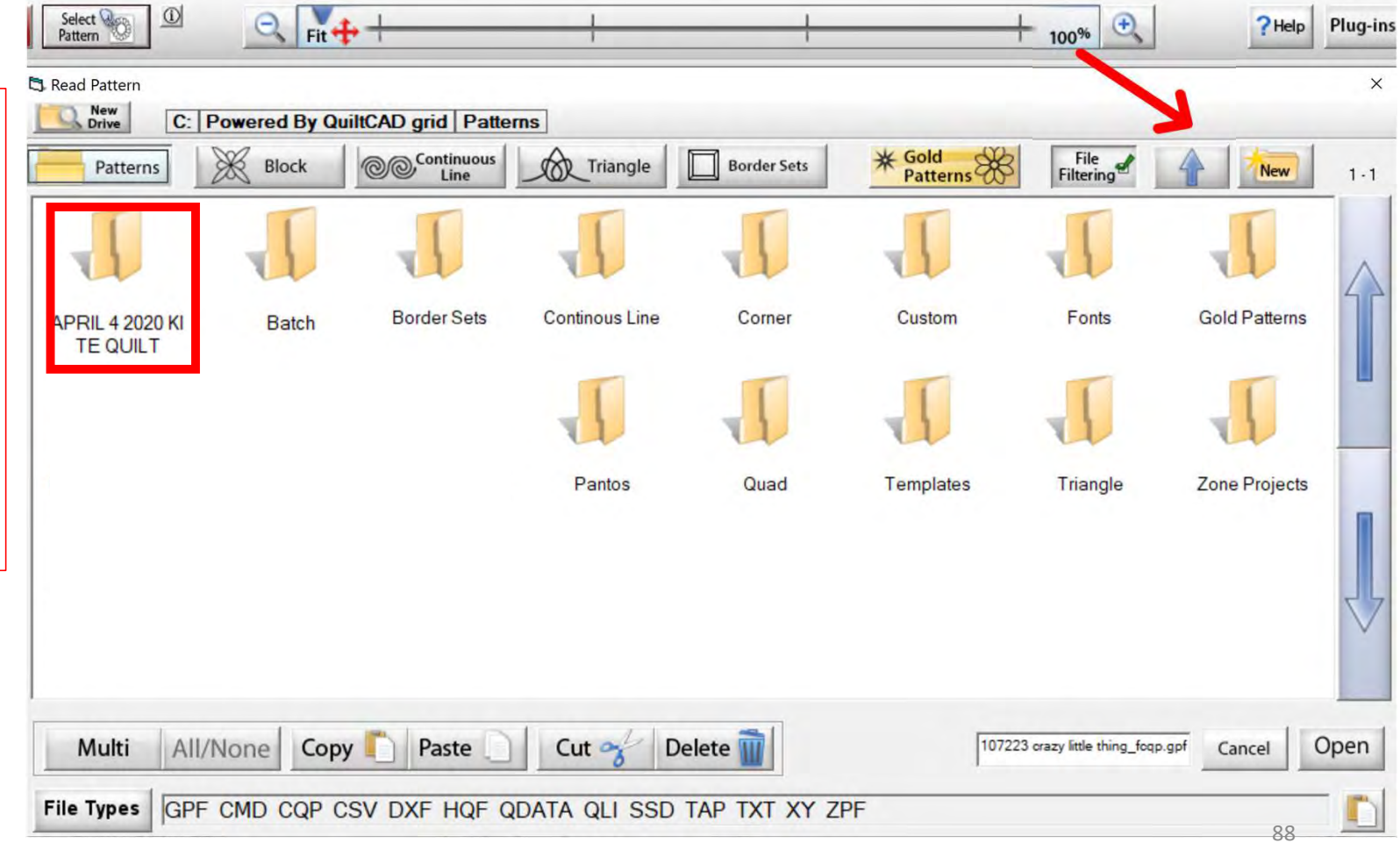

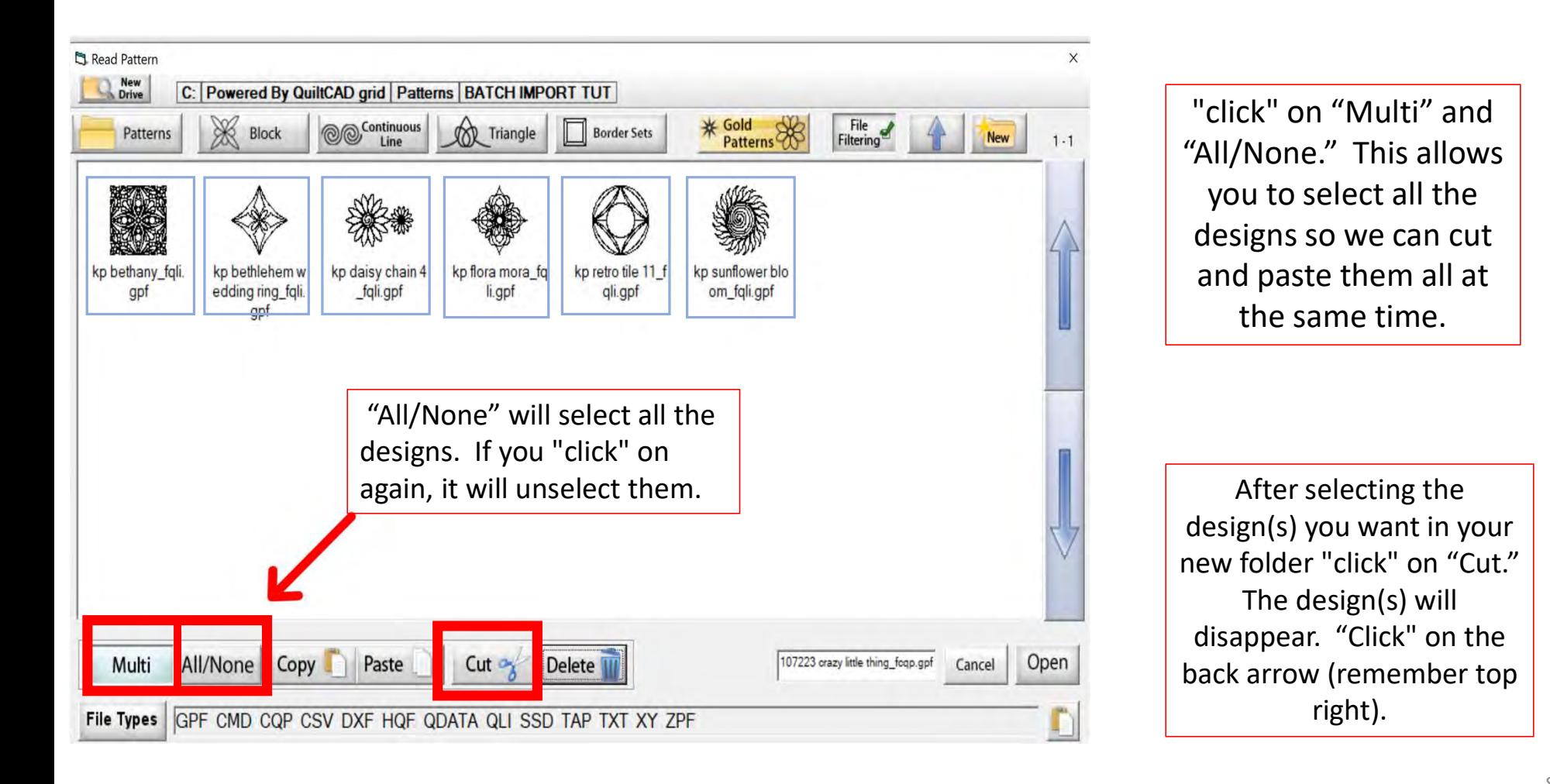

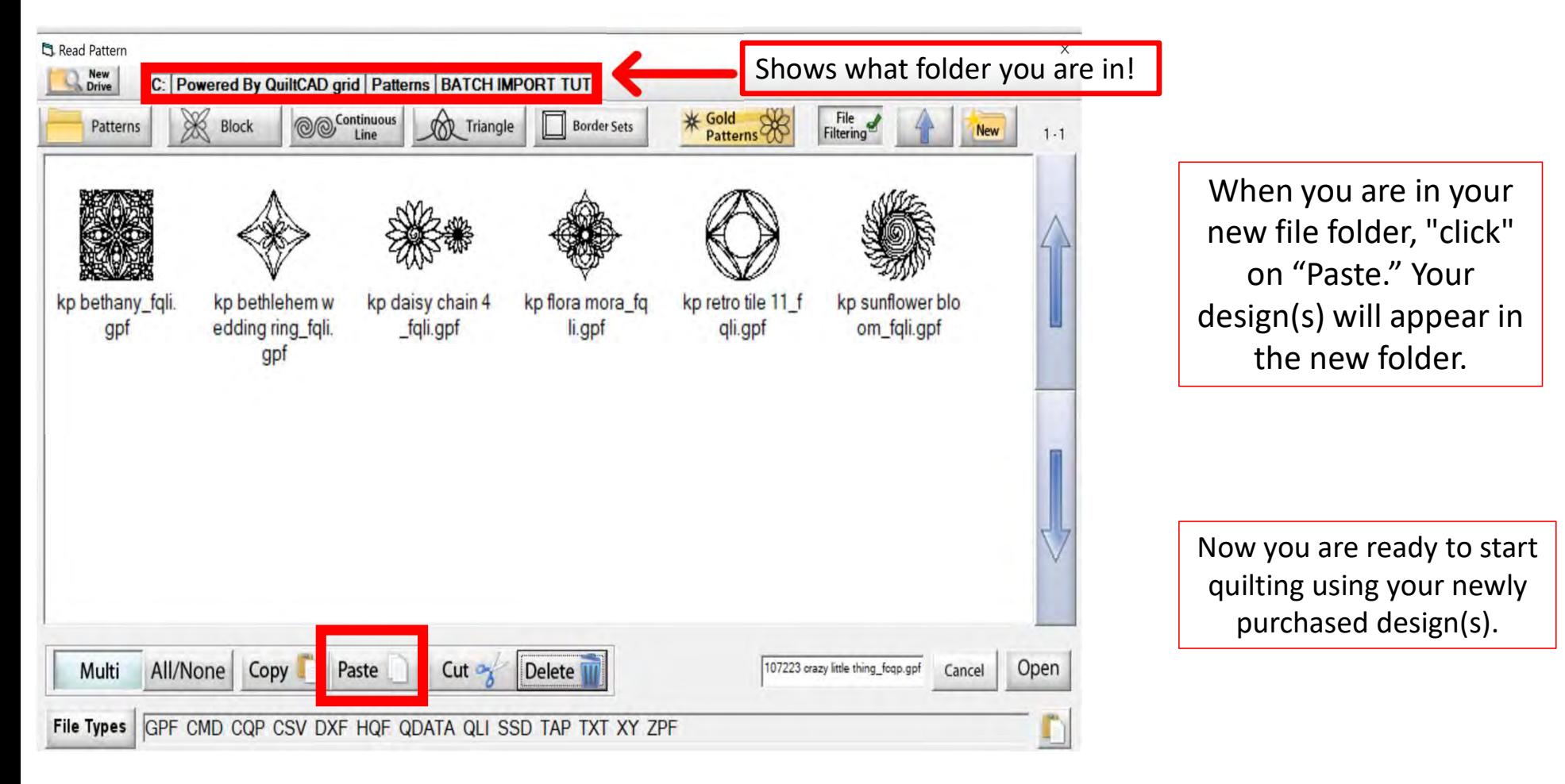

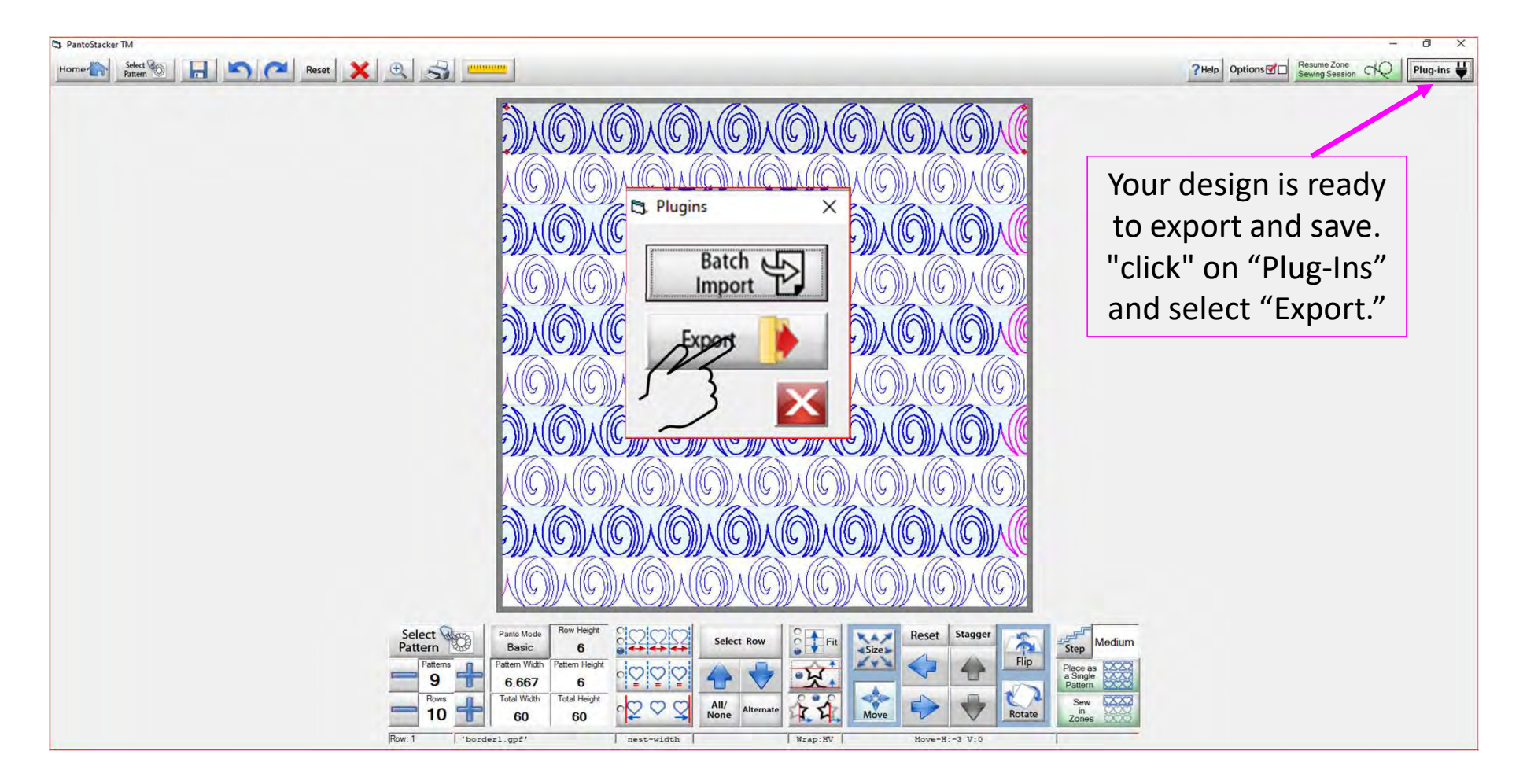

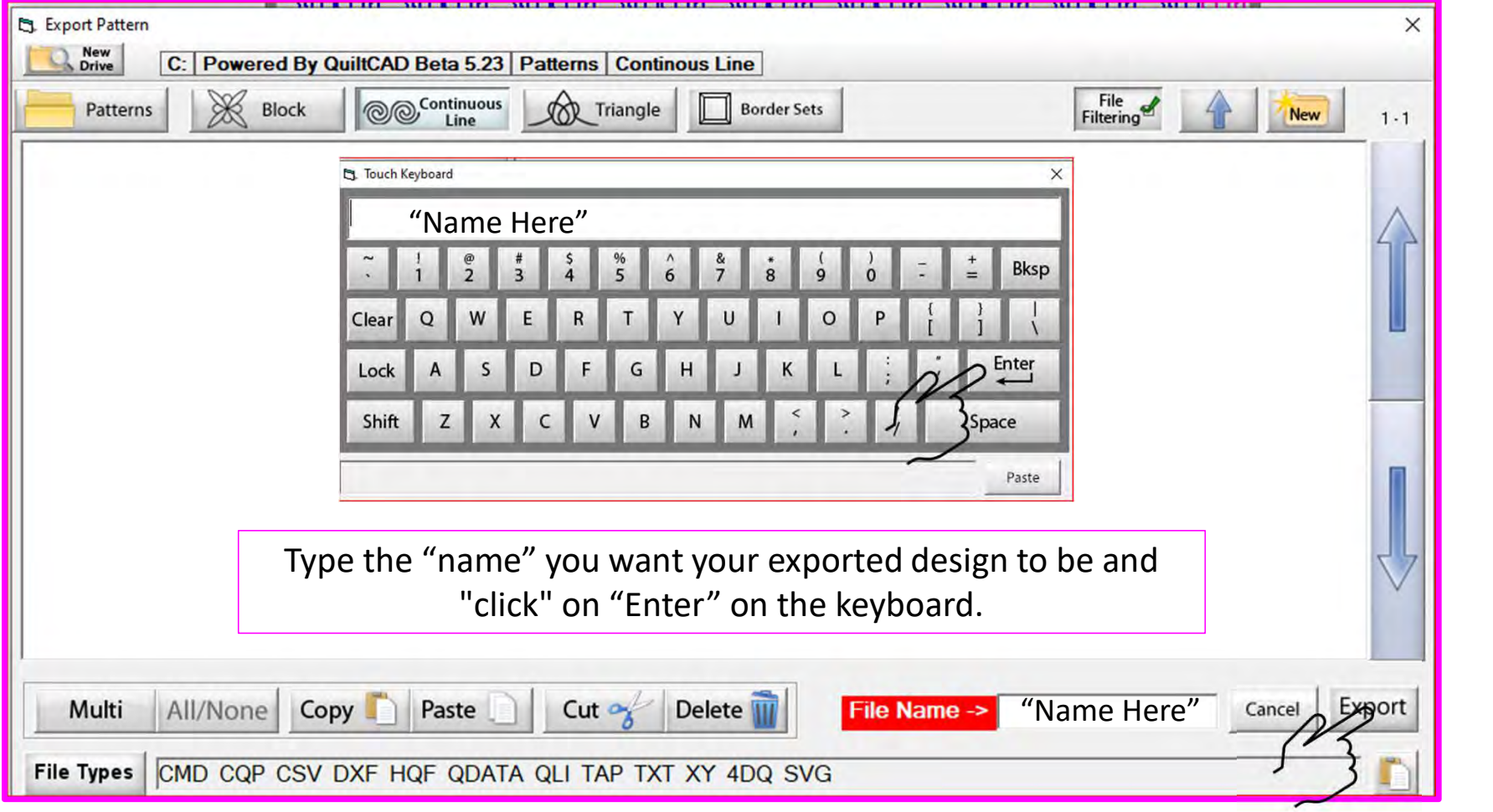

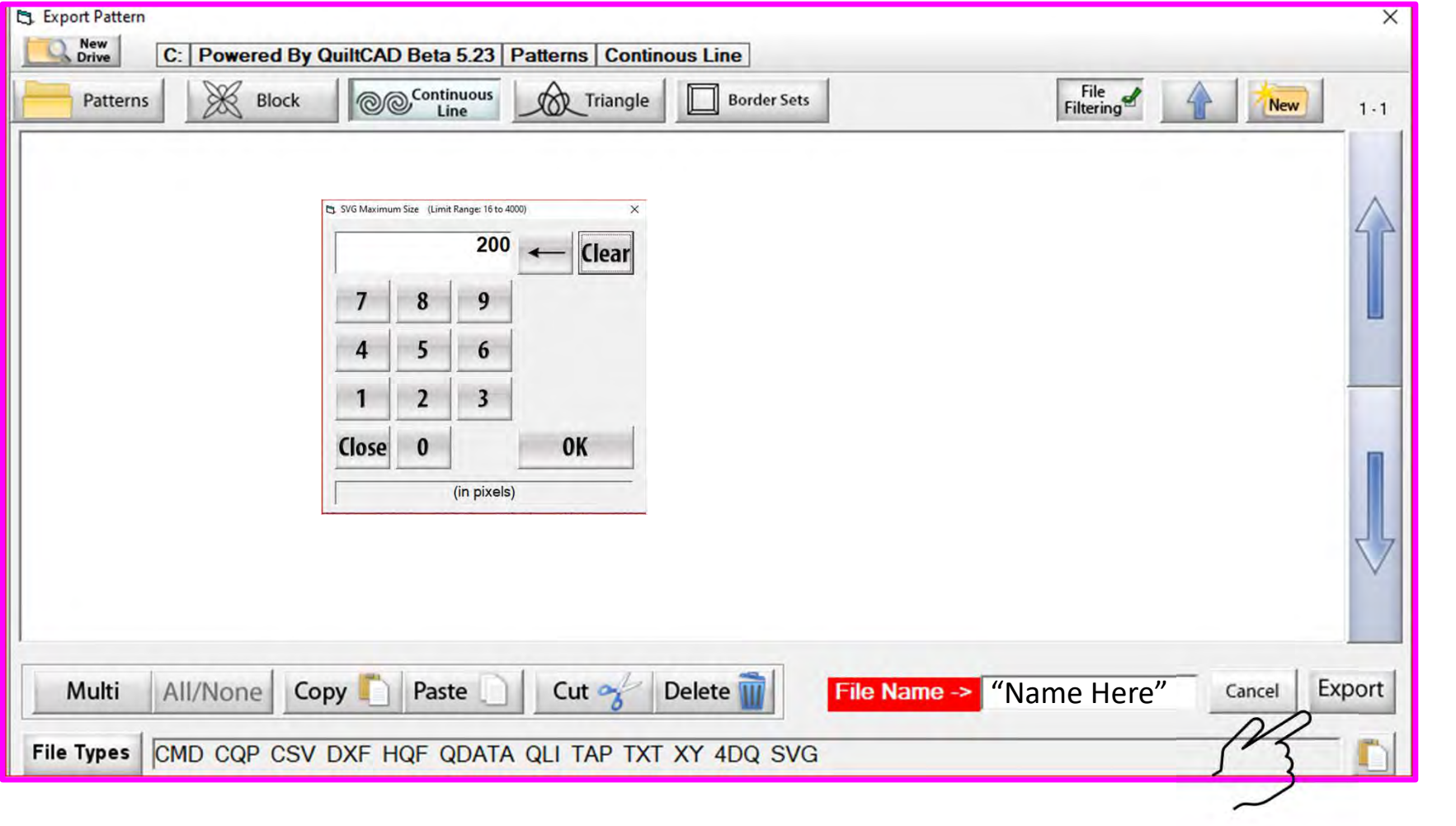

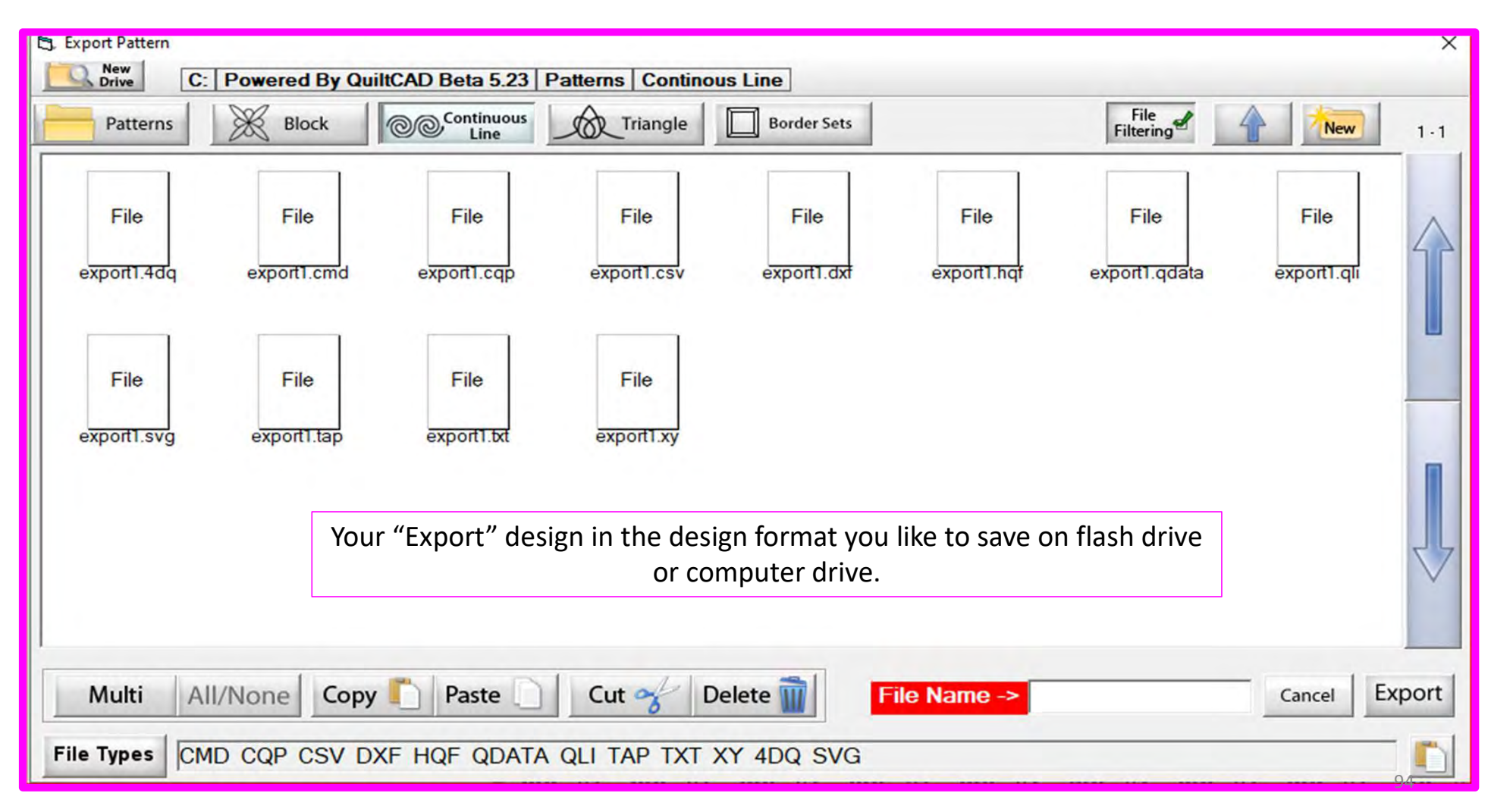

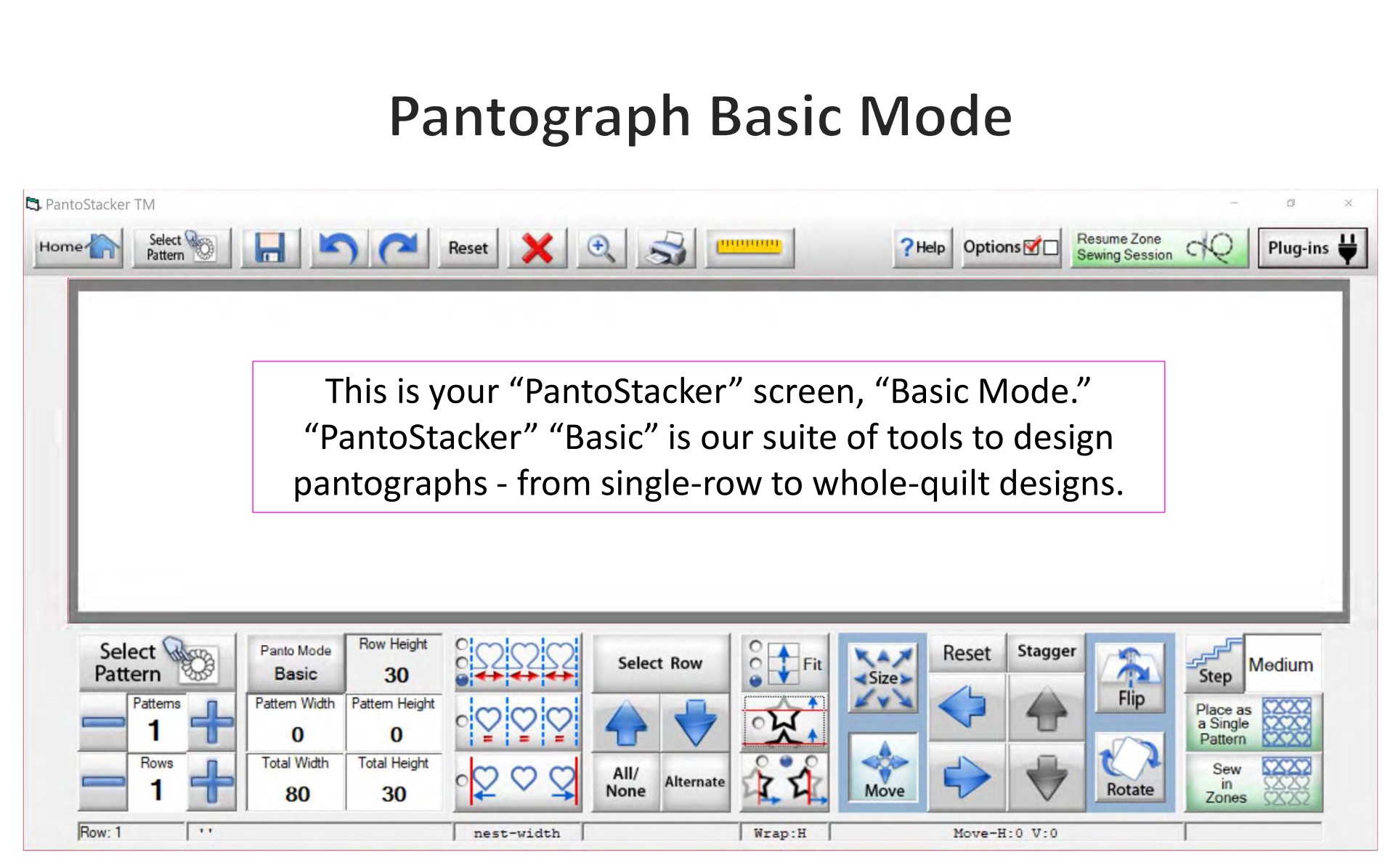

# **Pantograph Basic Mode Select Pattern**

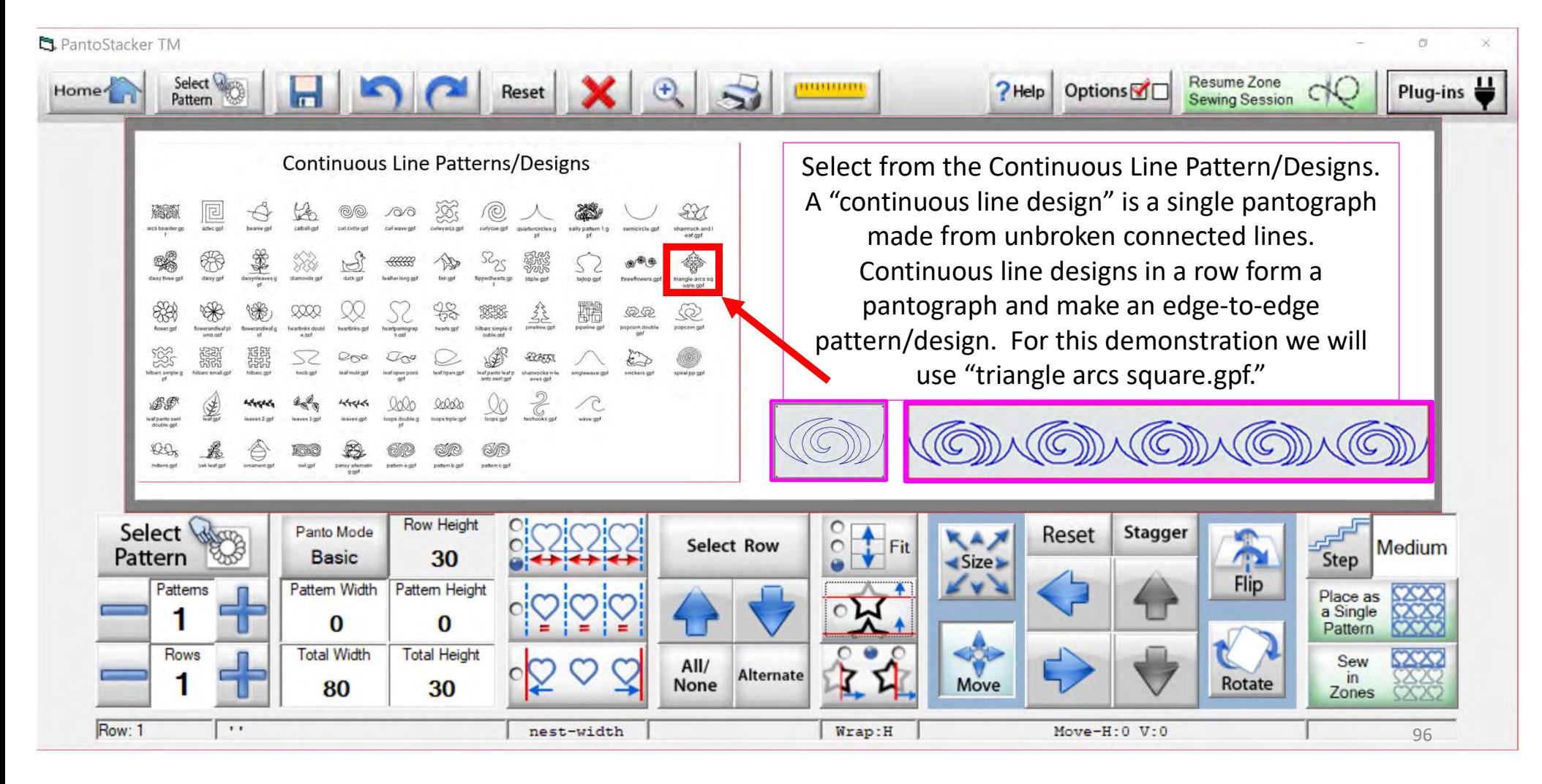

# Important Notice:

Always remember that your machine will determine the size of your pantograph design. If you are quilting with a machine that has 9" throat (measure from the back of the machine to the needle), make sure your design is less than 9" wide. Allow for the reduction of your quilting area as you roll your quilt. The take-up rail (the rail/pole that goes through the throat of the machine) "takes up" the quilt layers as you roll to a new section. The take-up rail will expand wider when you roll the quilt, causing area. This decrease is determined by the size of your quilt, batting loft (thickness), and piecing.

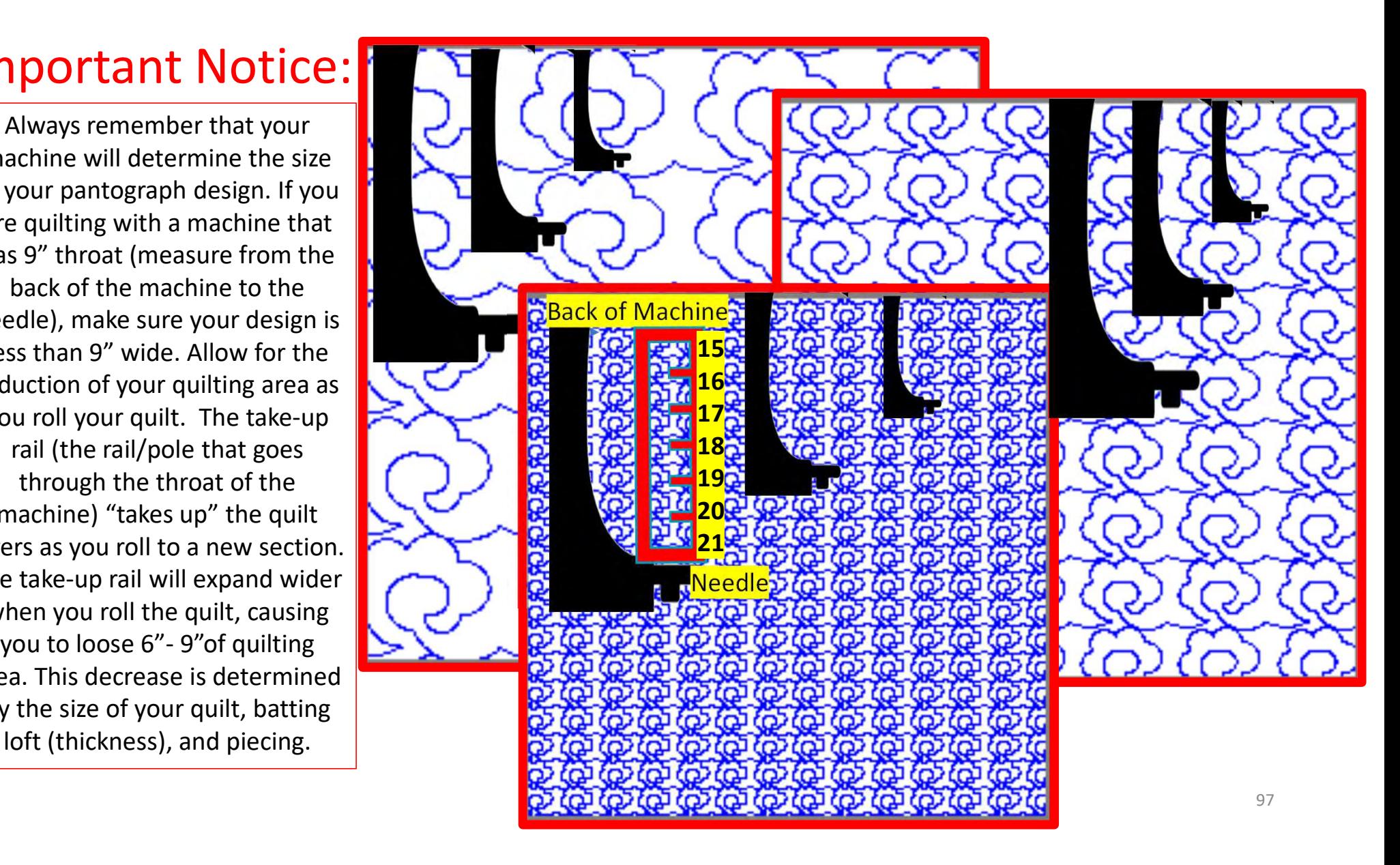

When using "Basic Mode," you decide how many designs across and how many rows down your quilt. The throat of your machine will determine the size of your design, which influences the size and number of patterns/designs you can fit on the quilt. Additionally, the width of the take-up rail (the rail through the machine throat) also reduces the quilting space. As more of the quilt is rolled onto the rail, the less quilting space will be available. For example, if I am quilting with a 15" machine, and I estimate my take-up rail and quilt roll will be about 7" wide, I will subtract 7" from 15" to determine an appropriate pattern size. I will want my pattern to be no larger than 8" in height.

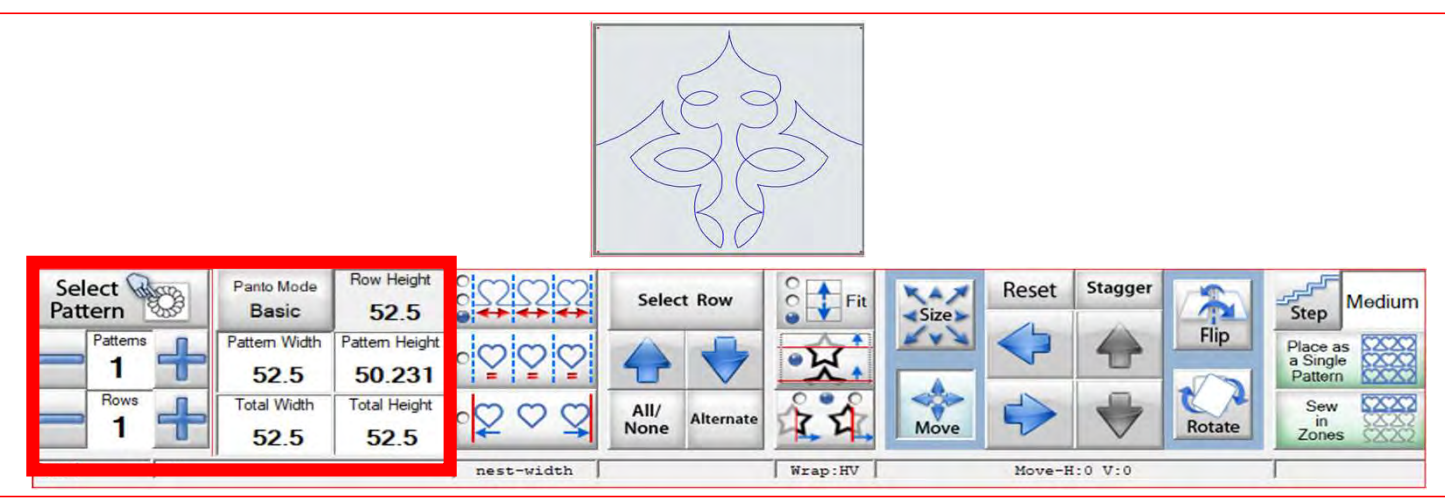

Remember for an edge-to-edge quilt design you will need it to sew off the quilt 1-1 %" on each side around the quilt. If your quilt top is 50" wide the "Total Width" should be between 52-53". If your quilt length/height is 50", then your "Total Height" should be again between 52-53." Notice, when using "Basic Mode," the pattern/design selected will appear as one large pattern. Adding "Patterns" and "Rows" will change size and number of patterns to be quilted.

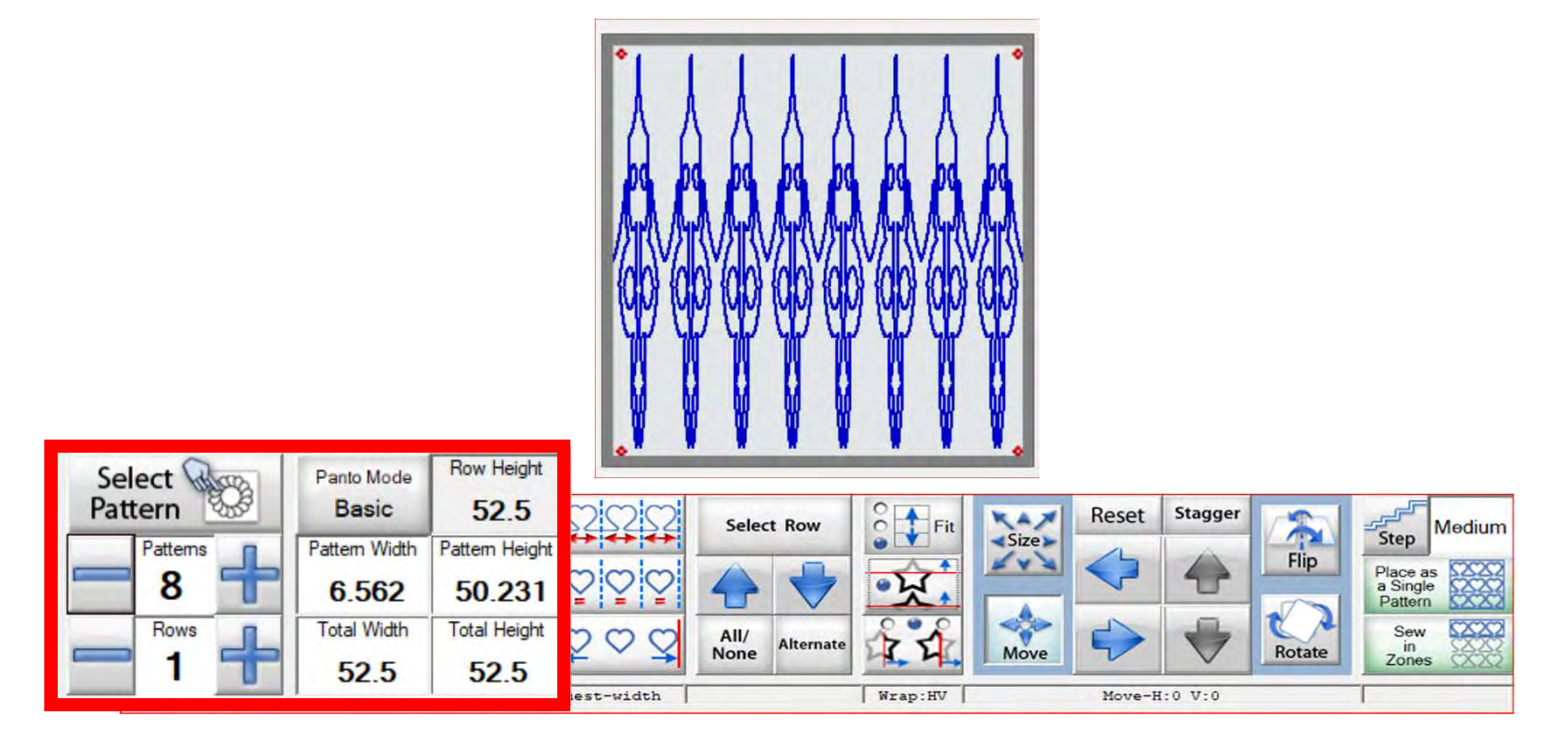

Click on (+) to increase the number of "Patterns." Using the (+) will decrease the size of each pattern but increase the amount of repetitions of pattern/designs. For this demonstration I increased the number of patterns by 8, making the "Pattern Width" 5.562." Now we can work on the height of our design. Use the (+) to increase the rows. Once again, increasing the number of rows the pattern height will decrease in size. Keep clicking on the (+) until the "Pattern Height" is around 6.50."

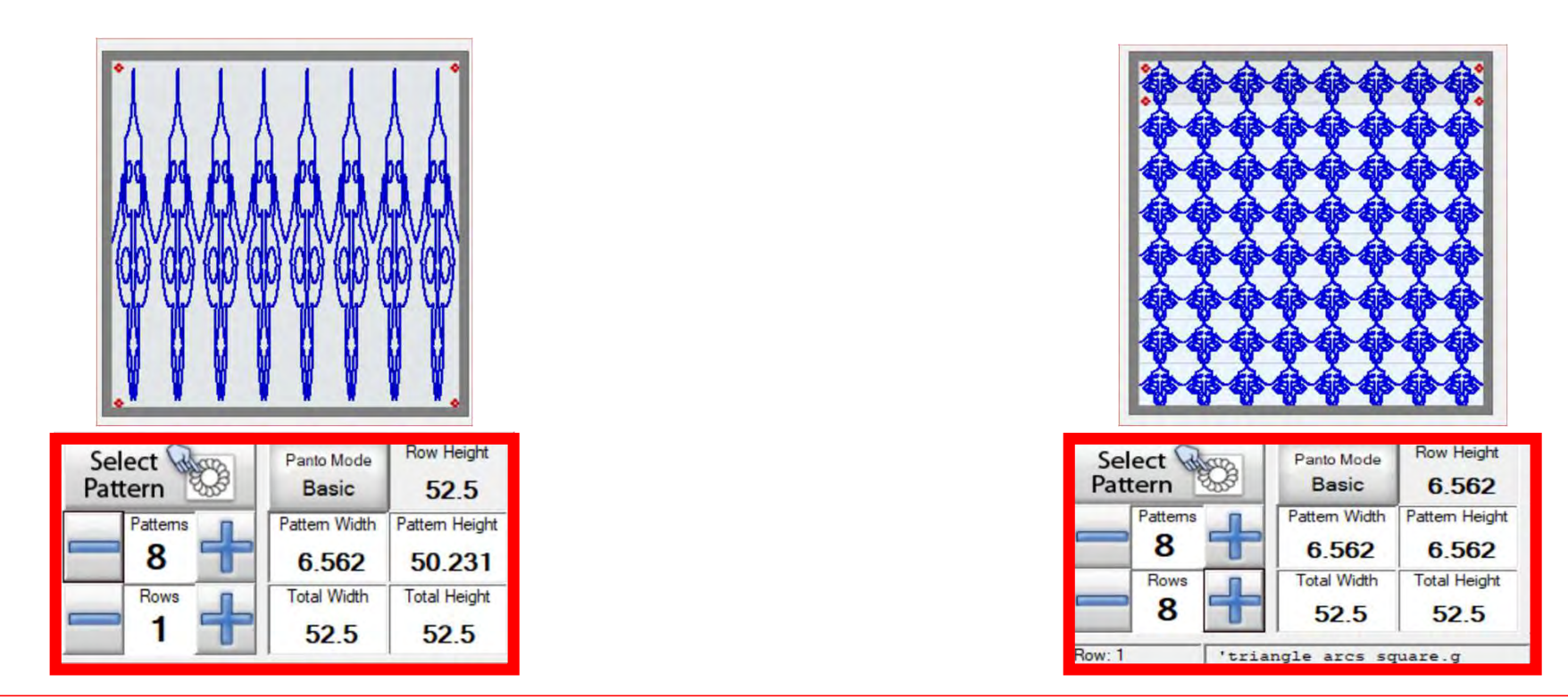

Click on (+) to increase the amount of "Patterns." Using the (+) will decrease the size but increase the amount of pattern/designs. For this demonstration I increased the pattern amount by 8 making the "Pattern Width" 5.562." Now we can work on the height of our design. Using the (+) to increase the rows, the same rule applies if you increase the rows the pattern height will decrease in size. Keep clicking on the (+) until the "Pattern Height" is around 6.50" which is 8 rows.

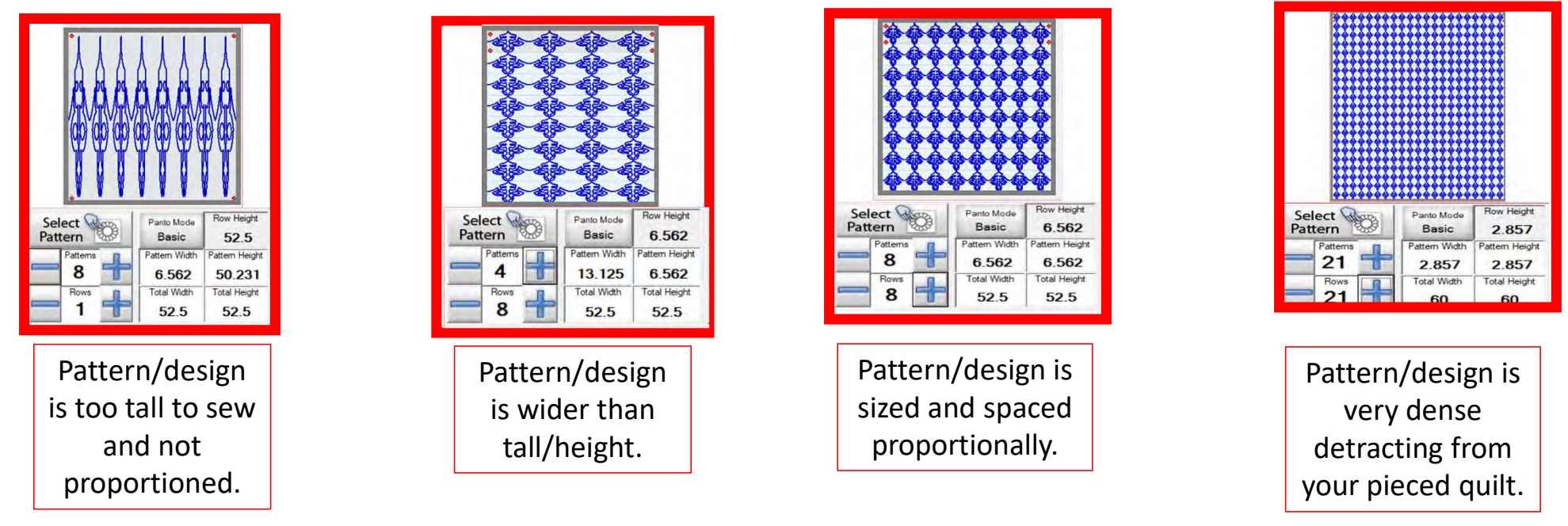

Remember too many patterns/designs will detract from your piecing. The quilting will be very dense and the design small. Too few will the design will be too large for some machines to sew and the pattern will not be proportional. Using the "Basic Mode" you have options to increase and decrease both the patterns across the quilt and the rows down. Try different amounts to get your desired look. 101

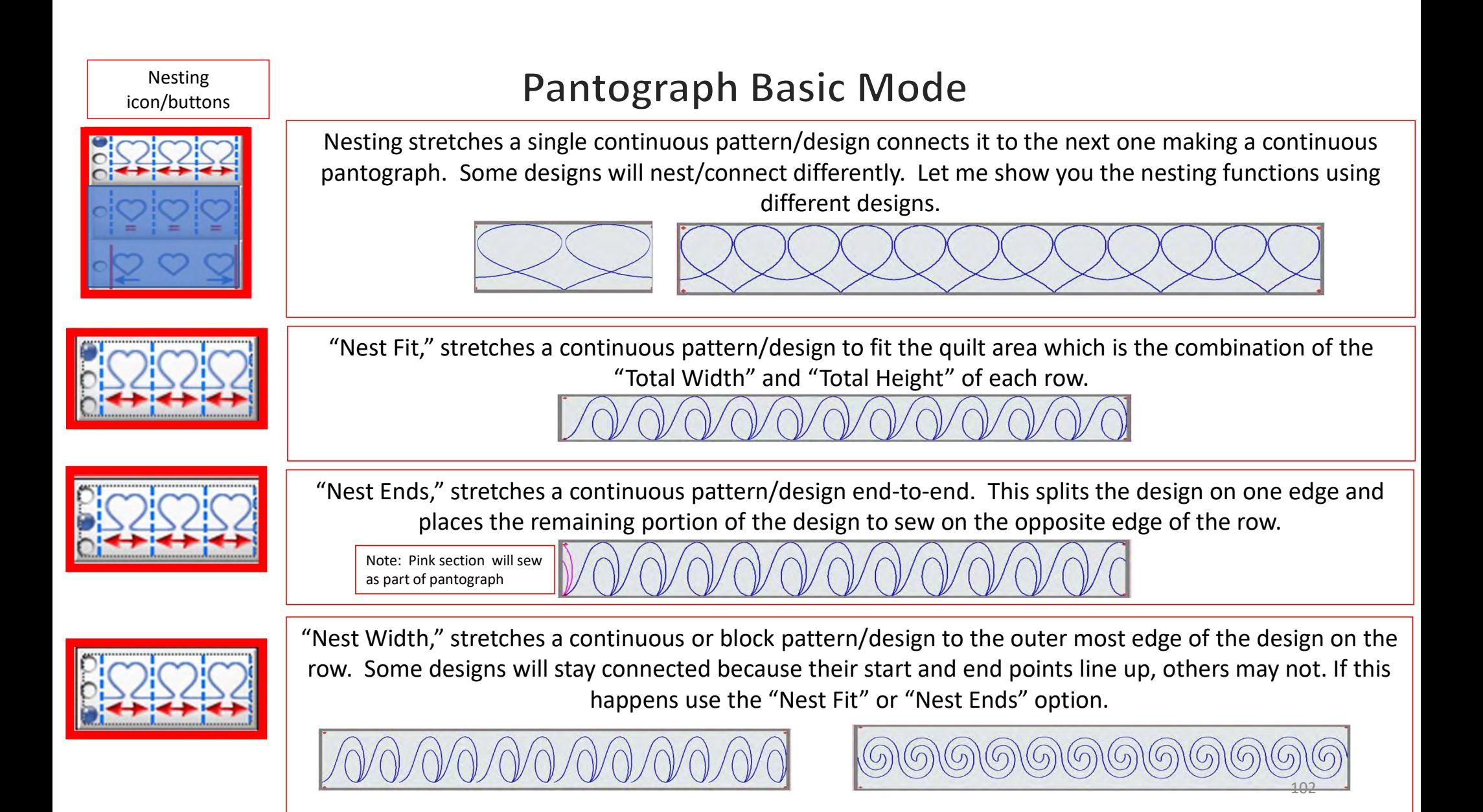

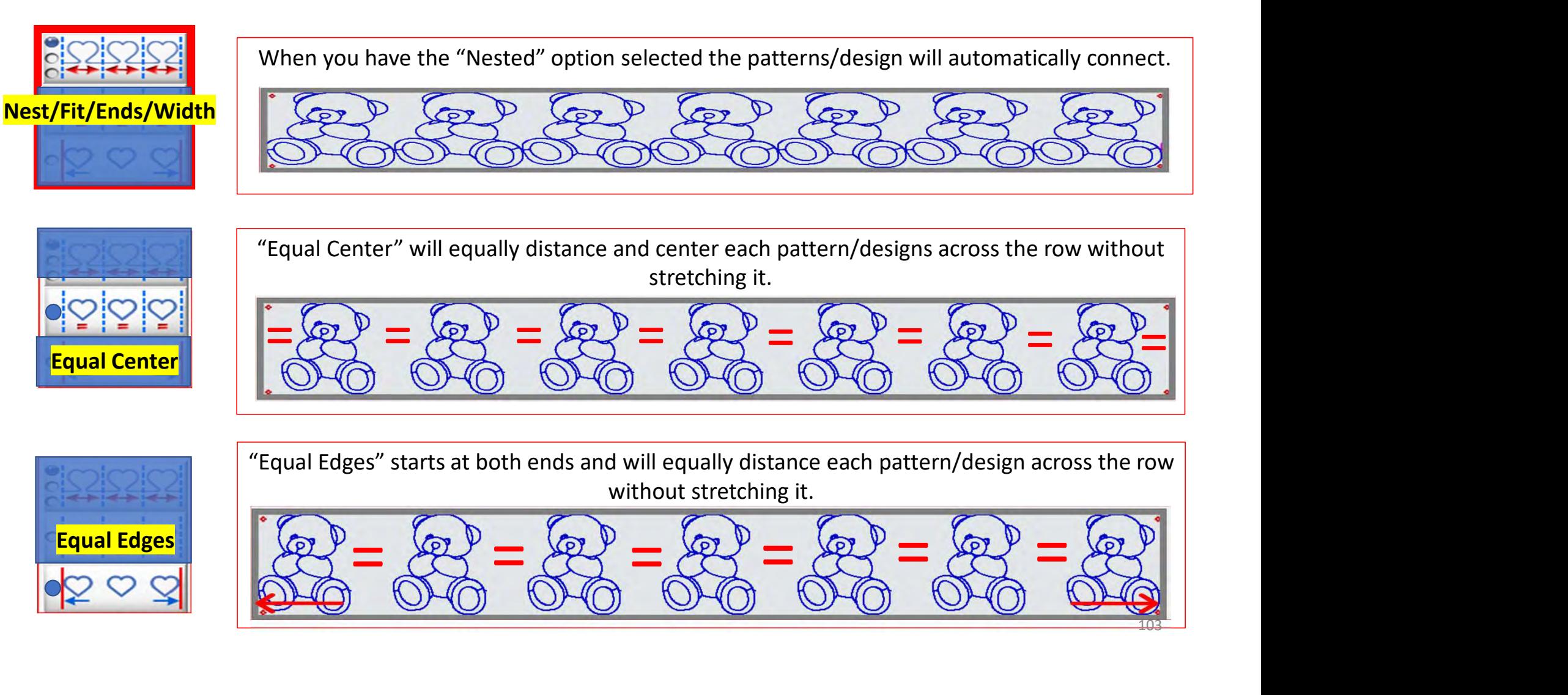

"Select Row" allows you to select a row by clicking on it. Selected rows show as a darker shade on the screen and unselected row will be lighter. The pictures below demonstrate how the screen looks when the rows are selected or unselected. Notice the 4 red dots at the end of the top row, they are the "Row Select Nodes." Use the arrows to move the nodes up or down to select a row. If you need to size, move, flip or rotate, the "Row Select Nodes" need to be on that row. To make changes to every row at the same time click on "All/None" once. To unselect every row click on "All/None" once again. If you want to make changes to every other row to stagger your designs, click on "Alternate."

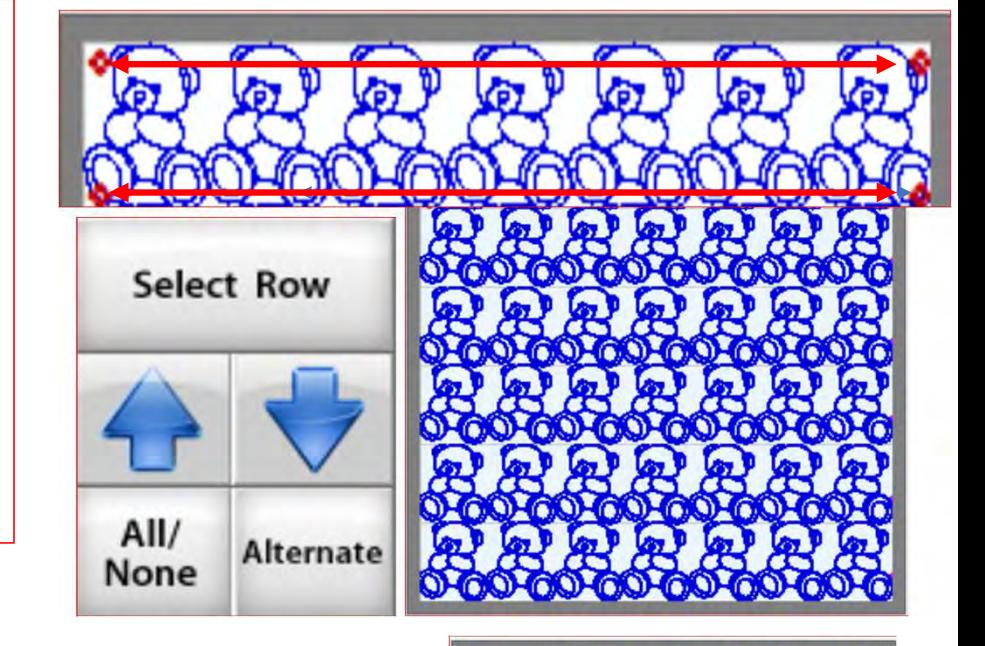

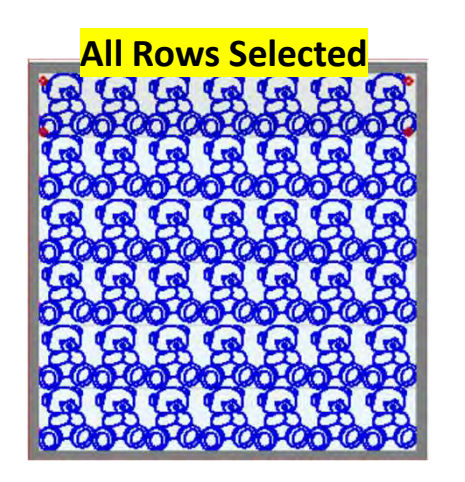

# ows Selected **None of the Rows Selected** Alternate Rows Selected

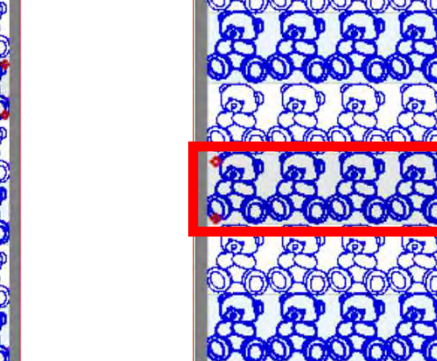

104

The "Wrap" features allow you to wrap a pattern/design from top to bottom. This helps you move and adjust the design up or down so it will nest together. Nesting is used when you want your pantograph rows nestled closer together without large spacing between each row making the pattern/design wrap around the top or bottom edges of your quilt. I will show what these features do, however; with the advanced capabilities of the software you will probably never use these feature. It is here if you ever have a design you need to use it on.

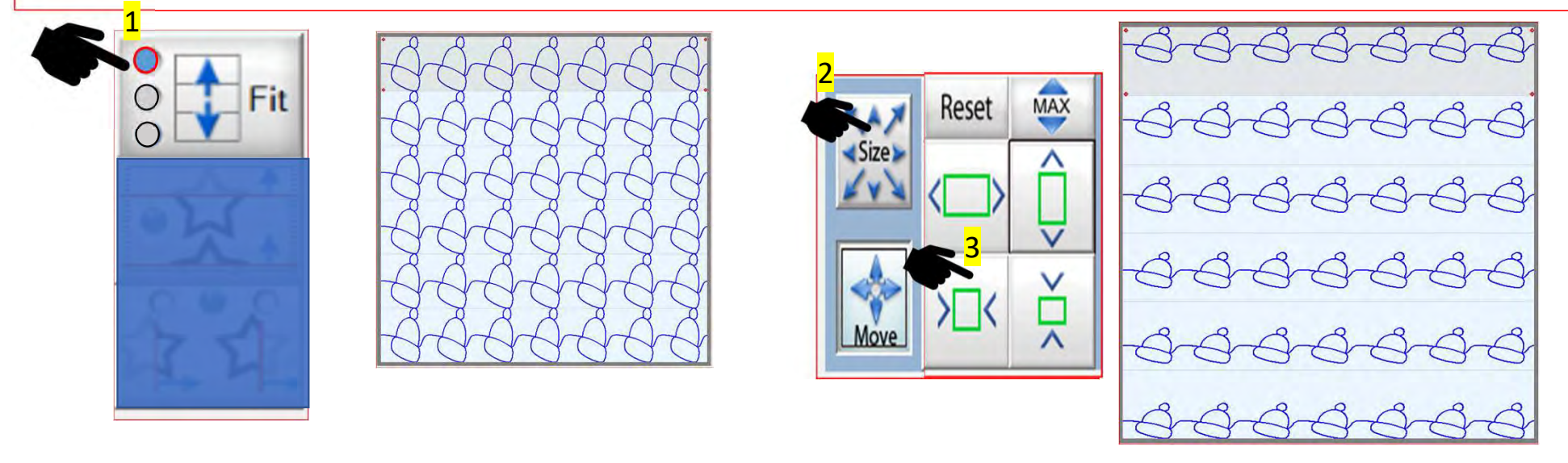

1. Click on "Fit" to move the blue selection dot to the top "Fit" function. To see how it works, we will need to shrink the designs in each row vertically. 2. Click on "Size" to shrink the designs. 3. Click on the decrease option to scale the designs to a smaller size. 105

Once you have selected the top "Fit" and scaled the designs down in size you are able to click on "Move" and use the "Arrows" to shift your design up and down.

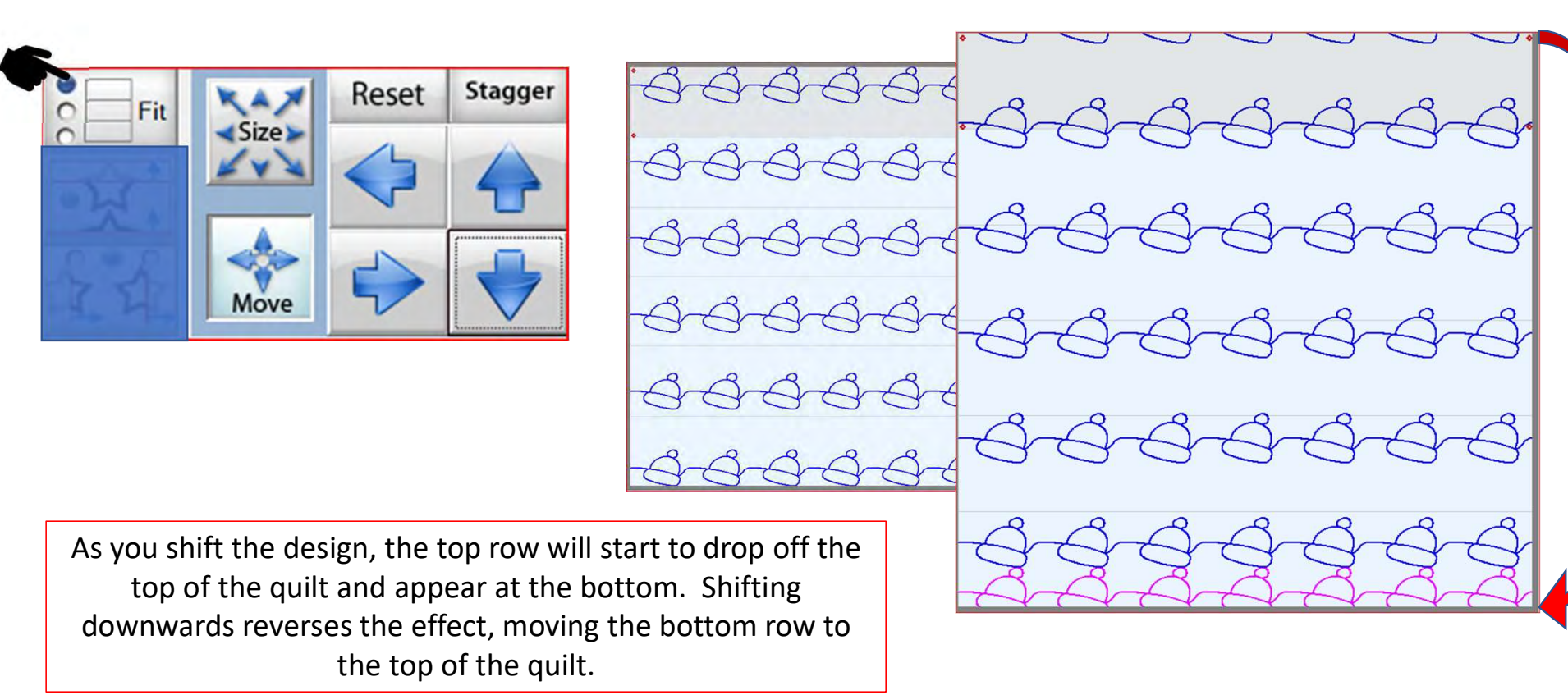

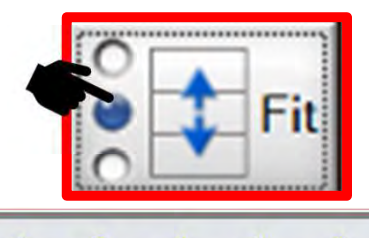

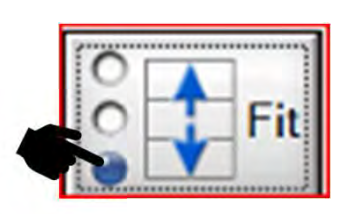

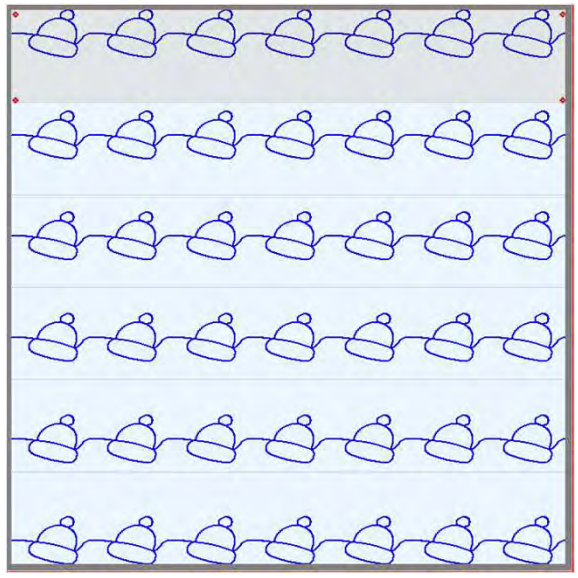

The third "Fit" option moves the top and bottom rows and snaps them to the top and bottom edges of the row.

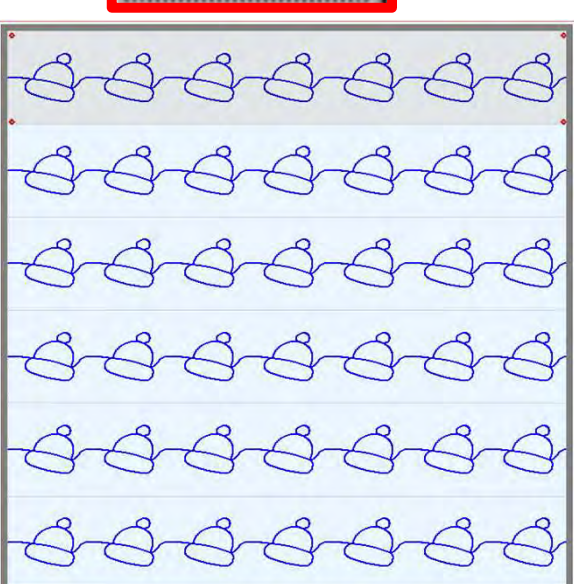

The second "Fit" option snaps the designs vertically and centers them in each row.

 $H \circ c$ 

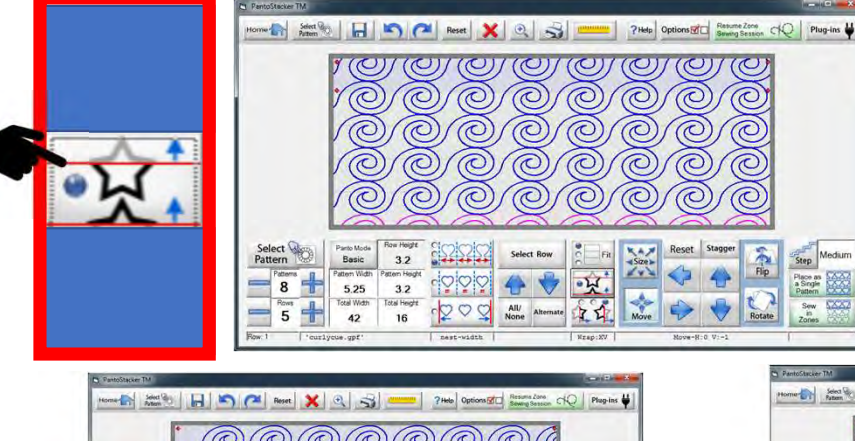

When "Vertical Wrapping" is on, the design will show a partial wrapping of the top row to the bottom. When "Vertical Wrapping" is off, the designs stay in place.

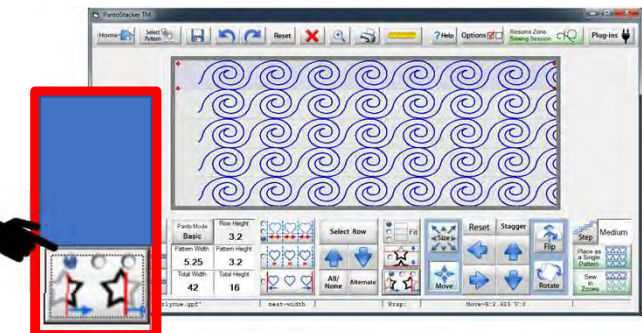

"Wrap mode 1" will horizontally shift the pattern with no wrapping.

"Wrap mode 2" will horizontally shift the pattern with wrapping.

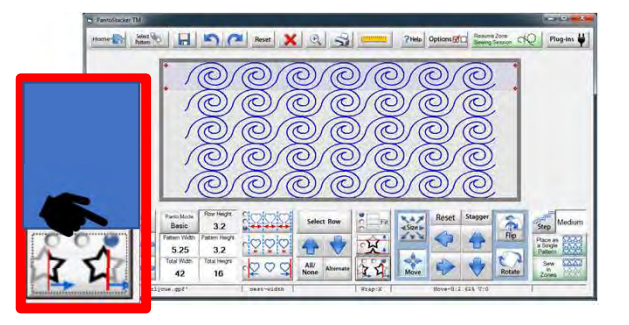

"Wrap mode 3" will only show complete whole patterns with no wrapping or clipping.
#### **Pantograph Basic Mode**

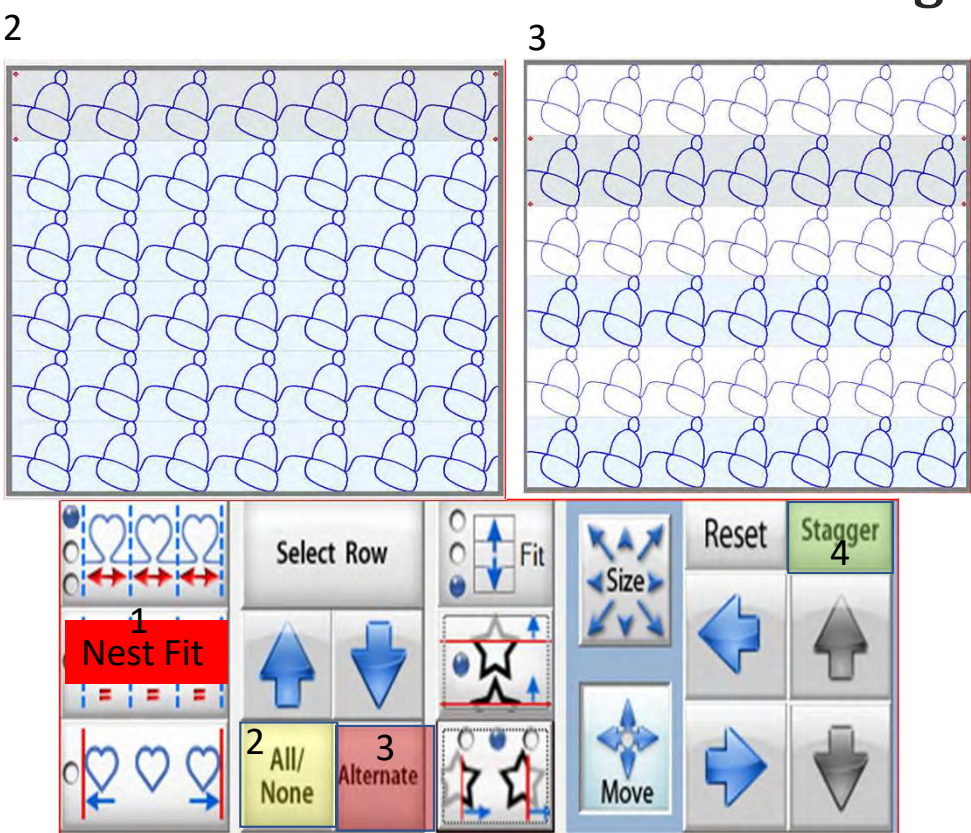

1. To "Stagger" your designs you will need to make sure you have "Nest Fit" selected. 2. Click on "All/Non" to highlight all the rows. 3. Click on "Alternate" to highlight every other row. 4. Click on "Stagger."

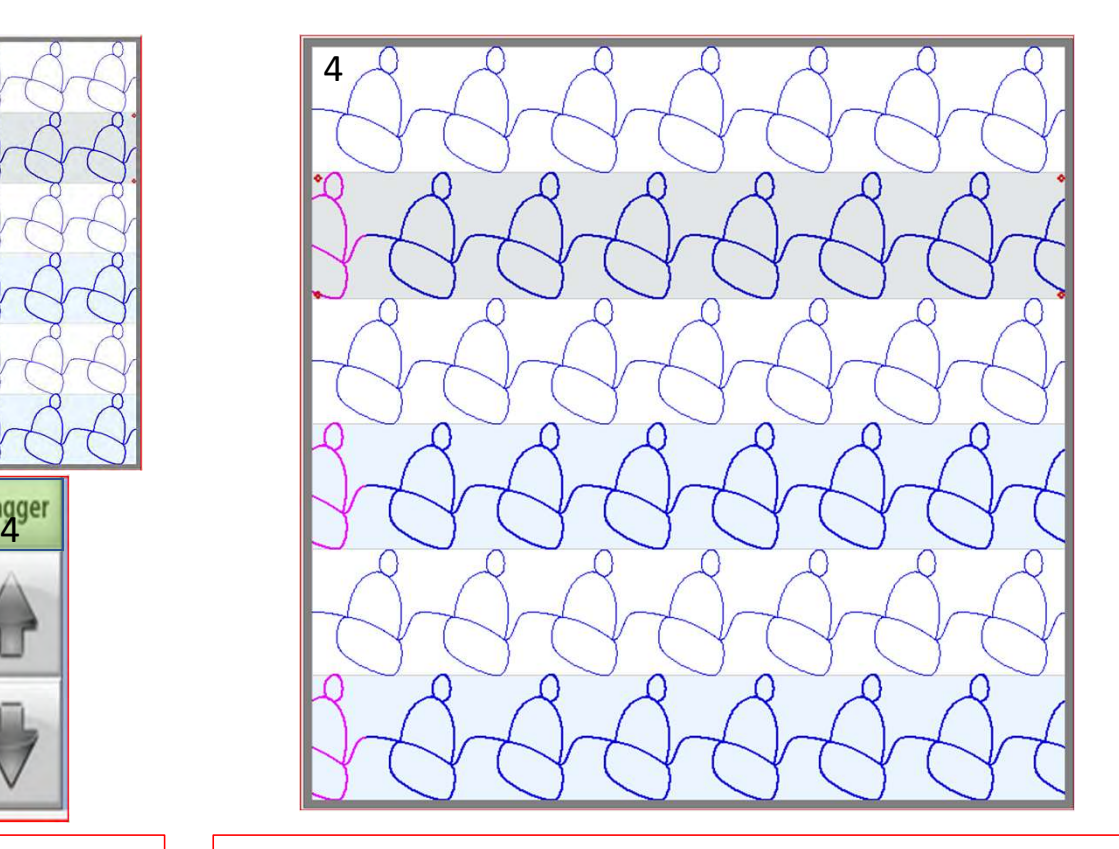

"Staggering" shifts the highlighted (selected) rows patterns/designs to offset between the unselected rows design. This wraps the design as it shifts from one side to the other (wrapped design is pink), to sew one continuous line.

## **Basic Mode Flip**

#### Flip your design/pattern

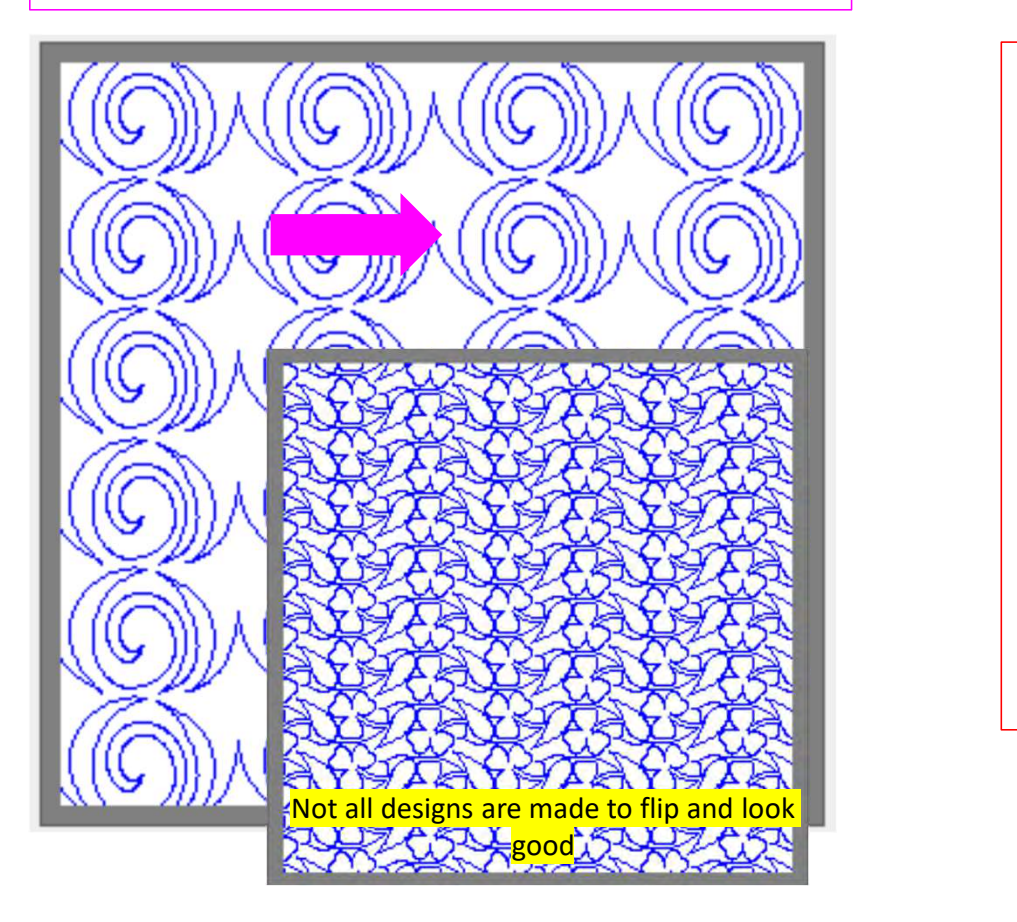

Flipping your pattern/design is a fun way to add dimension, allowing your eyes follow a different path across and down your quilt. Some patterns/design look great flipped various directions and other will not. This is your opportunity to really "Flip Out" and see how your design looks using "Flip."

# **Basic Mode Vertical Flip**

When using "Flip" in "Basic Mode" choose, "Select" "All/None" or "Alternate" rows and try different looks using the different flip methods.

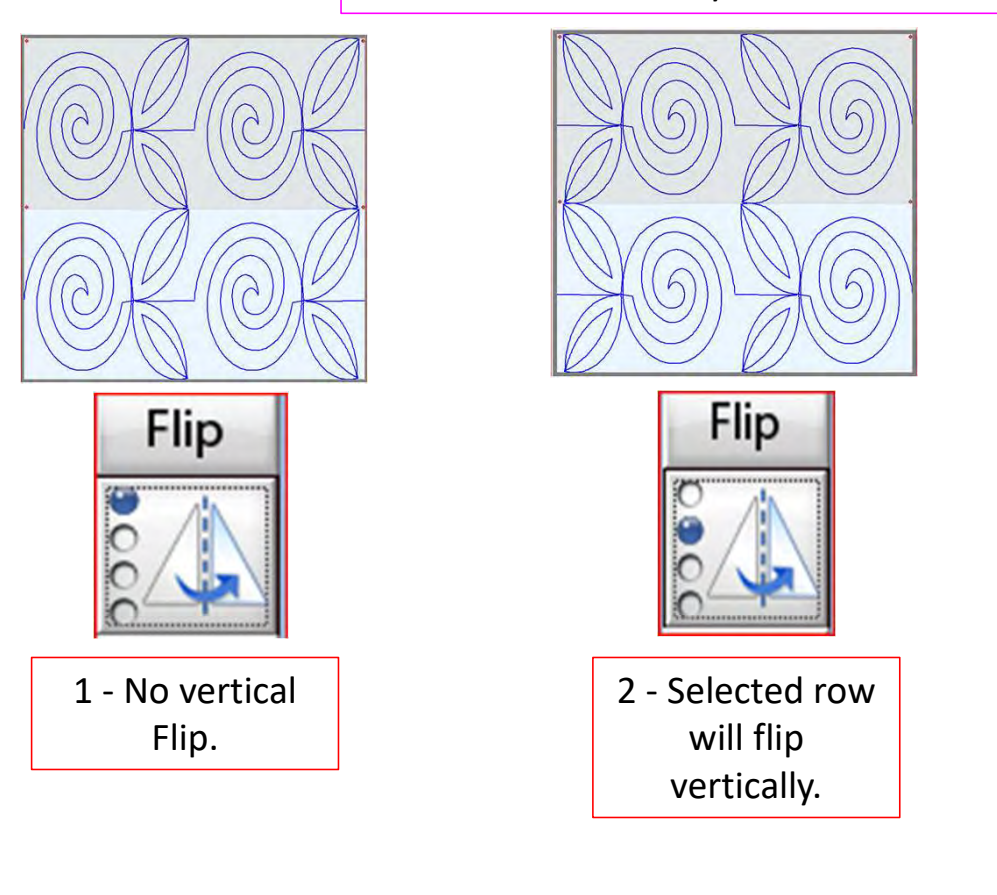

Flip.

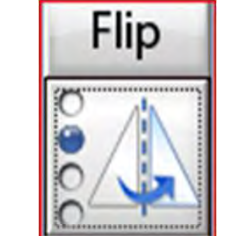

will flip vertically.

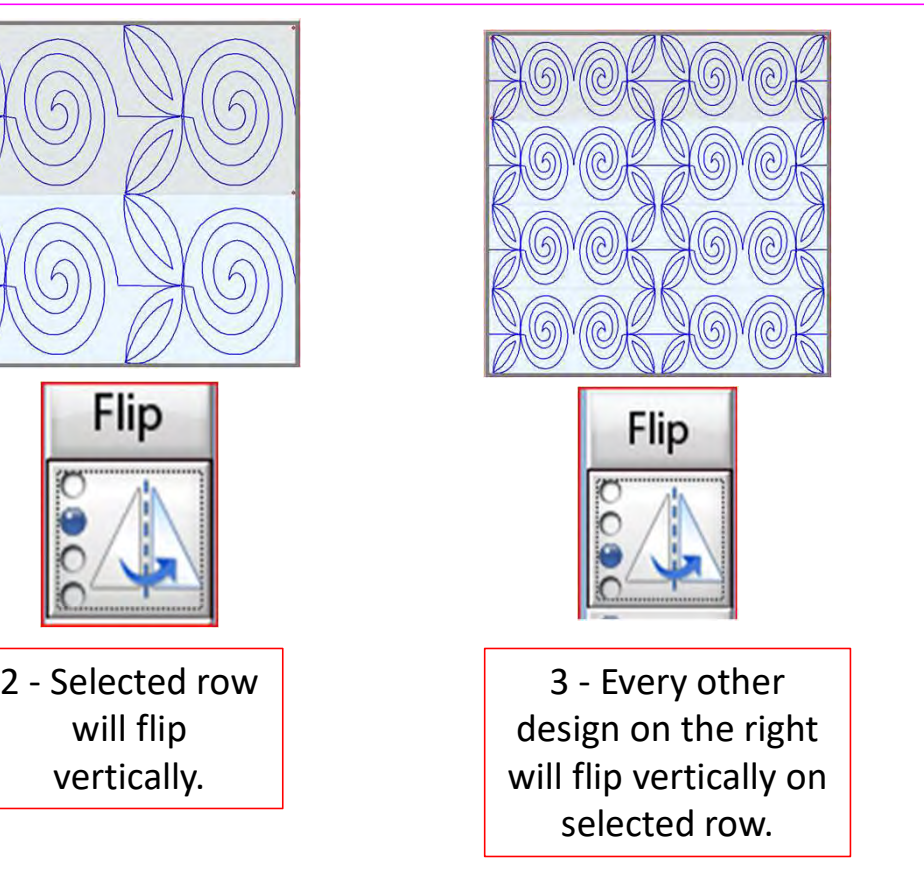

design on the right will flip vertically on selected row.

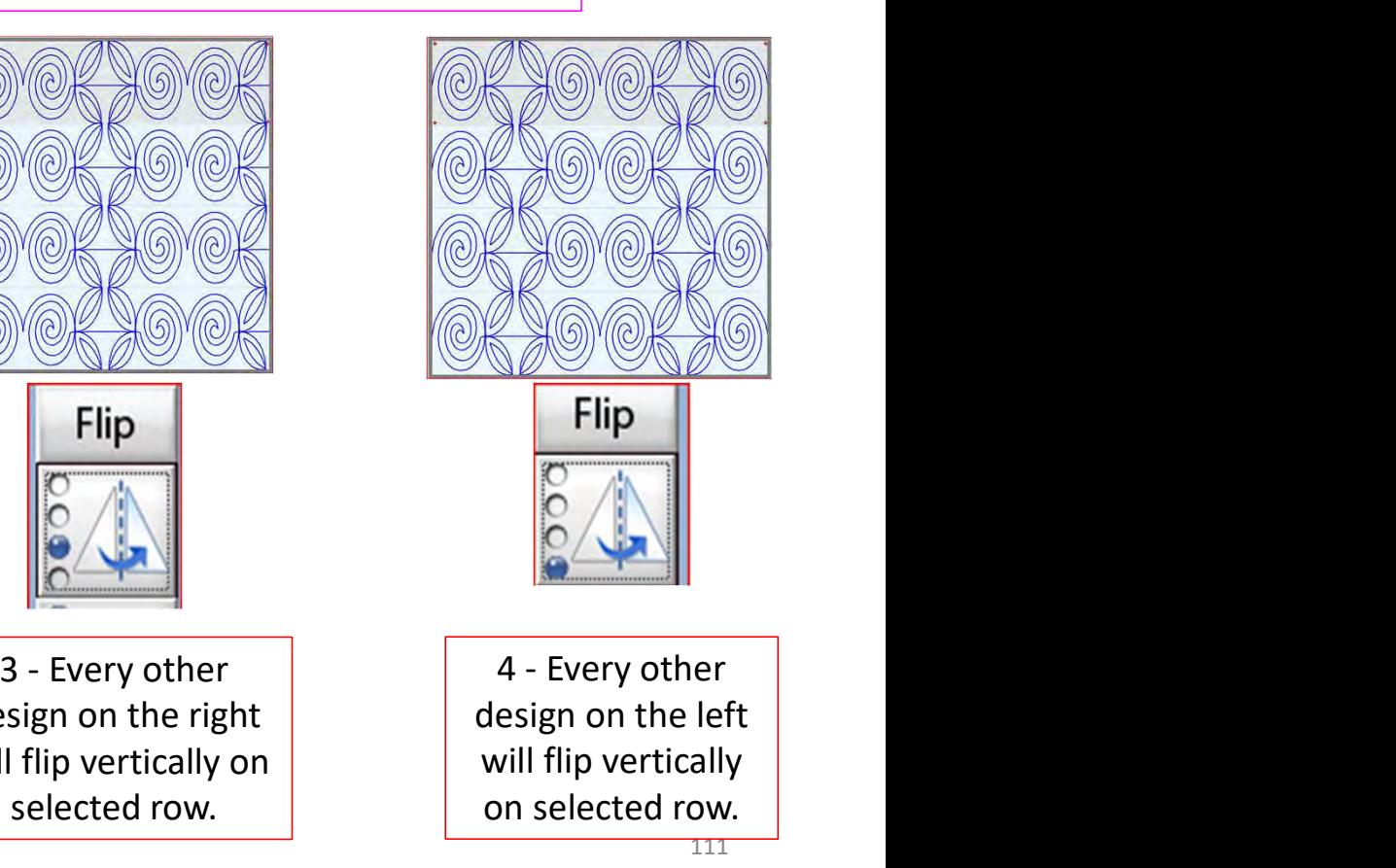

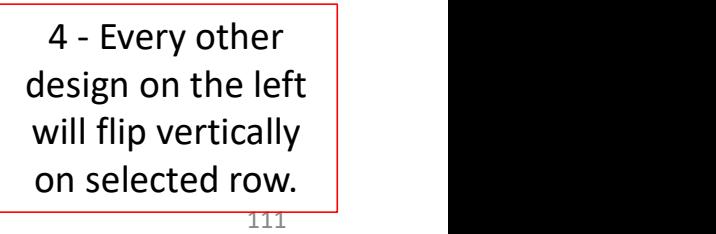

# **Basic Mode Horizontal Flip**

When using "Flip" in "Basic Mode" choose, "Select" "All/None" or "Alternate" rows and try different looks using the different flip methods. Reminder, flipping horizontally can break the design connection making it no longer continuous).

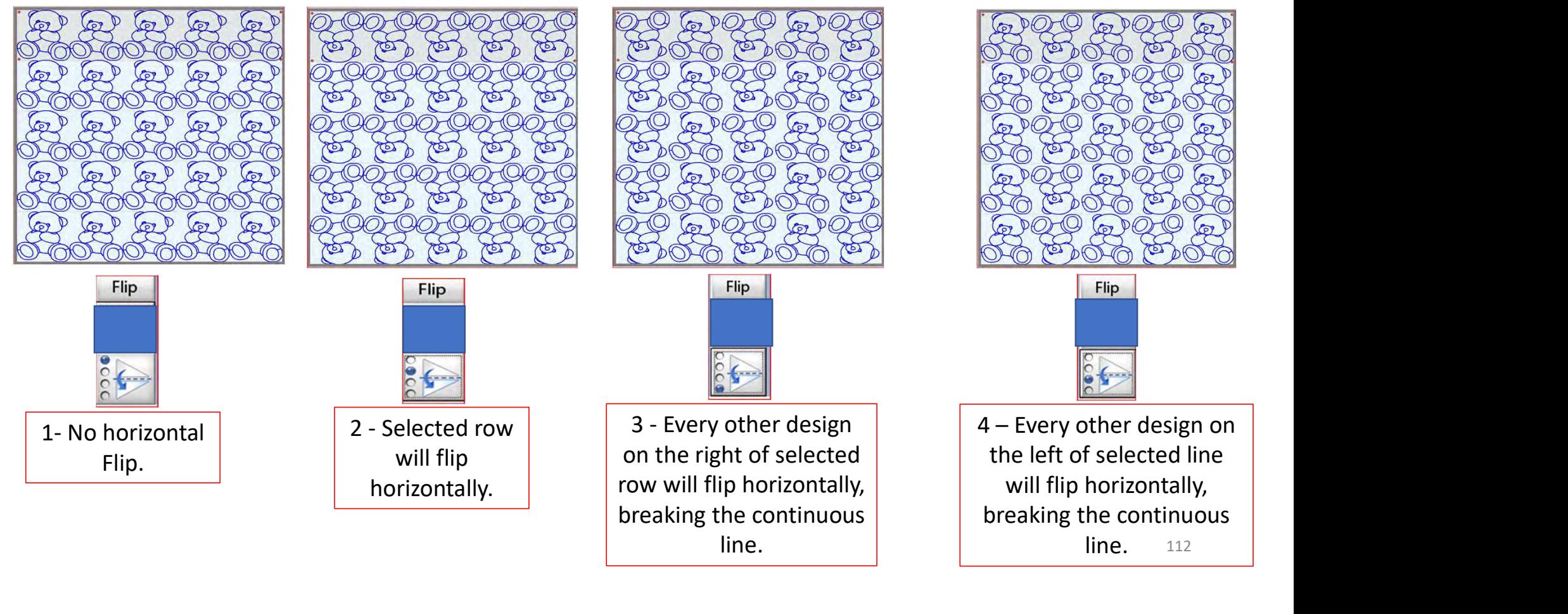

112

#### **Pantograph Basic Mode**

3 4

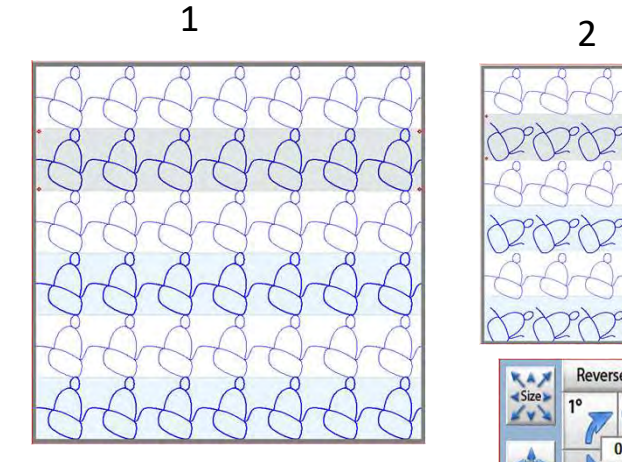

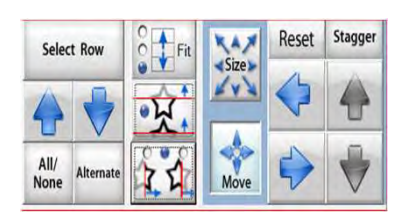

For this demonstration we will be rotating alternate rows. Click on "Alternate" to row.

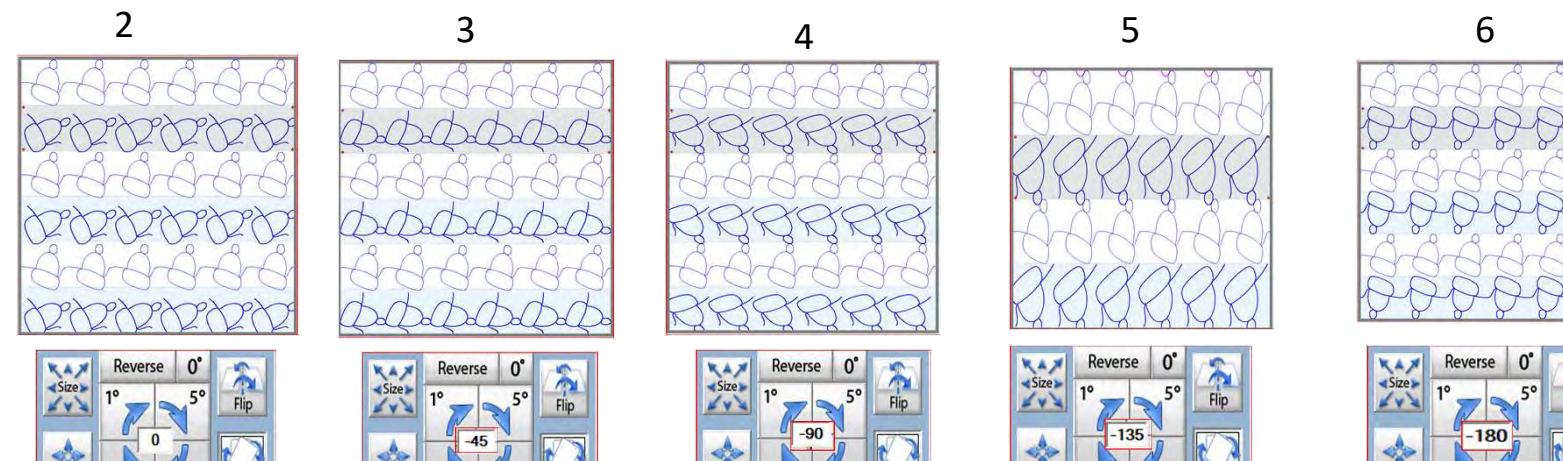

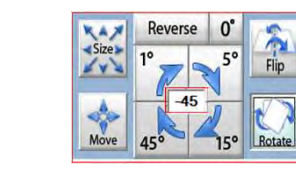

select every other<br>
select every other<br>
select every other<br>
select every other<br>
select every other<br>
select every other<br>
select every other<br>
select every other<br>
select every other<br>
select every other<br>
select every other<br>
s Click on "Rotate." The "Rotate" button will pop open over the arrows. Click on 45<sup>°</sup> and the pattern/design will start to rotate.

Click on 45<sup>°</sup> three more times to rotate the pattern/design 180° so the pattern is once again connected.

Reverse Reverse

6

**Pantograph Basic Mode** 

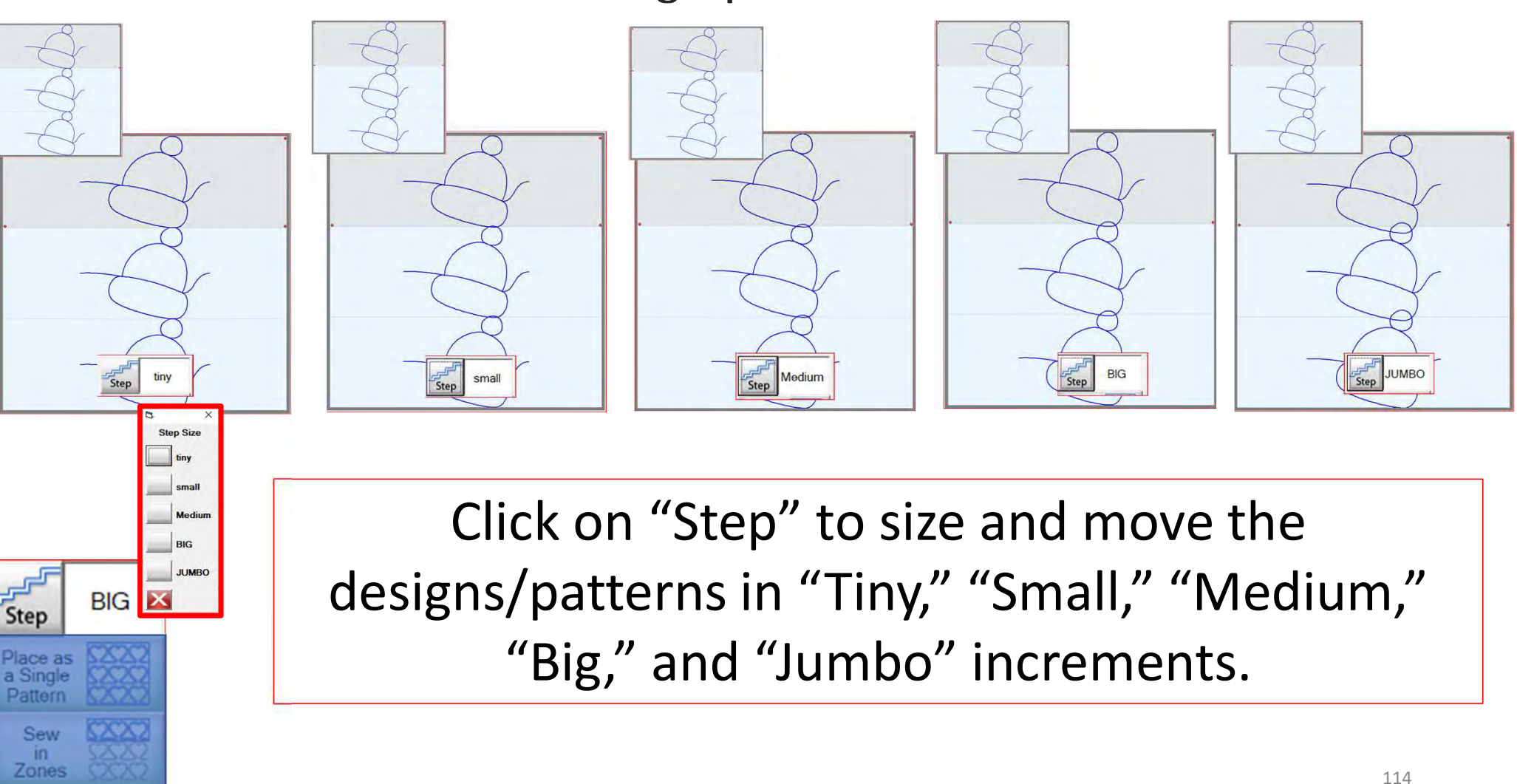